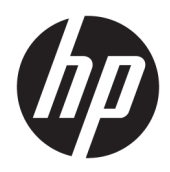

Používateľská príručka

Tenký klient HP

© Copyright 2019 HP Development Company, L.P.

DisplayPort™, logo DisplayPort™ and VESA® sú ochranné známky alebo registrované ochranné známky, ktoré vlastní spoločnosť Video Electronics Standards Association (VESA) v USA a ďalších krajinách. Linux je ochranná známka registrovaná v USA a ďalších krajinách, ktorej vlastník je Linus Torvalds. Microsoft a Windows sú registrované ochranné známky alebo ochranné známky spoločnosti Microsoft Corporation v USA alebo ďalších krajinách.

Informácie obsiahnuté v tomto dokumente podliehajú zmenám bez predchádzajúceho upozornenia. Jediné záruky na produkty a služby spoločnosti HP sú uvedené vo vyhláseniach o výslovnej záruke, ktorá sa dodáva spolu s týmito produktmi a službami. Nič z uvedeného nemôže byť chápané tak, že zakladá dodatočnú záruku. Spoločnosť HP nie je zodpovedná za technické ani redakčné chyby alebo vynechania, ktoré tento dokument obsahuje.

Druhé vydanie: november 2019

Prvé vydanie: júl 2019

Katalógové číslo dokumentu: L63760-232

#### **Oznámenie o výrobku**

Táto používateľská príručka popisuje funkcie, ktoré poskytuje väčšina modelov. Niektoré funkcie nemusia byť vo vašom počítači k dispozícii.

Nie všetky funkcie sú dostupné vo všetkých vydaniach alebo verziách systému Windows. Systémy môžu na využívanie všetkých funkcií systému Windows vyžadovať inovovaný alebo samostatne zakúpený hardvér, ovládače, softvér alebo aktualizáciu systému BIOS. Windows 10 sa aktualizuje automaticky, táto možnosť je vždy povolená. Poskytovateľ internetových služieb si za to môže účtovať poplatky a na aktualizácie sa časom môžu vzťahovať ďalšie požiadavky. Navštívte lokalitu <http://www.microsoft.com>.

Najnovšie používateľské príručky nájdete na lokalite [http://www.hp.com/support.](http://www.hp.com/support) Postupujte podľa pokynov a vyhľadajte svoj produkt. Potom vyberte položku **User Guides**  (Používateľské príručky).

#### **Podmienky používania softvéru**

Inštaláciou, kopírovaním, prevzatím alebo iným používaním ľubovoľného softvérového produktu predinštalovaného v tomto počítači vyjadrujete svoj súhlas s tým, že budete dodržiavať podmienky licenčnej zmluvy koncového používateľa (EULA) od spoločnosti HP. Ak s týmito licenčnými podmienkami nesúhlasíte, do 14 dní vráťte celý nepoužitý produkt (hardvér a softvér) a požiadajte o úplnú refundáciu. Na túto jedinú formu náhrady sa vzťahujú podmienky refundácie vášho predajcu.

Ak potrebujete akékoľvek ďalšie informácie alebo chcete požiadať o úplnú refundáciu ceny počítača, obráťte sa na svojho predajcu.

## **Informácie o príručke**

- **VAROVANIE!** Označuje nebezpečné situácie, pri ktorých **môže** dôjsť k vážnemu zraneniu, ak sa im nevyhnete.
- **UPOZORNENIE:** Označuje nebezpečné situácie, pri ktorých **môže** dôjsť k menšiemu alebo stredne vážnemu zraneniu, ak sa im nevyhnete.
- **DÔLEŽITÉ:** Označuje informácie považované za dôležité, ale netýkajúce sa rizika (napríklad správy týkajúce sa poškodenia majetku). Upozorní používateľa na to, že ak nedodrží presne opísaný postup, môže dôjsť k strate údajov alebo poškodeniu hardvéru či softvéru. Obsahuje tiež základné informácie vysvetľujúce koncepciu alebo spôsob dokončenia úlohy.
- POZNÁMKA: Obsahuje ďalšie informácie, ktoré zvýrazňujú alebo dopĺňajú dôležité body hlavného textu.
- **TIP:** Poskytuje užitočné rady na dokončenie úlohy.

# **Obsah**

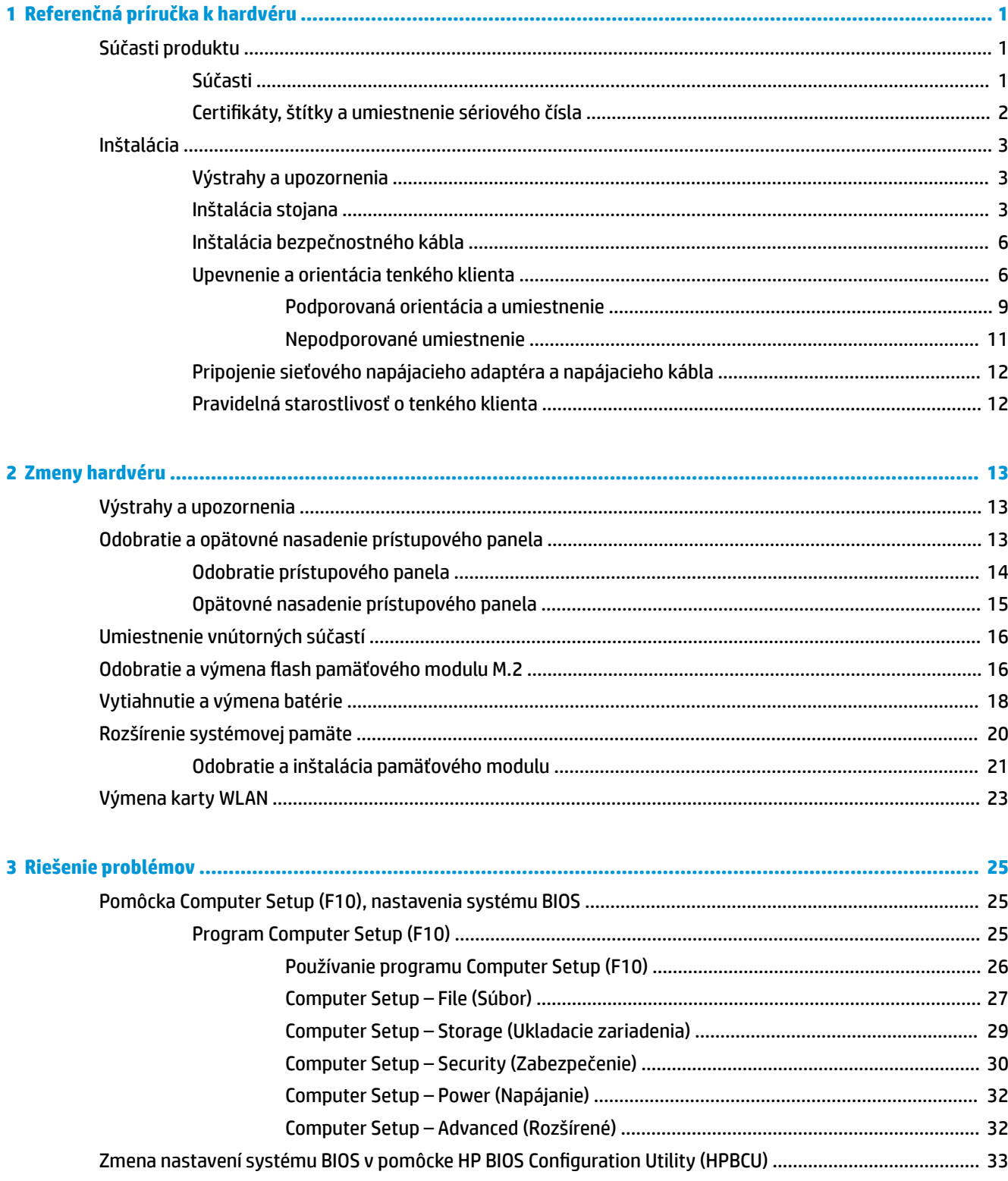

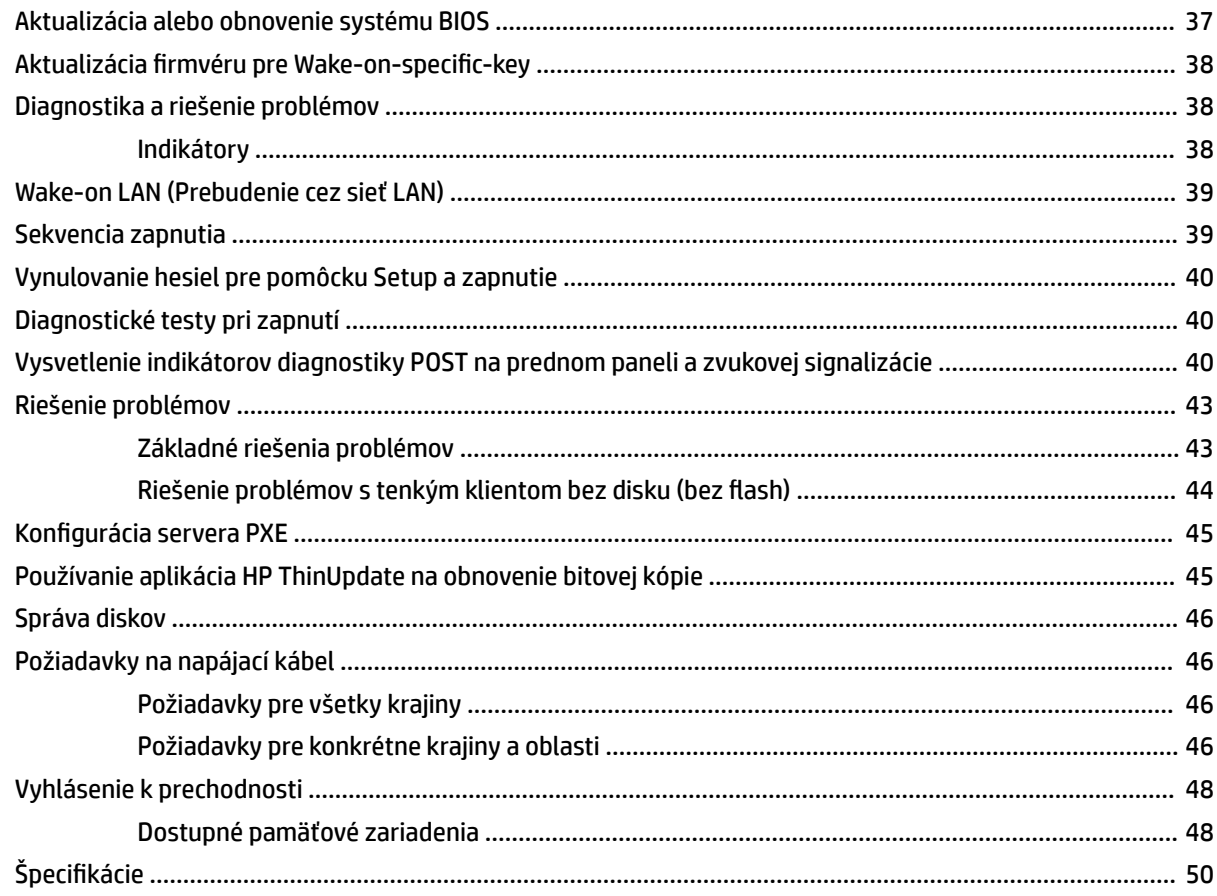

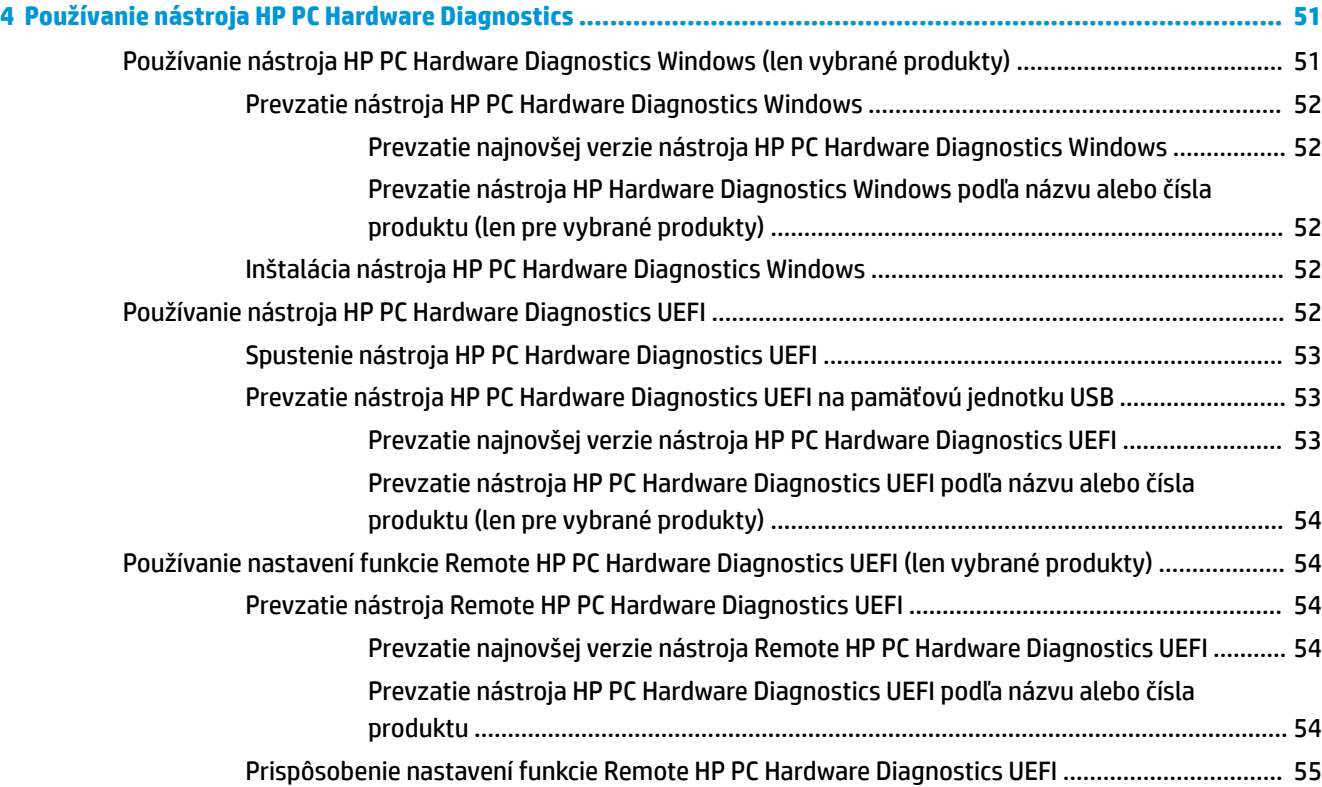

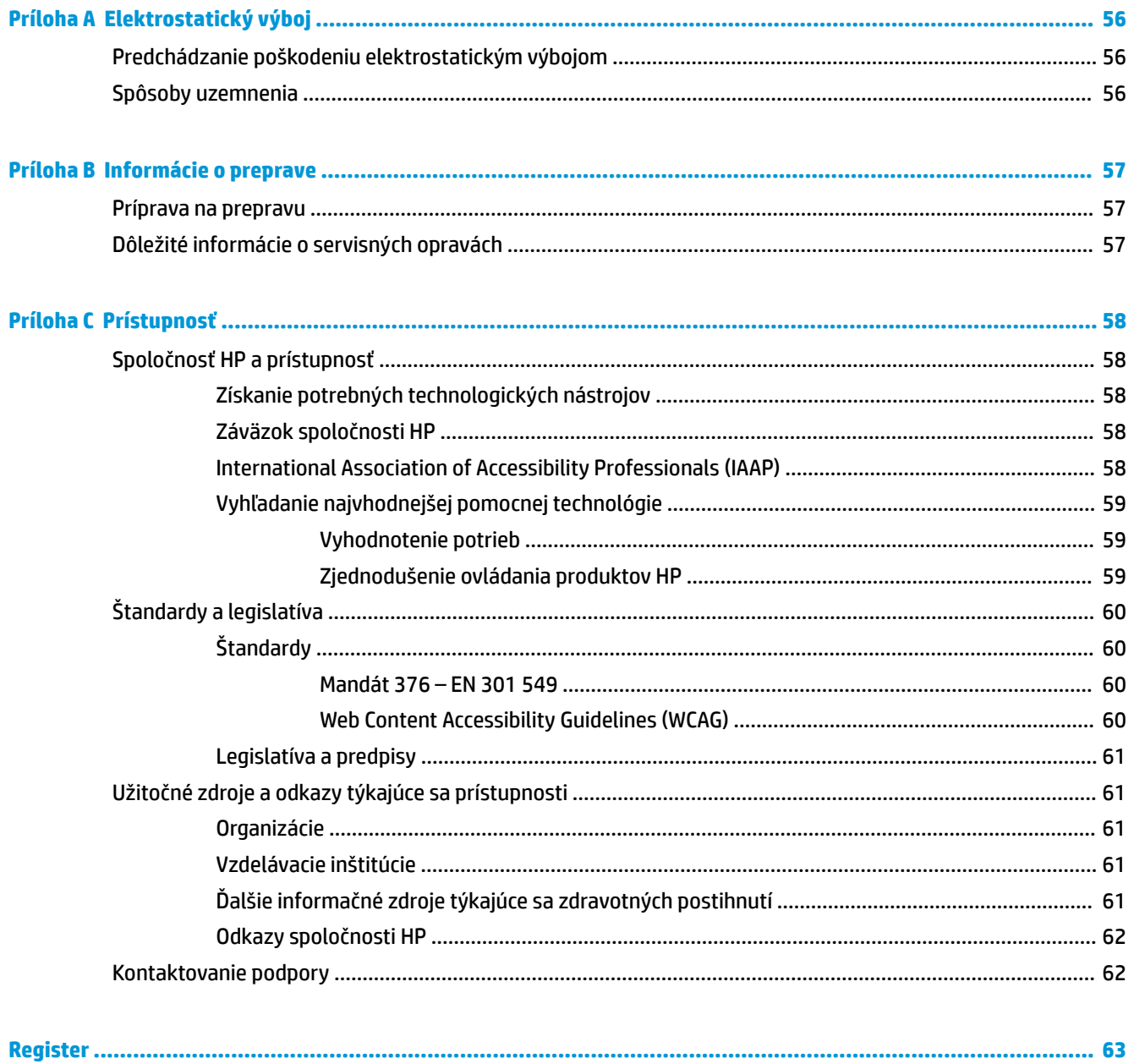

# <span id="page-8-0"></span>**1 Referenčná príručka k hardvéru**

# **Súčasti produktu**

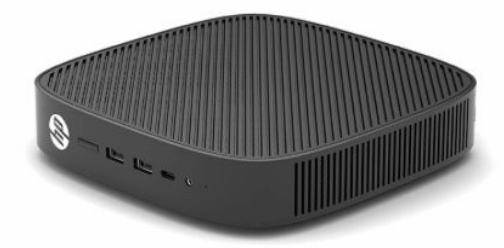

Ak potrebujete najnovšie parametre alebo dodatočné parametre k tenkému klientovi, prejdite na lokalitu [http://www.hp.com/go/quickspecs,](http://www.hp.com/go/quickspecs) vyhľadajte svoj konkrétny model a pozrite si dokument QuickSpecs.

K tenkému klientovi sú k dispozícii rôzne možnosti. Ďalšie informácie o niektorých dostupných možnostiach nájdete na webovej lokalite<http://www.hp.com>. Tam vyhľadajte svoj konkrétny model.

## **Súčasti**

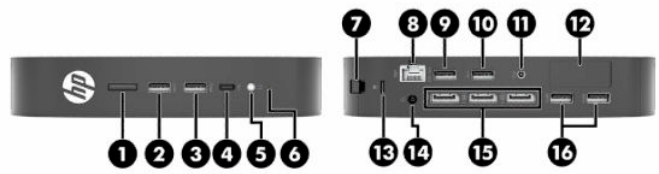

#### **Tabuľka 1-1 Súčasti**

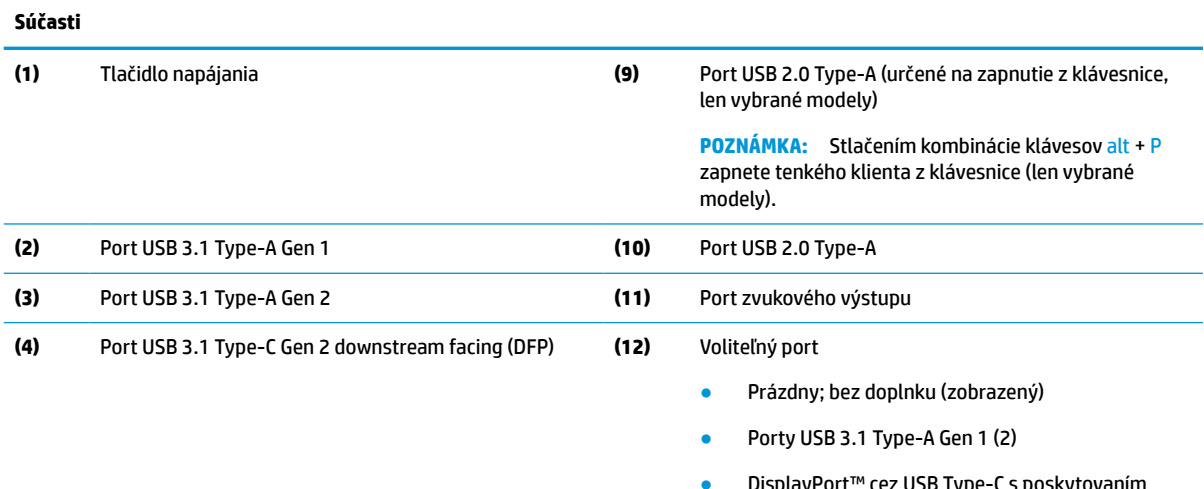

- yPort™ cez USB Type-C s poskytovaním napájania cez USB
- Digitálny video výstup HDMI
- Analógový video výstup VGA
- Konektor externej antény siete Wi-Fi
- Konektory NIC s optickým vláknom (SC alebo LC)

<span id="page-9-0"></span>**Tabuľka 1-1 Súčasti (pokračovanie)**

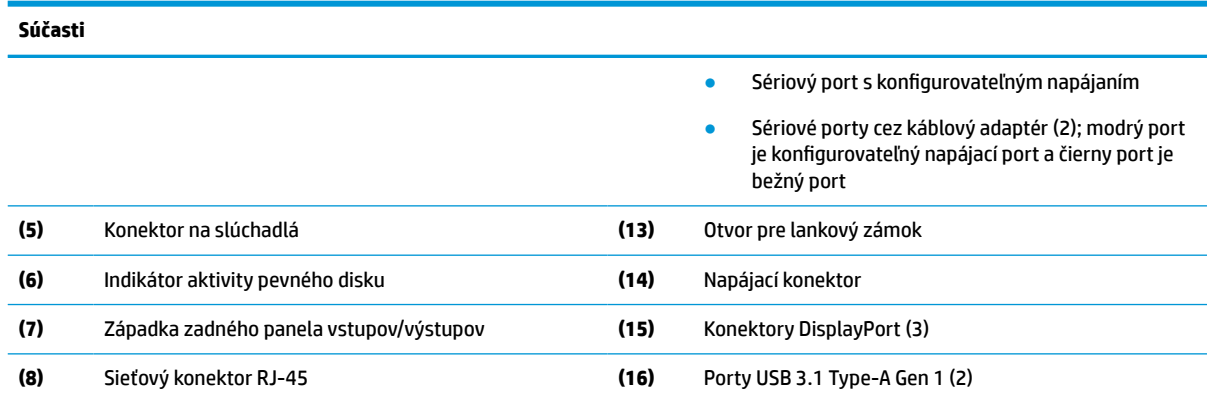

## **Certifikáty, štítky a umiestnenie sériového čísla**

Certifikáty, štítky a sériové číslo sa nachádzajú pod bočným krytom. Majte sériové číslo k dispozícii v prípade, že požiadate o pomoc zákaznícku službu spoločnosti HP.

#### **Tabuľka 1-2 Upozornenie na riziko popálenia**

#### **Upozornenie na riziko popálenia**

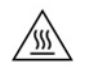

Ak bol tenký klient pred odobratím bočného krytu v prevádzke, kovová platňa pod bočným krytom môže dosiahnuť teploty, ktoré môžu byť na dotyk nepríjemné. Pred odobratím bočného krytu vypnite tenkého klienta a nechajte ho 20 minút vychladnúť na izbovú teplotu.

- **1.** Položte tenkého klienta nadol tak, že ľavý bok smeruje nahor a predná časť s logom HP je otočená smerom k vám.
- **2.** Zasuňte necht do štrbiny (1), a potom nadvihnite bočný kryt (2) z tenkého klienta.

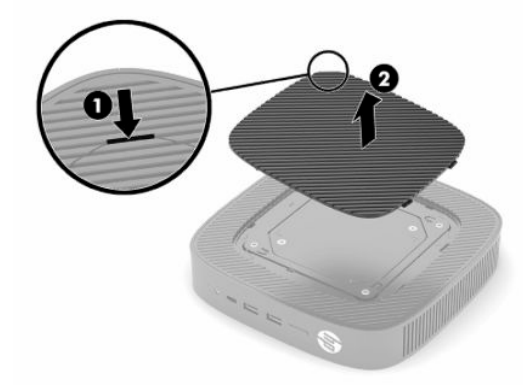

<span id="page-10-0"></span>**3.** Vyhľadajte certifikáty, štítky a sériové číslo, ako je znázornené na nasledujúcom obrázku.

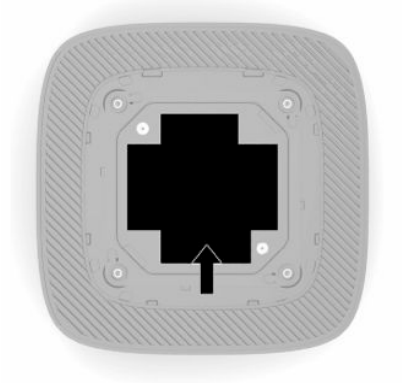

# **Inštalácia**

### **Výstrahy a upozornenia**

Pred vykonaním inovácií si pozorne prečítajte všetky príslušné pokyny, upozornenia a výstrahy uvedené v tejto príručke.

**VAROVANIE!** Postup zníženia rizika poranenia alebo poškodenia zariadenia zásahom elektrickým prúdom, horúcimi povrchmi alebo požiarom:

Nainštalujte tenkého klienta na mieste, kde pravdepodobne nebudú deti.

Nezapájajte do zásuviek radiča sieťového rozhrania (NIC) konektory telefónov, ani konektory telekomunikačných zariadení.

Nevkladajte žiadne predmety do systémových vetracích otvorov.

Zapájajte napájací kábel do sieťovej napájacej zásuvky, ktorá je vždy ľahko prístupná.

Ak je napájací kábel vybavený 3-kolíkovou zástrčkou, kábel zapojte do uzemnenej 3-kolíkovej zásuvky.

Počítač odpájajte od zdroja napájania tak, že vytiahnete napájací kábel zo sieťovej napájacej zásuvky. Pri odpájaní napájacieho kábla zo zásuvky so striedavým prúdom uchopte kábel za zástrčku.

**VAROVANIE!** Riziko vážneho zranenia znížite dodržiavaním pokynov uvedených v *Príručke bezpečnosti a pohodlnej obsluhy*, ktorá je súčasťou používateľských príručiek. Uvádza správne nastavenie pracovnej stanice, správne polohy tela, ako aj zdravotné a pracovné návyky pre používateľov počítačov. *Príručka bezpečnosti a pohodlnej obsluhy* obsahuje aj dôležité informácie týkajúce sa bezpečnosti pri práci s elektrickými a mechanickými súčasťami. *Príručka bezpečnosti a pohodlnej obsluhy* je k dispozícii aj na webovej lokalite <http://www.hp.com/ergo>.

## **Inštalácia stojana**

**DÔLEŽITÉ:** Ak nie je tenký klient upevnený pomocou schváleného montážneho držiaka VESA® 100 mm, musí sa používať s pripevneným systémovým stojanom, aby sa zaručilo správne prúdenie vzduchu okolo systému.

Keď je na vodorovnom podklade, napríklad na stole, tenký klient môže byť otočený vodorovne alebo zvislo. V každej orientácii je potrebný stojan.

- **1.** Odnímte všetky zabezpečovacie zariadenia, ktoré zabraňujú pripojeniu stojana k tenkému klientovi.
- **2.** Vytiahnite z tenkého klienta všetky vymeniteľné médiá, napríklad jednotky USB flash.
- **3.** Ak je tenký klient zapnutý, cez operačný systém správne vypnite tenkého klienta a potom vypnite všetky externé zariadenia.
- **4.** Ak je pripojený napájací kábel, odpojte ho od elektrickej zásuvky a odpojte všetky externé zariadenia.
- **5.** Pripevnenie stojana k tenkému klientovi:
	- Pripevnite stojan k spodnej časti tenkého klienta, ak chcete používať tenkého klienta v zvislej orientácii.
	- **a.** Prevráťte tenkého klienta dole hlavou a vyhľadajte dva otvory na skrutku v mriežke na spodnej strane tenkého klienta.
	- **b.** Stojan umiestnite nad spodnú stranu tenkého klienta (1) a zaskrutkujte dve upevňovacie skrutky (2), ktorými bude stojan pripevnený k tenkému klientovi.

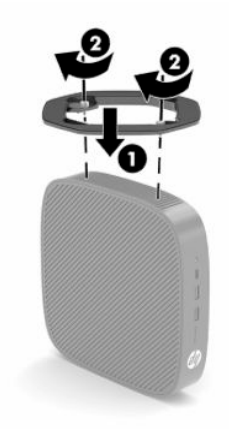

- Pripevnite stojan k ľavej strane tenkého klienta, ak ho chcete používať vo vodorovnej orientácii.
- **a.** Položte tenkého klienta nadol tak, že ľavý bok smeruje nahor a predná časť s logom HP je otočená smerom k vám.
- **b.** Zasuňte necht do štrbiny (1), a potom nadvihnite bočný kryt (2) z tenkého klienta.

**POZNÁMKA:** Bočný kryt si odložte.

**UPOZORNENIE:** Ak bol tenký klient pred odobratím bočného krytu v prevádzke, kovová platňa pod bočným krytom môže dosiahnuť teploty, ktoré môžu byť na dotyk nepríjemné. Pred odobratím bočného krytu vypnite tenkého klienta a nechajte ho 20 minút vychladnúť na izbovú teplotu.

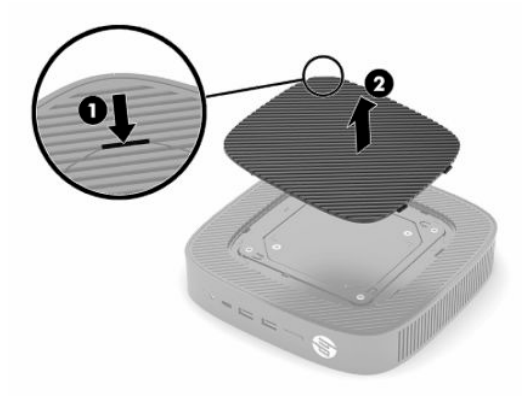

- **c.** Ak je váš systém vybavený dištančným držiakom, pred inštaláciou stojana odnímte dištančný držiak.
	- **POZNÁMKA:** Dištančný držiak si odložte.

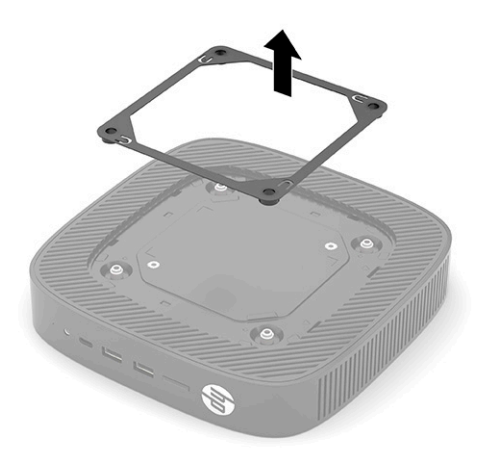

- **d.** Vyhľadajte dva otvory na skrutku na ľavom boku tenkého klienta.
- **e.** Stojan umiestnite nad bočnú stranu tenkého klienta (1) a nainštalujte upevňovacie skrutky (2), ktorými bude stoja pripevnený k tenkému klientovi.

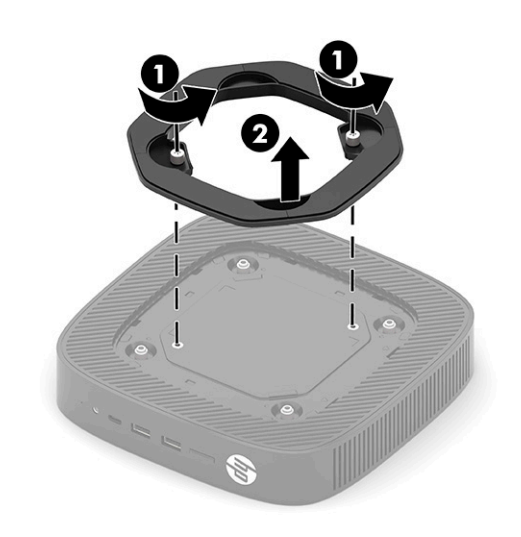

**POZNÁMKA:** Zabezpečte voľný priestor bez prekážok najmenej 2,54 cm (1 palce) zo všetkých strán tenkého klienta.

# <span id="page-13-0"></span>**Inštalácia bezpečnostného kábla**

Môžete pripevniť tenkého klienta k pevnému objektu pomocou voliteľného bezpečnostného kábla, ktorý je k dispozícii u spoločnosti HP. Priloženým kľúčom môžete zámok pripojiť a odpojiť.

**<sup>2</sup> POZNÁMKA:** Lankový zámok má odradiť, ale nemusí zabrániť zneužitiu ani krádeži tenkého klienta.

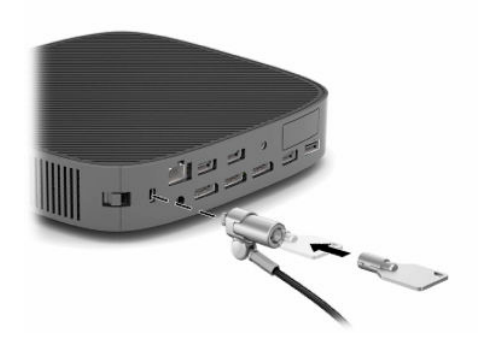

### **Upevnenie a orientácia tenkého klienta**

Na tomto tenkom klientovi sú štyri montážne body na pravej strane jednotky. Tieto montážne body sú podľa normy VESA (Video Electronics Standards Association) 100 mm, ktorá poskytuje štandardné montážne rozhranie pre rôzne držiaky a príslušenstvo. Spoločnosť HP ponúka rôzne voliteľné montážne držiaky VESA na pripevnenie tenkého klienta na viaceré rovné podklady, ako aj výkyvné ramená a monitory pre rôzne prostredia a orientácie.

Pripojenie montážneho držiaka k tenkému klientovi:

- **1.** Odnímte všetky zabezpečovacie zariadenia, ktoré zabraňujú pripojeniu montážneho držiaka k tenkému klientovi.
- **2.** Vytiahnite z tenkého klienta všetky vymeniteľné médiá, napríklad jednotky USB flash.
- **3.** Ak je tenký klient zapnutý, cez operačný systém správne vypnite tenkého klienta a potom vypnite všetky externé zariadenia.
- **4.** Ak je tenký klient pripojený, odpojte napájací kábel od elektrickej zásuvky a odpojte všetky externé zariadenia.
- **5.** Položte tenkého klienta nadol tak, že ľavý bok smeruje nahor a predná časť s logom HP je otočená smerom k vám.

**6.** Zasuňte necht do štrbiny (1), a potom nadvihnite bočný kryt (2) z tenkého klienta.

**POZNÁMKA:** Bočný kryt si odložte.

**A** UPOZORNENIE: Ak bol tenký klient v prevádzke, kovová platňa pod bočným krytom môže dosiahnuť teploty, ktoré môžu byť na priamy dotyk nepríjemné. Pred odobratím bočného krytu vypnite tenkého klienta a nechajte ho 20 minút vychladnúť na izbovú teplotu.

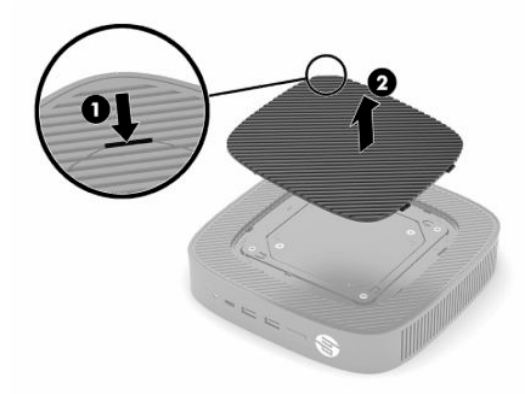

- **7.** Ak je pre montážne zariadenie potrebný dištančný držiak, vložte ho do drážky na bočnej strane tenkého klienta.
- <sup>2</sup> POZNÁMKA: Montážne otvory VESA 100 mm sú preliačené 2 mm pod povrch bočného panela skrinky. Na niektorých modeloch je distančný držiak s veľkosťou 2 mm, ktorý pomáha pri inštalácii montážneho držiaka. Ak na vašom modeli distančný držiak nie je, aj naďalej bude možné nainštalovať váš montážne zariadenie VESA 100 na tenkého klienta.

Ak je systém vybavený dištančným držiakom s veľkosťou 2 mm a je nakonfigurovaný vo vodorovnej orientácii, držiak môže byť uložený vo vnútri krytu držiaka VESA. Umiestnite dištančný držiak do stredovej časti krytu držiaka VESA a trochu ho otočte, aby zapadol do krytu VESA, v ktorom bude uschovaný.

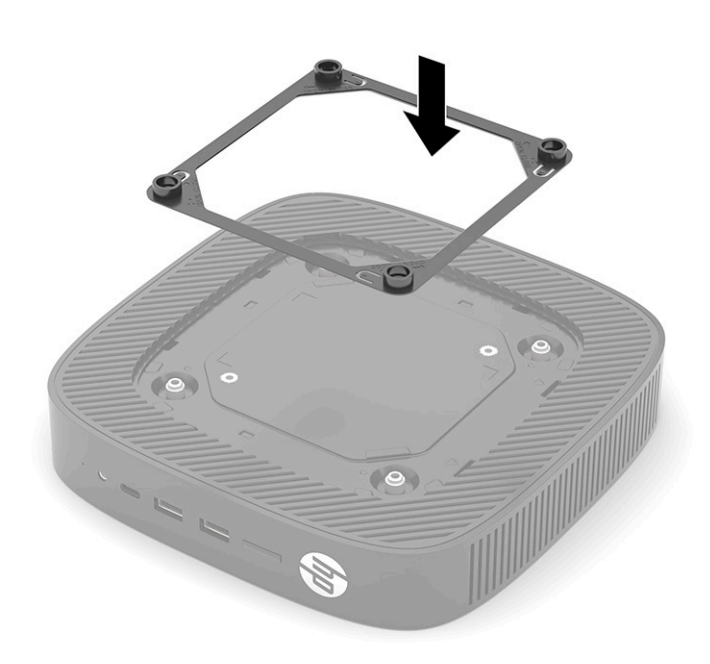

**8.** Pripevnite montážne zariadenie k tenkému klientovi podľa pokynov priložených k montážnemu zariadeniu.

### <span id="page-16-0"></span>**Podporovaná orientácia a umiestnenie**

- **UPOZORNENIE:** Ak bol tenký klient pred odobratím bočného krytu v prevádzke, kovová platňa pod bočným krytom môže dosiahnuť teploty, ktoré môžu byť na priamy dotyk nepríjemné. Tenkého klienta treba vypnúť a nechať 20 minút chladnúť na izbovú teplotu, až potom možno nástenný držiak odobrať.
- **DÔLEŽITÉ:** Na správne fungovanie tenkých klientov je potrebné dodržať pokyny na orientáciu podporovanú spoločnosťou HP.

Ak nie je tenký klient upevnený pomocou montážneho držiaka VESA 100 mm, musí sa používať s pripevneným stojanom, aby sa zaručilo správne prúdenie vzduchu okolo systému.

Tenkí klienti HP sú jedinečne navrhnutí tak, aby sa dali nainštalovať a orientovať do šiestich rôznych polôh s cieľom podporiť akýkoľvek scenár nasadenia.

● **Vertical Plus**: Toto je typické zvislé nasadenie do orientácie so stojanom systému na spodnej strane tenkého klienta a logom HP orientovanými pravou stranou nahor. Orientáciu Vertical Plus môžete použiť aj na pripevnenie tenkého klienta na zvislý rovný povrch s montážnym držiakom.

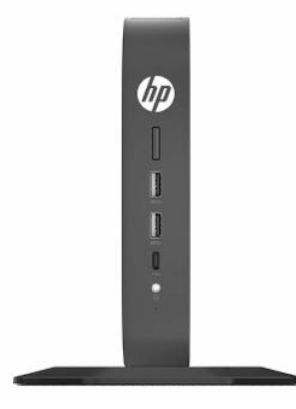

● **Vertical Minus**: Táto orientácia sa zvyčajne používa na pripevnenie tenkého klienta na zvislý rovný povrch s logom HP umiestneným v dolnej časti v orientácii hore nohami.

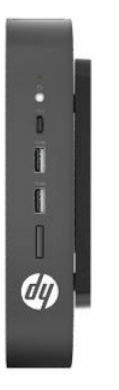

● **Horizontal Plus**: Toto je typická orientácia pre inštaláciu tenkého klienta na vodorovný povrch, napríklad na pracovný stôl, so stojanom systému pripojeným k bočnej strane tenkého klienta.

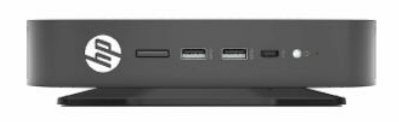

● **Horizontal Minus**: Toto je typická orientácia používaná ne pripevnenie tenkého klienta pod vodorovný povrch pomocou montážneho držiaka pripevneného k jednotke pod bočnou stranou rovného povrchu, napríklad pracovného stola.

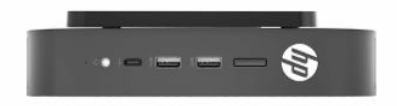

● **Bezel Plus**: Táto orientácia sa používa na pripevnenie tenkého klienta na zvislý rovný povrch, napríklad na stenu, takže predné vstupno-výstupné porty a tlačidlo napájania systému sú otočené smerom nahor.

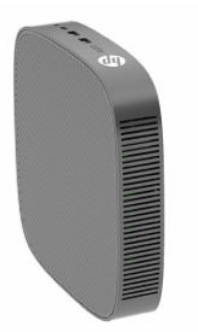

● **Bezel Minus**: V tejto orientácii je tenký klient upevnený na zvislom rovnom povrchu tak, že zadné vstupno-výstupné porty sú otočené smerom nahor.

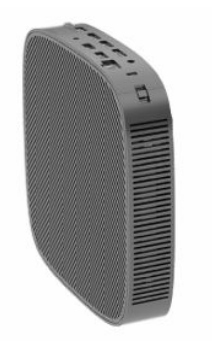

### <span id="page-18-0"></span>**Nepodporované umiestnenie**

Spoločnosť HP nepodporuje nasledujúce umiestnenia pre tenkého klienta.

**DÔLEŽITÉ:** Pri nepodporovanom umiestnení tenkých klientov môže dôjsť poruche prevádzky a poškodeniu zariadení (prípadne obidvom).

Tenkí klienti vyžadujú správne vetranie, aby sa zachovala prevádzková teplota. Nezakrývajte vetracie otvory.

Nedávajte tenkých klientov do zásuviek ani iných uzatvorených priestorov. Nedávajte na vrchnú časť tenkého klienta monitor ani iný predmet. Nemontujte tenkého klienta medzi stenu a monitor, ak nepoužívate schválený adaptér na duálny montážny držiak VESA špeciálne navrhnutý pre takúto situáciu. Tenkí klienti vyžadujú správne vetranie, aby sa zachovali prevádzkové teploty.

V zásuvke stola:

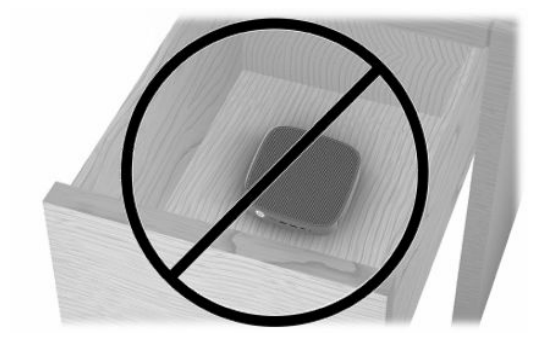

S monitorom na tenkom klientovi:

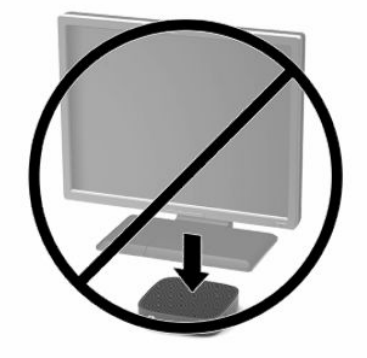

## <span id="page-19-0"></span>**Pripojenie sieťového napájacieho adaptéra a napájacieho kábla**

- **1.** Zapojte napájací kábel do sieťového napájacieho adaptéra (1).
- **2.** Napájací kábel zapojte do elektrickej zásuvky (2).
- **3.** Zapojte sieťový adaptér do tenkého klienta (3).

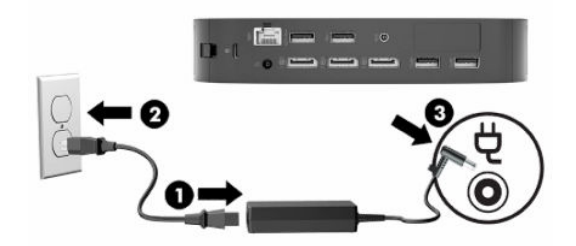

## **Pravidelná starostlivosť o tenkého klienta**

Tieto informácie slúžia na správnu starostlivosť o tenkého klienta:

- Nikdy nepoužívajte tenkého s odobratým vonkajším panelom.
- Nevystavujte tenkého klienta nadmernej vlhkosti, priamemu slnečnému svitu a extrémnym teplotám. Informácie o odporúčanom rozsahu teploty a vlhkosti nájdete na lokalite [http://www.hp.com/go/](http://www.hp.com/go/quickspecs) [quickspecs.](http://www.hp.com/go/quickspecs)
- V blízkosti počítača a klávesnice nepoužívajte tekutiny.
- Vypnite tenkého klienta a utrite vonkajší povrch jemnou, vlhkou handričkou podľa potreby. Používanie čistiacich prostriedkov môže spôsobiť odfarbenie alebo poškodenie povrchu.

# <span id="page-20-0"></span>**2 Zmeny hardvéru**

# **Výstrahy a upozornenia**

Pred vykonaním inovácií si pozorne prečítajte všetky príslušné pokyny, upozornenia a výstrahy uvedené v tejto príručke.

**VAROVANIE!** Postup zníženia rizika poranenia alebo poškodenia zariadenia zásahom elektrickým prúdom, horúcimi povrchmi alebo požiarom:

Obsahuje pohyblivé časti a časti pod elektrickým napätím. Pred odstránením krytu odpojte zariadenie z napájania.

Nechajte vnútorné systémové súčasti vychladnúť, až potom sa ich dotýkajte.

Pred zapojením zariadenia do elektrickej siete, namontujte a zaistite kryt.

Nezapájajte do zásuviek radiča sieťového rozhrania (NIC) konektory telefónov, ani konektory telekomunikačných zariadení.

Neodpájajte uzemňovací kolík napájacieho kábla. Uzemňovací kolík plní veľmi dôležitú funkciu z hľadiska bezpečnosti.

Zapojte napájací kábel do uzemnenej zásuvky so striedavým prúdom, ktorá je celý čas ľahko prístupná.

Riziko vážneho zranenia znížite dodržiavaním pokynov uvedených v *Príručke bezpečnosti a pohodlnej obsluhy*, ktorá je súčasťou používateľských príručiek. Uvádza správne nastavenie pracovnej stanice, správne polohy tela, ako aj zdravotné a pracovné návyky pre používateľov počítačov. *Príručka bezpečnosti a pohodlnej obsluhy* obsahuje aj dôležité informácie týkajúce sa bezpečnosti pri práci s elektrickými a mechanickými súčasťami. *Príručka bezpečnosti a pohodlnej obsluhy* je k dispozícii aj na webovej lokalite [http://www.hp.com/](http://www.hp.com/ergo) [ergo.](http://www.hp.com/ergo)

**DÔLEŽITÉ:** Statická elektrina môže poškodiť elektrické súčasti tenkého klienta alebo ďalšieho vybavenia. Pred začatím týchto postupov sa dotknite uzemneného kovového predmetu, aby ste zaistili, že nebudete nabití statickou elektrinou. Ďalšie informácie nájdete v časti [Predchádzanie poškodeniu elektrostatickým](#page-63-0) [výbojom na strane 56](#page-63-0).

Keď je tenký klient pripojený k zdroju sieťového napájania, do systémovej dosky je neustále privádzané napätie. Aby sa zabránilo poškodeniu vnútorných súčastí, pred otvorením tenkého klienta je nutné odpojiť napájací kábel od zdroja napájania.

# **Odobratie a opätovné nasadenie prístupového panela**

#### **Tabuľka 2-1 Upozornenie na riziko popálenia**

#### **Upozornenie na riziko popálenia**

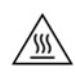

**UPOZORNENIE:** Riziko popálenia! Po vypnutí tenkého klienta počkajte 20 minút, aby nedošlo k prípadnému popáleniu častí tela.

# <span id="page-21-0"></span>**Odobratie prístupového panela**

**VAROVANIE!** V rámci zníženia rizika poranenia osôb alebo poškodenia zariadenia pri zásahu elektrickým prúdom, horúcimi súčasťami alebo požiarom je potrebné *vždy* používať tenkého klienta s nasadeným prístupovým panelom. Okrem zvyšovania bezpečnosti môže prístupový panel poskytovať dôležité pokyny a identifikačné informácie, ktoré sa môžu stratiť, ak nie je prístupový panel použitý. *Nepoužívajte* s týmto tenkým klientom žiadny iný prístupový panel okrem toho, ktorý je od spoločnosti HP.

Pred odobratím prístupového panela sa uistite, či je tenký klient vypnutý a sieťový napájací kábel odpojený od elektrickej zásuvky.

Odobratie prístupového panela:

- **1.** Odoberte všetky zabezpečovacie zariadenia, ktoré zabraňujú otvoreniu tenkého klienta.
- **2.** Vytiahnite z tenkého klienta všetky vymeniteľné médiá, napríklad jednotky USB flash.
- **3.** Cez operačný systém vypnite tenkého klienta a potom vypnite všetky externé zariadenia.
- **4.** Odpojte napájací kábel od elektrickej zásuvky a odpojte všetky externé zariadenia.
	- **DÔLEŽITÉ:** Bez ohľadu na stav zapnutia je systémová doska neustále pod prúdom, pokiaľ je systém pripojený do aktívnej elektrickej zásuvky. Aby sa zabránilo poškodeniu vnútorných súčastí tenkého klienta, je nutné odpojiť napájací kábel.
- **5.** V prípade potreby odoberte stojan alebo montážny držiak z tenkého klienta.
- **6.** Položte tenkého klienta vodorovne na stabilný povrch otočenú pravým bokom nahor.
- **7.** Uvoľnite západku (1) na ľavej strane zadného panela vstupov/výstupov, otočte panel vstupov/výstupov (2) doprava a potom ju vytiahnite z tenkého klienta.

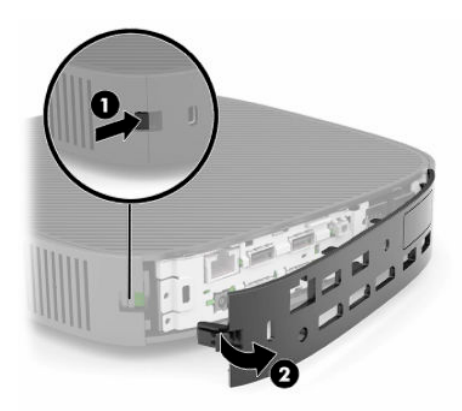

**8.** Stlačením západky prístupového panela (1) uvoľnite prístupový panel.

<span id="page-22-0"></span>**9.** Otočte zadnú stranu prístupového panela (2) a potom zdvihnite prednú stranu prístupového panela (3) smerom nahor a preč zo skrinky.

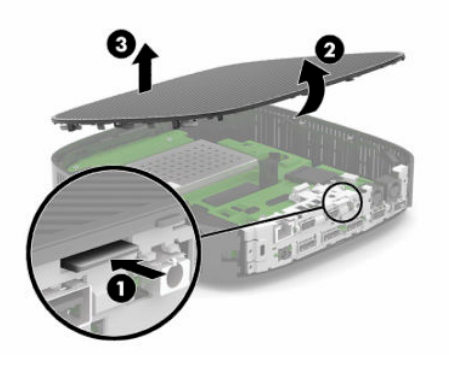

### **Opätovné nasadenie prístupového panela**

Opätovné nasadenie prístupového panela:

**1.** Vložte pod určitým uhlom prístupový panel závesnou stranou na prednú stranu systému (1), a potom otočte zadnú stranu prístupového panela nadol (2) tak, aby dosadol na svoje miesto.

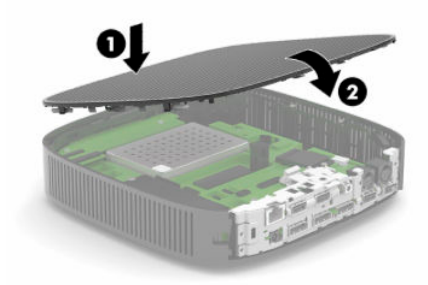

**2.** Vložte háčiky na pravej strane zadného panela vstupov/výstupov (1) na pravú stranu zadnej časti skrinky, otočte ľavú stranu (2) na skrinku a potom zatlačte na skrinku, kým sa nezachytí na svojom mieste.

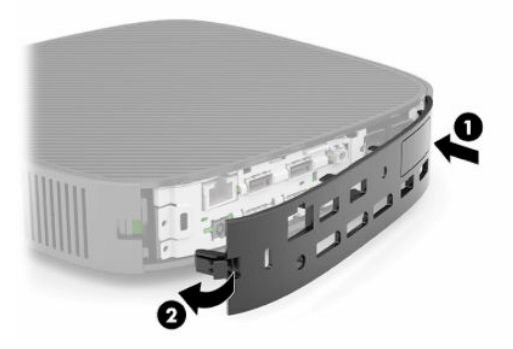

- **3.** Znova pripojte stojan tenkého klienta alebo montážny držiak, ak boli odobraté.
- **4.** Znova pripojte napájací kábel a zapnite tenkého klienta.
- **5.** Uzamknite všetky zabezpečovacie zariadenia, ktoré boli odpojené pri odobratí prístupového panela tenkého panela.

# <span id="page-23-0"></span>**Umiestnenie vnútorných súčastí**

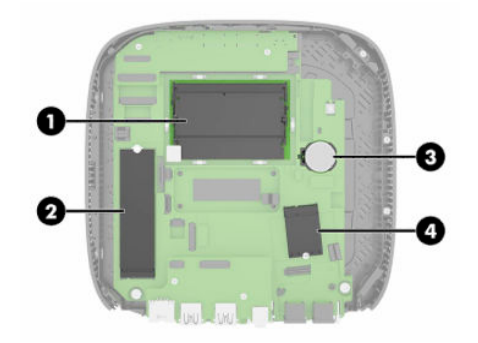

#### **Tabuľka 2-2 Vnútorné súčasti**

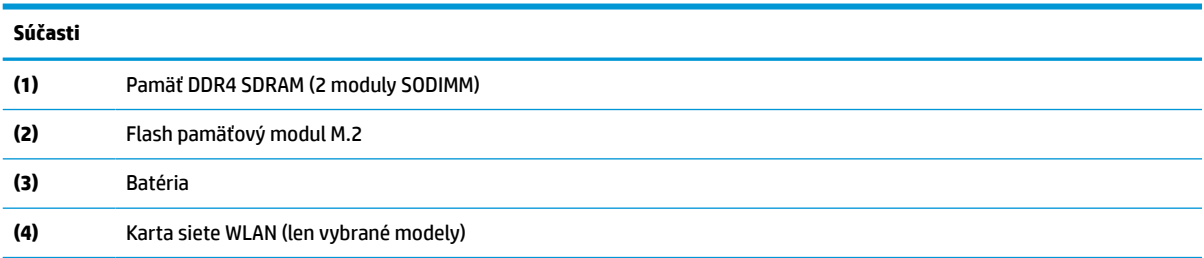

# **Odobratie a výmena flash pamäťového modulu M.2**

Vytiahnutie flash pamäťového modulu M.2:

- **1.** Odoberte všetky zabezpečovacie zariadenia, ktoré zabraňujú otvoreniu tenkého klienta.
- **2.** Vytiahnite z tenkého klienta všetky vymeniteľné médiá, napríklad jednotky USB flash.
- **3.** Cez operačný systém vypnite tenkého klienta a potom vypnite všetky externé zariadenia.
- **4.** Odpojte napájací kábel od elektrickej zásuvky a odpojte všetky externé zariadenia.
- **DÔLEŽITÉ:** Bez ohľadu na stav zapnutia je systémová doska neustále pod prúdom, pokiaľ je systém pripojený do aktívnej elektrickej zásuvky. Aby sa zabránilo poškodeniu vnútorných súčastí tenkého klienta, je nutné odpojiť napájací kábel.
- **5.** Odpojte stojan alebo montážny držiak od tenkého klienta.
- **6.** Položte jednotku vodorovne na stabilný podklad.
- **7.** Odoberte prístupový panel tenkého klienta. Pozrite si časť [Odobratie a opätovné nasadenie](#page-20-0) [prístupového panela na strane 13.](#page-20-0)
	- **UPOZORNENIE:** Aby ste znížili riziko popálenia na horúcich vnútorných súčastiach systému, počkajte, kým tieto súčasti vychladnú.
- **8.** Vyhľadajte na systémovej doske zásuvku M.2 pre flash pamäťový modul.
- **9.** Uvoľnite skrutku, ktorou je flash pamäťový modul zaistený, kým sa nebude dať modul zdvihnúť.

**10.** Vytiahnite flash pamäťový modul zo zásuvky.

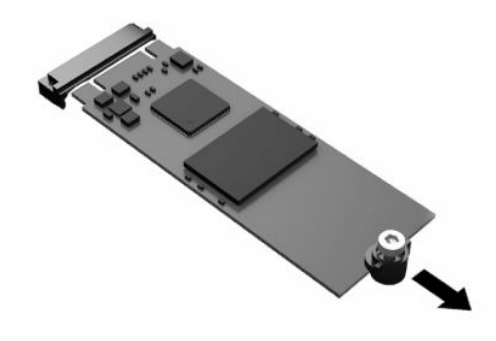

**11.** Vytiahnite súpravu skrutiek z flash pamäťového modulu a pripojte ju na náhradný flash pamäťový modul.

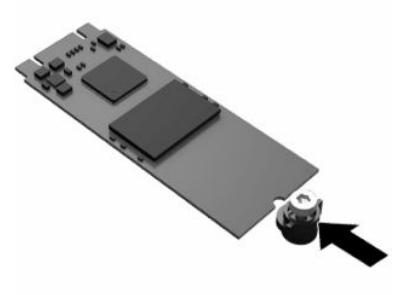

**12.** Zasuňte nový flash pamäťový modul do zásuvky M.2 na systémovej doske a pevne zatlačte konektory modulu do zásuvky.

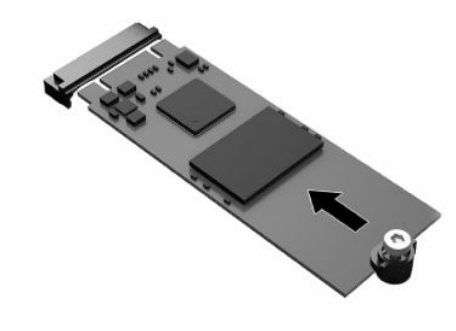

**POZNÁMKA:** Flash pamäťový modul sa dá nainštalovať jediným spôsobom.

<span id="page-25-0"></span>**13.** Zatlačte flash pamäťový modul nadol a pomocou skrutkovača zatiahnite skrutku, čím zaistíte modul o systémovú dosku.

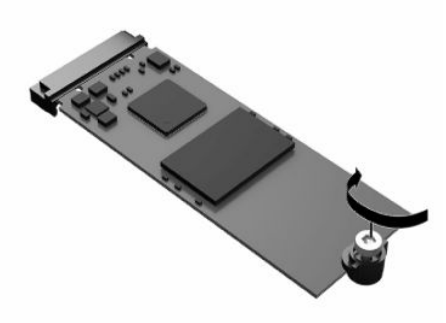

- **14.** Nasaďte naspäť prístupový panel a zaistite ho západkou, potom znova nasaďte zadný panel vstupov/ výstupov. Pozrite si časť [Odobratie a opätovné nasadenie prístupového panela na strane 13](#page-20-0).
- **15.** Znova pripojte stojan tenkého klienta alebo montážny držiak, ak boli odobraté.
- **16.** Znova pripojte napájací kábel a zapnite tenkého klienta.
- **17.** Uzamknite všetky zabezpečovacie zariadenia, ktoré boli odpojené pri odobratí prístupového panela tenkého panela.

# **Vytiahnutie a výmena batérie**

Vytiahnutie a výmena batérie:

- **1.** Odoberte všetky zabezpečovacie zariadenia, ktoré zabraňujú otvoreniu tenkého klienta.
- **2.** Vytiahnite z tenkého klienta všetky vymeniteľné médiá, napríklad jednotky USB flash.
- **3.** Cez operačný systém vypnite tenkého klienta a potom vypnite všetky externé zariadenia.
- **4.** Odpojte napájací kábel od elektrickej zásuvky a odpojte všetky externé zariadenia.
- **DÔLEŽITÉ:** Bez ohľadu na stav napájania je na systémovej doske vždy prítomné napätie, kým je systém zapojený do aktívnej sieťovej napájacej zásuvky. Aby sa zabránilo poškodeniu vnútorných súčastí tenkého klienta, je nutné odpojiť napájací kábel.
- **5.** Odpojte stojan alebo montážny držiak od tenkého klienta.
- **6.** Položte jednotku vodorovne na stabilný podklad.
- **7.** Odoberte prístupový panel tenkého klienta. Pozrite si časť [Odobratie a opätovné nasadenie](#page-20-0) [prístupového panela na strane 13.](#page-20-0)

**UPOZORNENIE:** Aby ste znížili riziko popálenia na horúcich vnútorných súčastiach systému, počkajte, kým tieto súčasti vychladnú.

**8.** Vyhľadajte batériu na systémovej doske. Pozrite si časť [Umiestnenie vnútorných súčastí na strane 16.](#page-23-0)

**9.** Zatlačením kovovej poistky, ktorá prečnieva nad okraj batérie, uvoľnite batériu z držiaka (1). Keď sa batéria vysunie, vytiahnite ju (2).

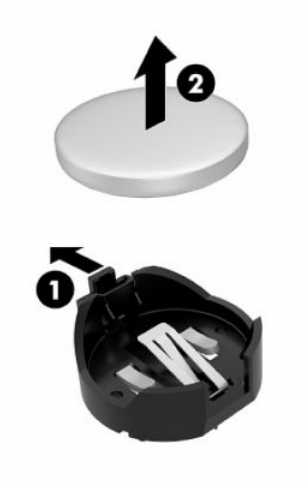

**10.** Ak chcete vložiť novú batériu, zasuňte jeden okraj náhradnej batérie pod okraj držiaka (1) kladne nabitou stranou nahor. Druhý okraj zasúvajte nadol, kým ho poistka nezaistí (2).

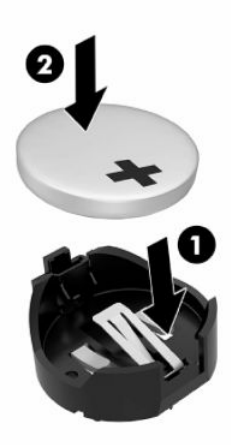

- **11.** Nasaďte naspäť prístupový panel a zaistite ho západkou, potom znova nasaďte zadný panel vstupov/ výstupov. Pozrite si časť [Odobratie a opätovné nasadenie prístupového panela na strane 13](#page-20-0).
- **12.** Znova pripojte stojan tenkého klienta alebo montážny držiak, ak boli odobraté.
- **13.** Znova pripojte napájací kábel a zapnite tenkého klienta.
- **14.** Uzamknite všetky zabezpečovacie zariadenia, ktoré boli odpojené pri odobratí prístupového panela tenkého klienta.

HP odporúča klientom, aby recyklovali použitý elektronický hardware, originálne tlačové kazety a akumulátory spoločnosti HP. Ďalšie informácie o programoch recyklácie nájdete na lokalite <http://www.hp.com>, kde vyhľadajte výraz "recyklácia".

#### <span id="page-27-0"></span>**Tabuľka 2-3 Definície ikony batérie**

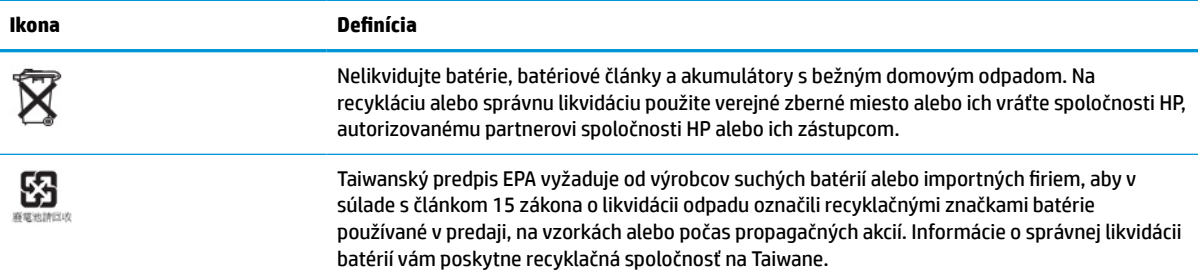

# **Rozšírenie systémovej pamäte**

Do pätíc pre pamäť na systémovej doske možno vložiť dva štandardné pamäťové moduly SODIMM. V týchto päticiach pre pamäť sa nachádza minimálne jeden predinštalovaný pamäťový modul SODIMM. Ak chcete dosiahnuť maximálny výkon systému, spoločnosť HP odporúča, aby ste jednotku nakonfigurovali na dvojkanálovú pamäť obsadením oboch zásuviek SODIMM pamäťovými modulmi SODIMM.

Pre správne fungovanie systému musia pamäťové moduly spĺňať nasledujúce parametre:

- Štandardný 260-kolíkový kompaktný DIMM (SODIMM)
- Bezzásobníková DDR4 SDRAM bez podpory ECC
- Obsahujú povinný parameter v súlade so štandardom organizácie JEDEC (Joint Electronic Device Engineering Council)

Tenký klient podporuje nasledujúce:

- 4 GB, 8 GB a 16 GB pamäťové moduly bez podpory ECC
- jednostranné a obojstranné moduly typu SODIMM
- **POZNÁMKA:** Systém nebude fungovať správne, ak je nainštalovaný nepodporovaný pamäťový modul.

#### **Tabuľka 2-4 Odporúčaná podpora pamäte pre monitory**

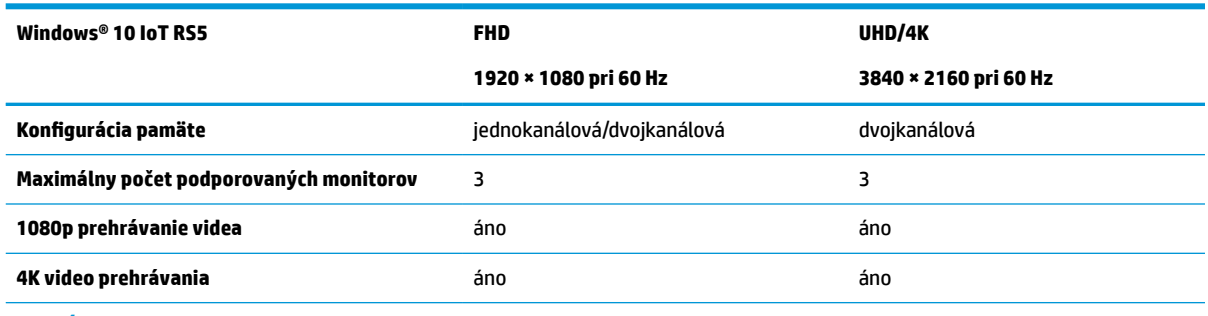

**POZNÁMKA:** Spoločnosť HP odporúča kvôli optimálnemu výkonu dvojkanálovú pamäť pre 4K monitory.

# <span id="page-28-0"></span>**Odobratie a inštalácia pamäťového modulu**

**DÔLEŽITÉ:** Pred pridávaním alebo vyberaním pamäťového modulu musíte odpojiť napájací kábel a čakať približne 30 sekúnd na stratu prúdu. Bez ohľadu na stav zapnutia je pamäťový modul napájaný elektrickým prúdom, pokiaľ je tenký klient pripojený do fungujúcej elektrickej zásuvky. Pridávanie alebo odoberanie pamäťového modulu pod napätím môže spôsobiť nenapraviteľné škody na pamäťovom module alebo systémovej doske.

Pätice pamäťového modulu majú pozlátené kontakty. Pri inovácii pamäte použite pamäťové moduly s pozlátenými kontaktmi, aby sa zabránilo korózii alebo oxidácii (prípadne oboch), ktoré vznikajú pri vzájomnom kontakte dvoch rôznych kovov.

Statická elektrina môže poškodiť elektronické súčasti tenkého klienta. Pred začatím týchto postupov sa dotknite uzemneného kovového predmetu, aby ste zaistili, že nebudete nabití statickou elektrinou. Ďalšie informácie nájdete v časti [Elektrostatický výboj na strane 56.](#page-63-0)

Pri práci s pamäťovými moduly dajte pozor, aby ste sa nedotkli žiadneho kontaktu. Taký dotyk by mohol modul poškodiť.

- **1.** Odoberte všetky zabezpečovacie zariadenia, ktoré zabraňujú otvoreniu tenkého klienta.
- **2.** Vytiahnite z tenkého klienta všetky vymeniteľné médiá, napríklad jednotky USB flash.
- **3.** Cez operačný systém vypnite tenkého klienta a potom vypnite všetky externé zariadenia.
- **4.** Odpojte napájací kábel od elektrickej zásuvky a odpojte všetky externé zariadenia.
- **DÔLEŽITÉ:** Bez ohľadu na stav napájania je na systémovej doske vždy prítomné napätie, kým je systém zapojený do aktívnej sieťovej napájacej zásuvky. Aby sa zabránilo poškodeniu vnútorných súčastí tenkého klienta, je nutné odpojiť napájací kábel.
- **5.** Odpojte stojan alebo montážny držiak od tenkého klienta.
- **6.** Položte jednotku vodorovne na stabilný podklad.
- **7.** Odoberte prístupový panel tenkého klienta. Pozrite si časť [Odobratie a opätovné nasadenie](#page-20-0) [prístupového panela na strane 13.](#page-20-0)
- **UPOZORNENIE:** Aby ste znížili riziko popálenia na horúcich vnútorných súčastiach systému, počkajte, kým tieto súčasti vychladnú.
- 8. Na systémovej doske nájdite pätice pamäťových modulov. Pozrite si časť Umiestnenie vnútorných [súčastí na strane 16](#page-23-0).
- **9.** Odoberte kryt pamäťového modulu.

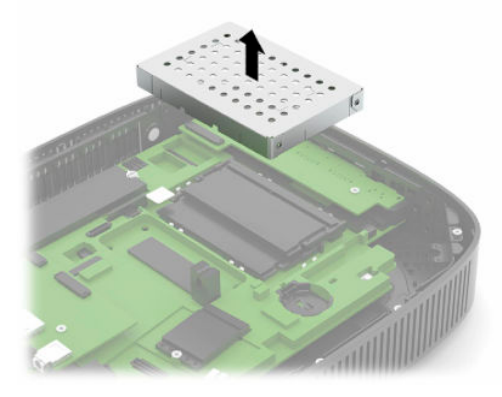

**10.** Ak chcete vytiahnuť pamäťový modul, roztiahnite západky na oboch stranách pamäťového modulu (1), otočte pamäťový modul nahor a potom vytiahnite pamäťový modul zo zásuvky (2).

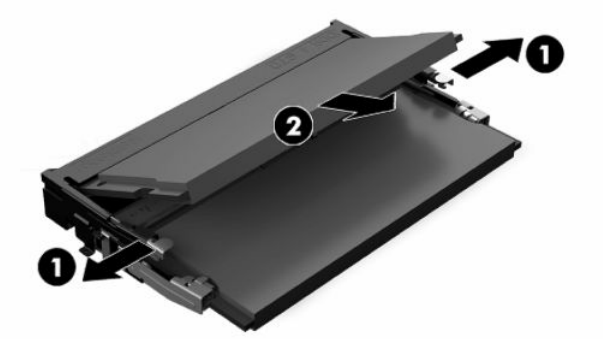

**11.** Zasuňte nový pamäťový modul do zásuvky pod uhlom približne 30° (1), a potom zatlačte pamäťový modul dovnútra (2) tak, že západky ho zaistia na mieste.

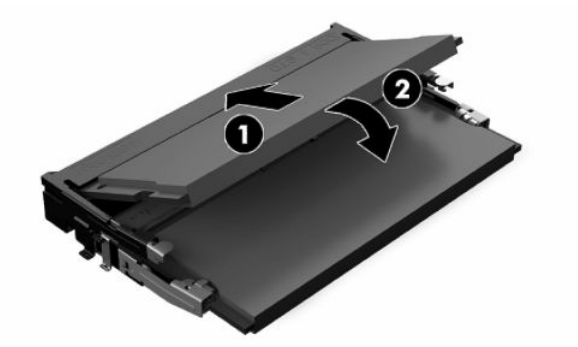

- **<sup>2</sup> POZNÁMKA:** Pamäťový modul možno nainštalovať jediným spôsobom. Zarovnajte drážku modulu s výčnelkom na pätici pamäťového modulu.
- **12.** Znova nasaďte kryt pamäťového modulu.

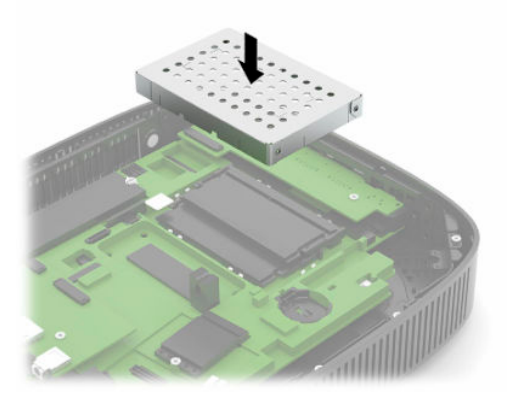

- **13.** Nasaďte naspäť prístupový panel a zaistite ho západkou, potom znova nasaďte zadný panel vstupov/ výstupov. Pozrite si časť [Odobratie a opätovné nasadenie prístupového panela na strane 13](#page-20-0).
- **14.** Znova pripojte stojan tenkého klienta alebo montážny držiak, ak boli odobraté.
- **15.** Znova pripojte napájací kábel a zapnite tenkého klienta.
- **16.** Uzamknite všetky zabezpečovacie zariadenia, ktoré boli odpojené pri odobratí prístupového panela tenkého klienta.

Tenký klient po zapnutí novú pamäť automaticky rozpozná.

# <span id="page-30-0"></span>**Výmena karty WLAN**

- **1.** Odoberte všetky zabezpečovacie zariadenia, ktoré zabraňujú otvoreniu tenkého klienta.
- **2.** Vytiahnite z tenkého klienta všetky vymeniteľné médiá, napríklad jednotky USB flash.
- **3.** Cez operačný systém vypnite tenkého klienta a potom vypnite všetky externé zariadenia.
- **4.** Odpojte napájací kábel od elektrickej zásuvky a odpojte všetky externé zariadenia.
- **DÔLEŽITÉ:** Bez ohľadu na stav zapnutia je systémová doska neustále pod prúdom, pokiaľ je systém pripojený do aktívnej elektrickej zásuvky. Aby sa zabránilo poškodeniu vnútorných súčastí tenkého klienta, je nutné odpojiť napájací kábel.
- **5.** Odpojte stojan alebo montážny držiak od tenkého klienta.
- **6.** Položte jednotku vodorovne na stabilný podklad.
- **7.** Odoberte prístupový panel tenkého klienta. Pozrite si časť [Odobratie a opätovné nasadenie](#page-20-0) [prístupového panela na strane 13.](#page-20-0)
- **UPOZORNENIE:** Aby ste znížili riziko popálenia na horúcich vnútorných súčastiach systému, počkajte, kým tieto súčasti vychladnú.
- **8.** Vyhľadajte na systémovej doske kartu WLAN. Pozrite si časť [Umiestnenie vnútorných súčastí](#page-23-0) [na strane 16](#page-23-0).
- **9.** Odpojte káble (1) z karty WLAN, odskrutkujte skrutku (2), ktorá zaisťuje kartu WLAN, a potom vytiahnite kartu WLAN z jej zásuvky (3).

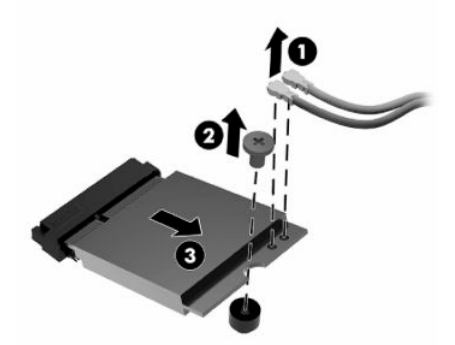

**10.** Vložte kartu WLAN do jej zásuvky (1), nainštalujte skrutku, ktorá pripevňuje kartu WLAN (2), a potom pripojte káble ku karte WLAN (3).

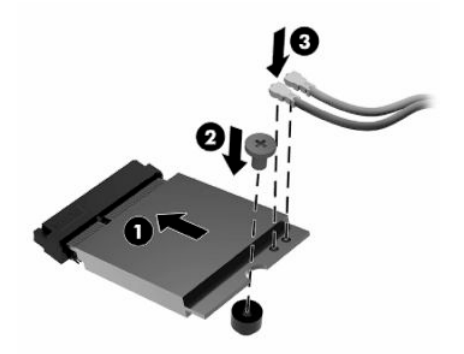

- **11.** Nasaďte naspäť prístupový panel a zaistite ho západkou, potom znova nasaďte zadný panel vstupov/ výstupov. Pozrite si časť [Odobratie a opätovné nasadenie prístupového panela na strane 13](#page-20-0).
- **12.** Znova pripojte stojan tenkého klienta alebo montážny držiak, ak boli odobraté.
- **13.** Znova pripojte napájací kábel a zapnite tenkého klienta.
- **14.** Uzamknite všetky zabezpečovacie zariadenia, ktoré boli odpojené pri odobratí prístupového panela tenkého panela.

# <span id="page-32-0"></span>**3 Riešenie problémov**

# **Pomôcka Computer Setup (F10), nastavenia systému BIOS**

### **Program Computer Setup (F10)**

Program Computer Setup (F10) umožňuje vykonávať tieto úlohy:

- Zmeniť výrobcom predvolené nastavenia.
- Nastaviť systémový dátum a čas.
- Nastaviť, zobraziť, zmeniť alebo overiť konfiguráciu systému, vrátane nastavení pre procesor, grafiku, pamäť, zvuk, ukladanie údajov, komunikáciu a vstupné zariadenia.
- Upraviť poradie zavedenia zo spúšťacích zariadení, ako sú napríklad disky SSD alebo jednotky USB flash.
- Vyberte možnosť POST Messages Enabled (Hlásenia POST zapnuté) alebo Disabled (Vypnuté), ak chcete zmeniť stav zobrazovania hlásení testu Power-On Self-Test (POST). Ak vypnete zobrazovanie hlásení počas testu POST, väčšina hlásení testu POST sa nezobrazí (napríklad hlásenia o veľkosti pamäte, o názve produktu a iné textové hlásenia netýkajúce sa chýb). Ak sa počas testu POST vyskytne chyba, hlásenie o chybe sa zobrazí bez ohľadu na vybraný režim. Ak chcete počas testu POST manuálne zapnúť zobrazovanie hlásení, stlačte ľubovoľný kláves (okrem klávesov F1 až F12).
- Zadať označenie prostriedku alebo identifikačné číslo vlastníctva priradené tomuto počítaču spoločnosťou.
- Zapnúť zobrazenie výzvy na zadanie hesla pri zapnutí počas reštartovania systému (teplý štart), ako aj počas zapnutia počítača.
- Vytvoriť heslo pre nastavenie počítača, ktoré riadi prístup k obslužnému programu Computer Setup (F10) a nastaveniam popísaným v tejto časti.
- Zabezpečiť integrované vstupno-výstupné funkcie, vrátane USB, zvuku alebo zabudovanej sieťovej karty, aby sa nedali použiť, pokým ich neodistíte.

### <span id="page-33-0"></span>**Používanie programu Computer Setup (F10)**

Program Computer Setup môžete otvoriť len zapnutím počítača alebo reštartovaním systému. Ak chcete otvoriť ponuku programu Computer Setup, postupujte takto:

- **1.** Zapnite alebo reštartujte počítač.
- 2. Po zobrazení hlásenia "Press the ESC key for Startup Menu" (Stlačením klávesu ESC prejdete do ponuky Pri spustení) v spodnej časti obrazovky stlačte kláves esc alebo F10.

Stlačením klávesu esc zobrazíte ponuku, ktorá umožňuje prístup k rôznym možnostiam, ktoré sú k dispozícii pri štarte počítača.

- **POZNÁMKA:** Ak kláves esc alebo F10 nestlačíte v požadovanom čase, počítač budete musieť reštartovať a po rozsvietení indikátora monitora na zeleno znova stlačiť kláves esc alebo F10 a otvoriť tak pomôcku.
- **EX POZNÁMKA:** Pomocou klávesu F8 v pomôcke Computer Setup môžete cez položku Language Selection (Voľba jazyka) vybrať jazyk pre väčšinu ponúk, nastavení a hlásení.
- **3.** Ak ste stlačili kláves esc, stlačením klávesu F10 otvorte pomôcku Computer Setup.

V ponuke programu Computer Setup sa zobrazí päť položiek: File (Súbor), Storage (Ukladacie zariadenia), Security (Zabezpečenie), Power (Napájanie) a Advanced (Rozšírené).

- **4.** Pomocou klávesov so šípkami (vľavo a vpravo) vyberte príslušnú položku. Pomocou klávesov so šípkami (nahor a nadol) vyberte požadovanú možnosť a stlačte kláves enter. Ak sa chcete vrátiť do ponuky Computer Setup Utilities (Pomôcky Computer Setup), stlačte kláves esc.
- **5.** Ak chcete použiť a uložiť zmeny, vyberte položku **File** (Súbor) > **Save Changes and Exit** (Uložiť zmeny a skončiť).
	- Ak ste vykonali zmeny, ktoré nechcete použiť, vyberte položku **Ignore Changes and Exit** (Ignorovať zmeny a skončiť).
	- Ak chcete obnoviť nastavenia od výrobcu, vyberte položku **Apply Defaults and Exit** (Použiť predvolené a skončiť). Tým sa obnovia pôvodné, výrobcom predvolené nastavenia systému.
- **DÔLEŽITÉ:** AV rámci zníženia rizika poškodenia CMOS nevypínajte počítač, kým systém BIOS ukladá zmeny v pomôcke Computer Setup (F10). Vypnutie počítača je bezpečné až po ukončení programu F10 Setup.

#### **Tabuľka 3-1 Možnosti ponuky pomôcky Computer Setup Utility**

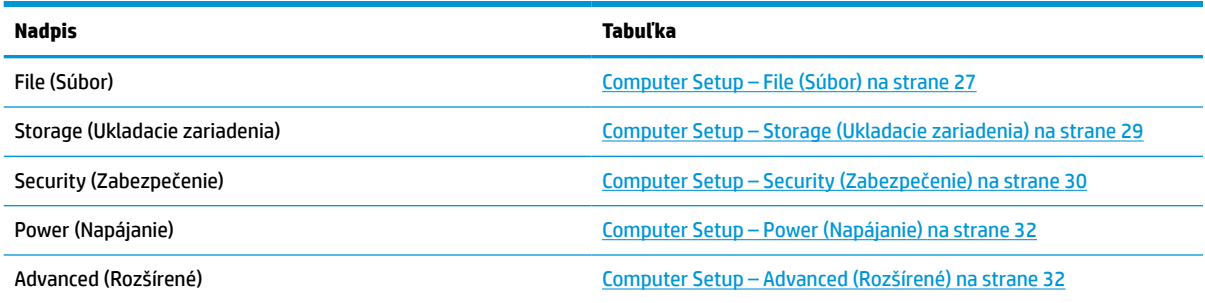

### <span id="page-34-0"></span>**Computer Setup – File (Súbor)**

**POZNÁMKA:** Dostupnosť jednotlivých možností programu Computer Setup sa môže odlišovať v závislosti od konkrétnej hardvérovej konfigurácie.

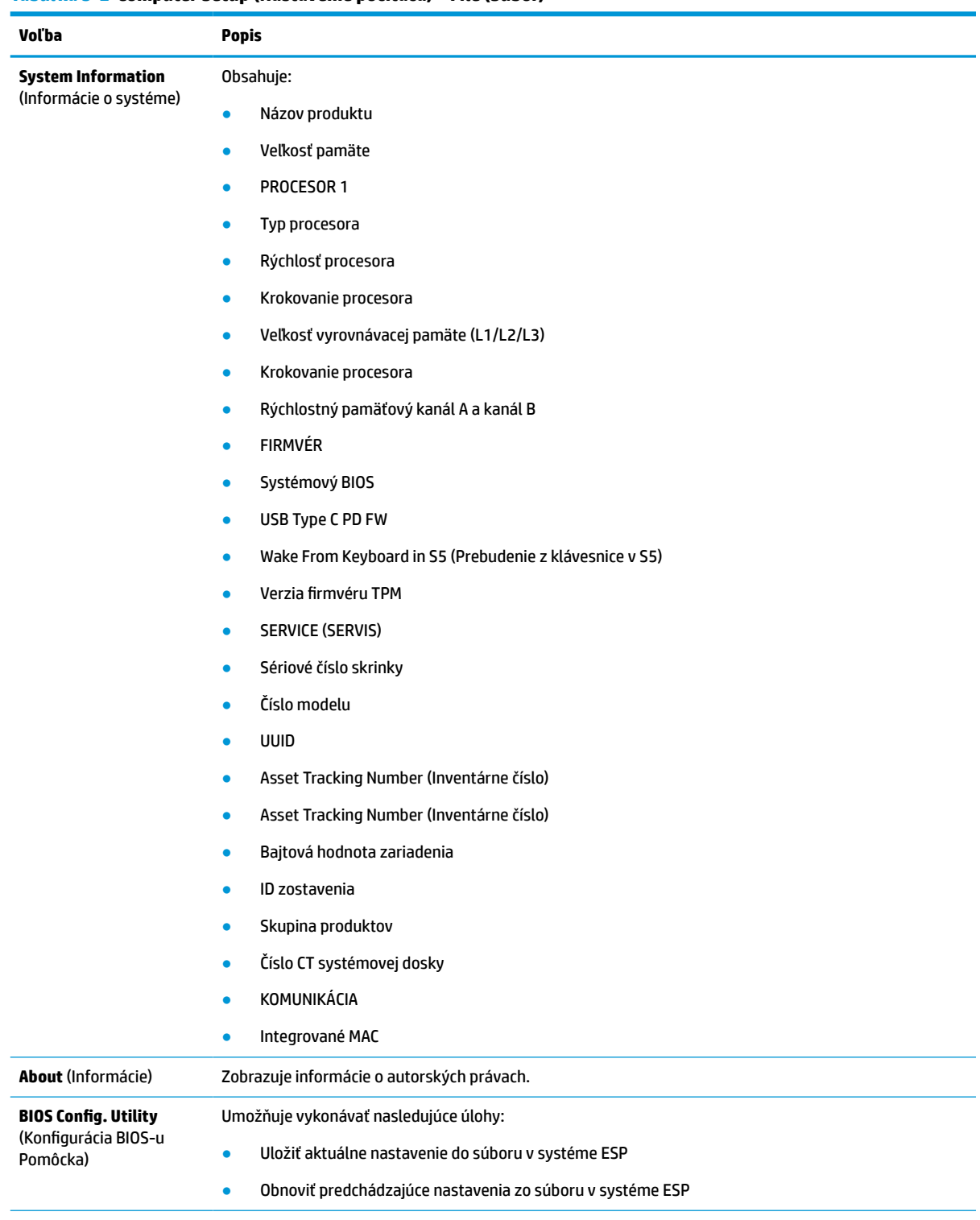

#### **Tabuľka 3-2 Computer Setup (Nastavenie počítača) – File (Súbor) (pokračovanie)**

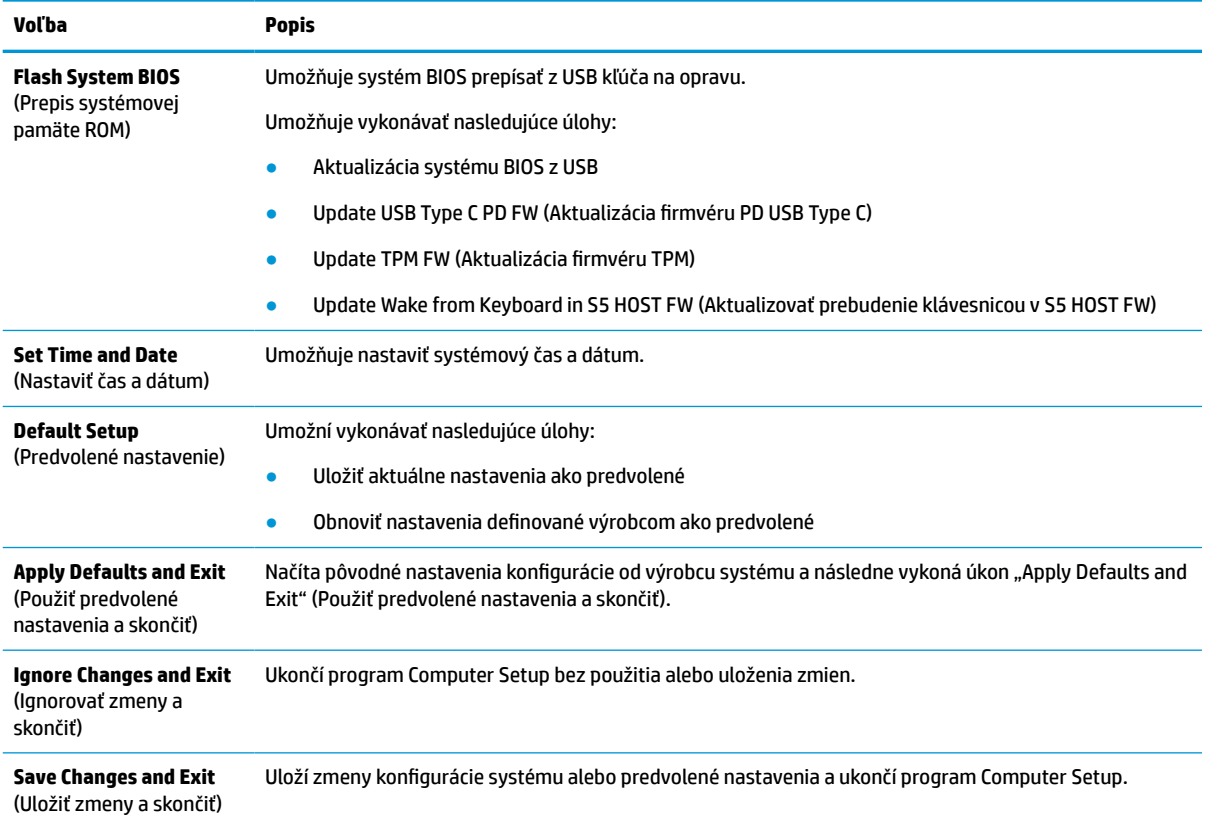
### <span id="page-36-0"></span>**Computer Setup – Storage (Ukladacie zariadenia)**

#### **Tabuľka 3-3 Computer Setup (Nastavenie počítača) – Storage (Ukladacie zariadenia)**

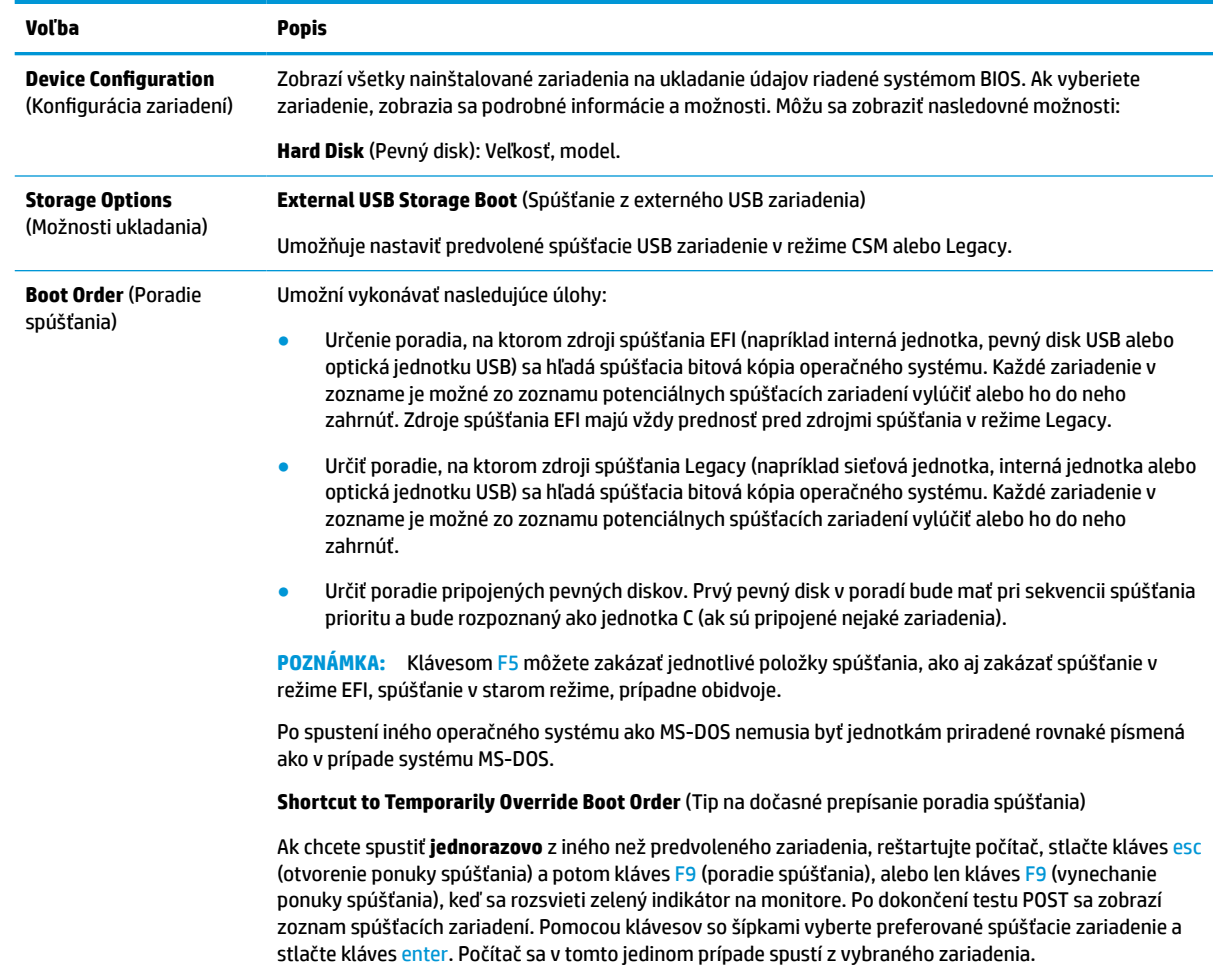

### <span id="page-37-0"></span>**Computer Setup – Security (Zabezpečenie)**

**POZNÁMKA:** Dostupnosť jednotlivých možností programu Computer Setup sa môže odlišovať v závislosti od konkrétnej hardvérovej konfigurácie.

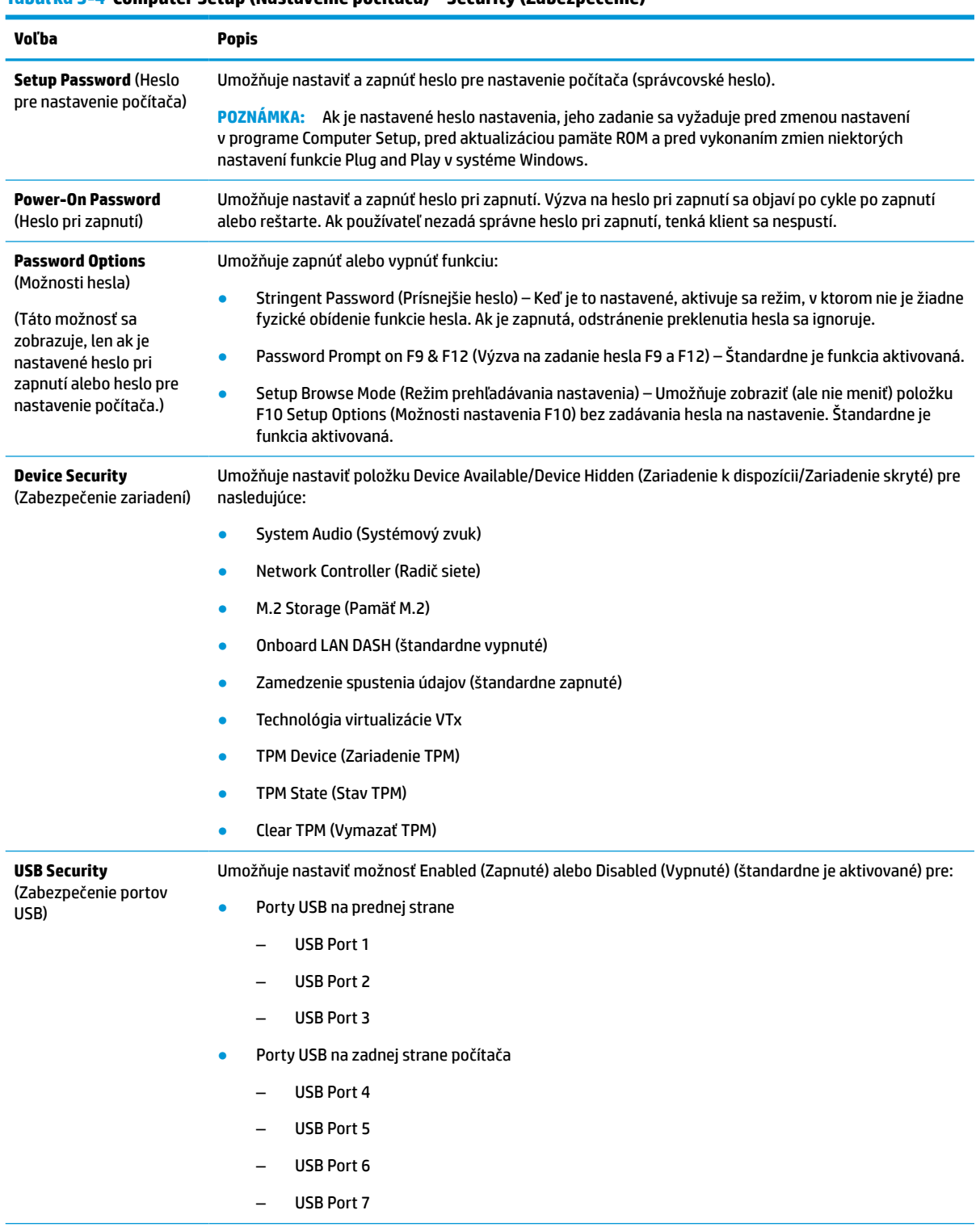

#### **Tabuľka 3-4 Computer Setup (Nastavenie počítača) – Security (Zabezpečenie)**

#### **Tabuľka 3-4 Computer Setup (Nastavenie počítača) – Security (Zabezpečenie) (pokračovanie)**

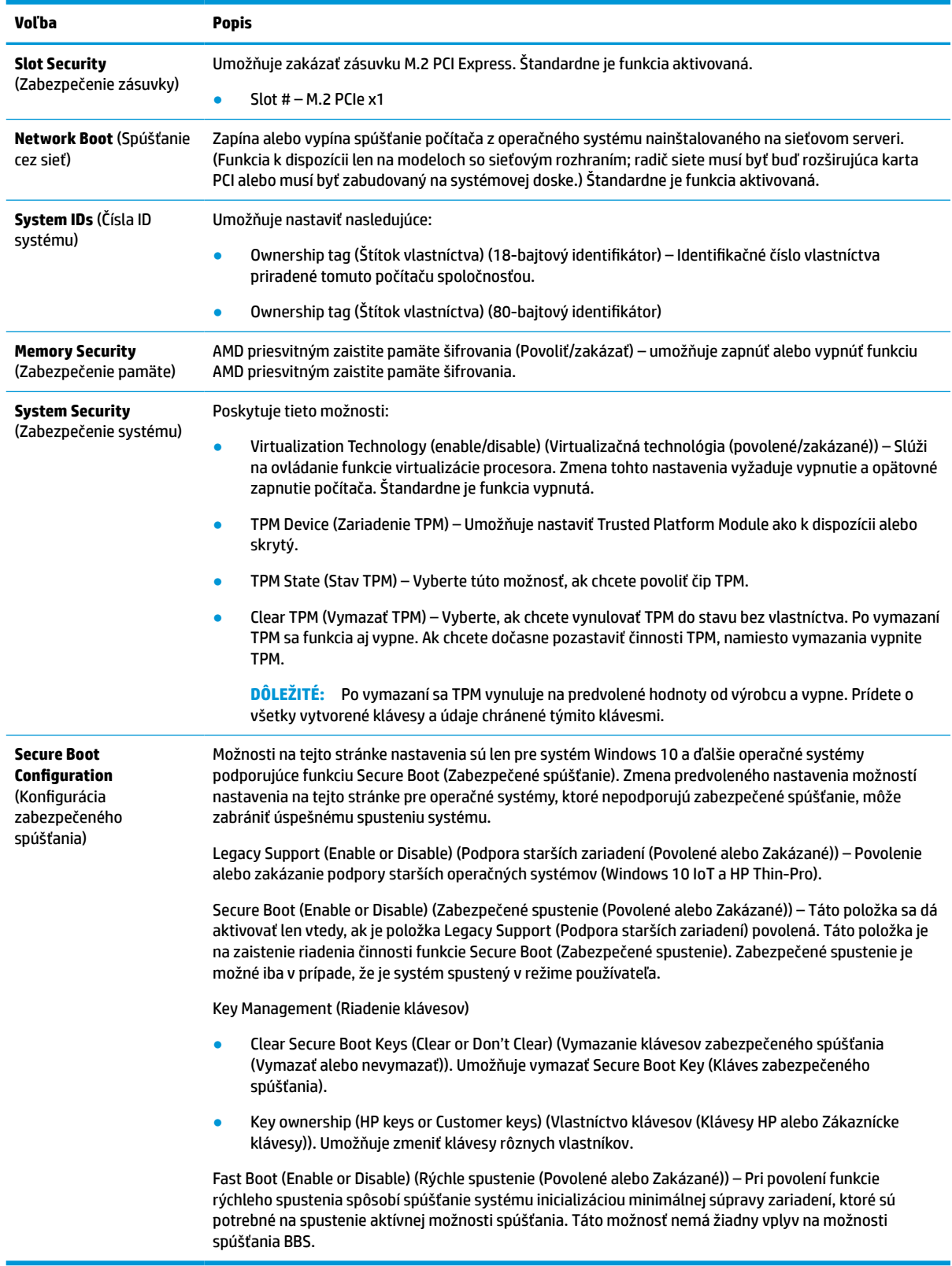

### <span id="page-39-0"></span>**Computer Setup – Power (Napájanie)**

**POZNÁMKA:** Dostupnosť jednotlivých možností programu Computer Setup sa môže odlišovať v závislosti od konkrétnej hardvérovej konfigurácie.

#### **Tabuľka 3-5 Computer Setup (Nastavenie počítača) – Napájanie**

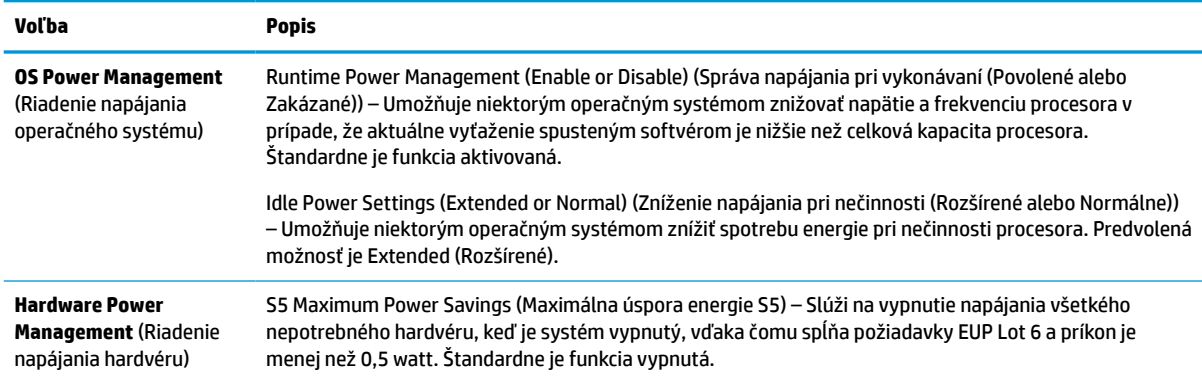

### **Computer Setup – Advanced (Rozšírené)**

**POZNÁMKA:** Dostupnosť jednotlivých možností programu Computer Setup sa môže odlišovať v závislosti od konkrétnej hardvérovej konfigurácie.

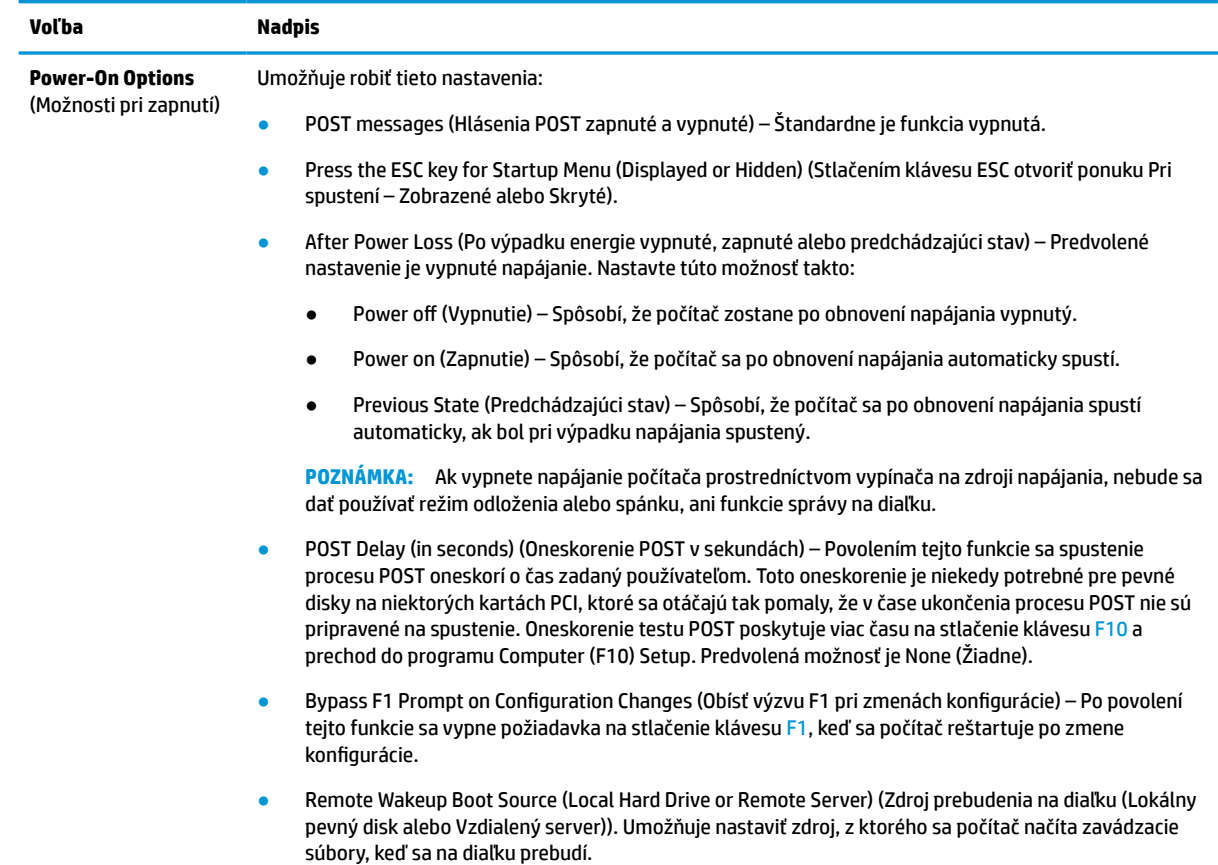

#### **Tabuľka 3-6 Computer Setup (Nastavenie počítača) – Advanced (Rozšírené)**

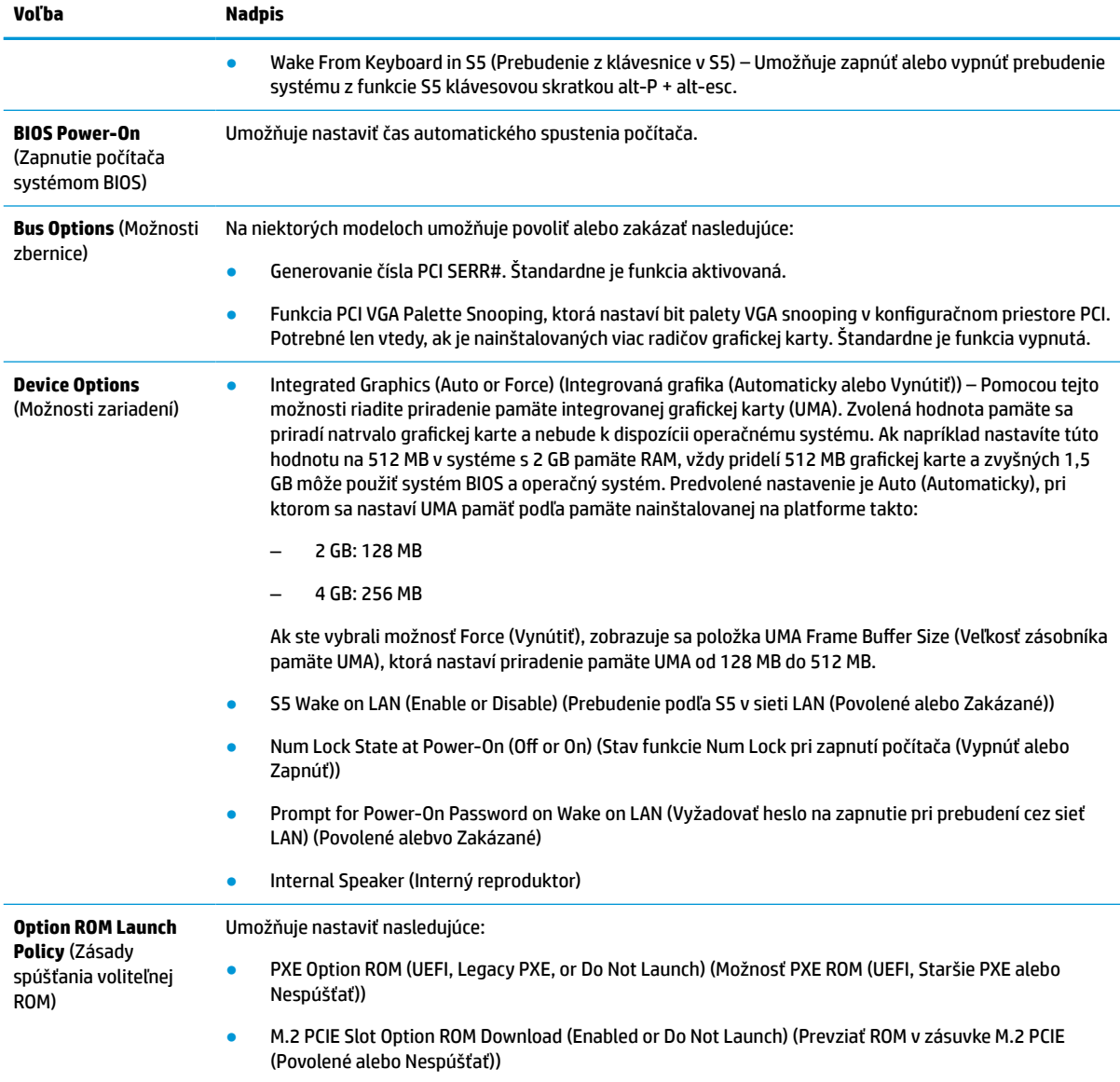

#### <span id="page-40-0"></span>**Tabuľka 3-6 Computer Setup (Nastavenie počítača) – Advanced (Rozšírené) (pokračovanie)**

# **Zmena nastavení systému BIOS v pomôcke HP BIOS Configuration Utility (HPBCU)**

Niektoré nastavenia systému BIOS sa môžu zmeniť lokálne v rámci operačného systému bez nutnosti otvárať pomôcku F10. Táto tabuľka identifikuje položky, ktoré je možné ovládať pomocou tejto metódy.

Ďalšie informácie o programe HP BIOS Configuration Utility nájdete v *Používateľskej príručke k programu HP BIOS Configuration Utility* na lokalite www.hp.com.

#### **Tabuľka 3-7 Nastavenia systému BIOS, ktoré môžu byť zmenené v operačnom systéme**

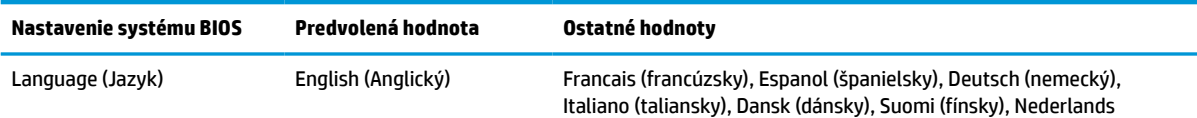

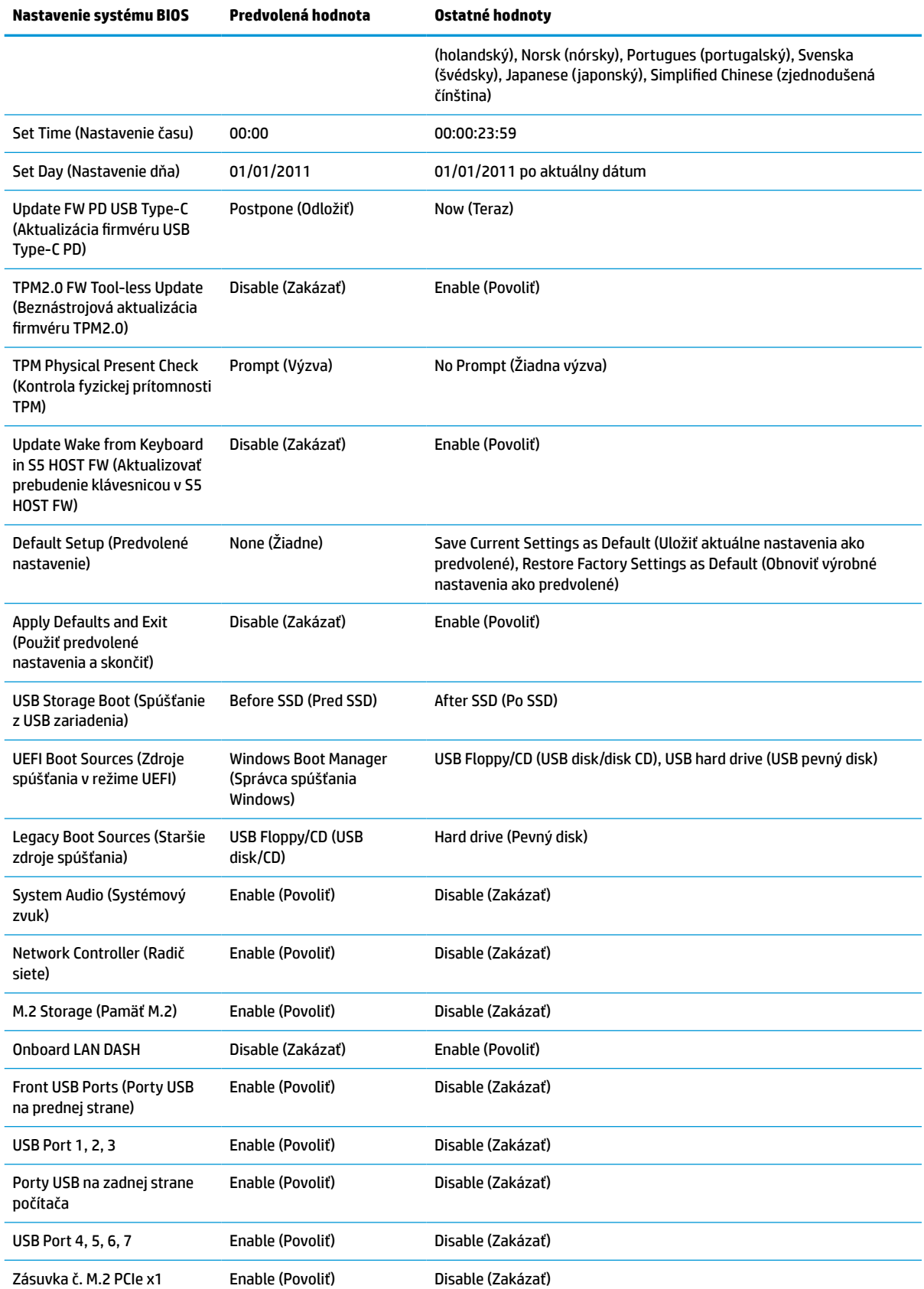

#### **Tabuľka 3-7 Nastavenia systému BIOS, ktoré môžu byť zmenené v operačnom systéme (pokračovanie)**

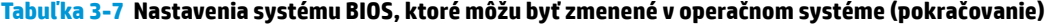

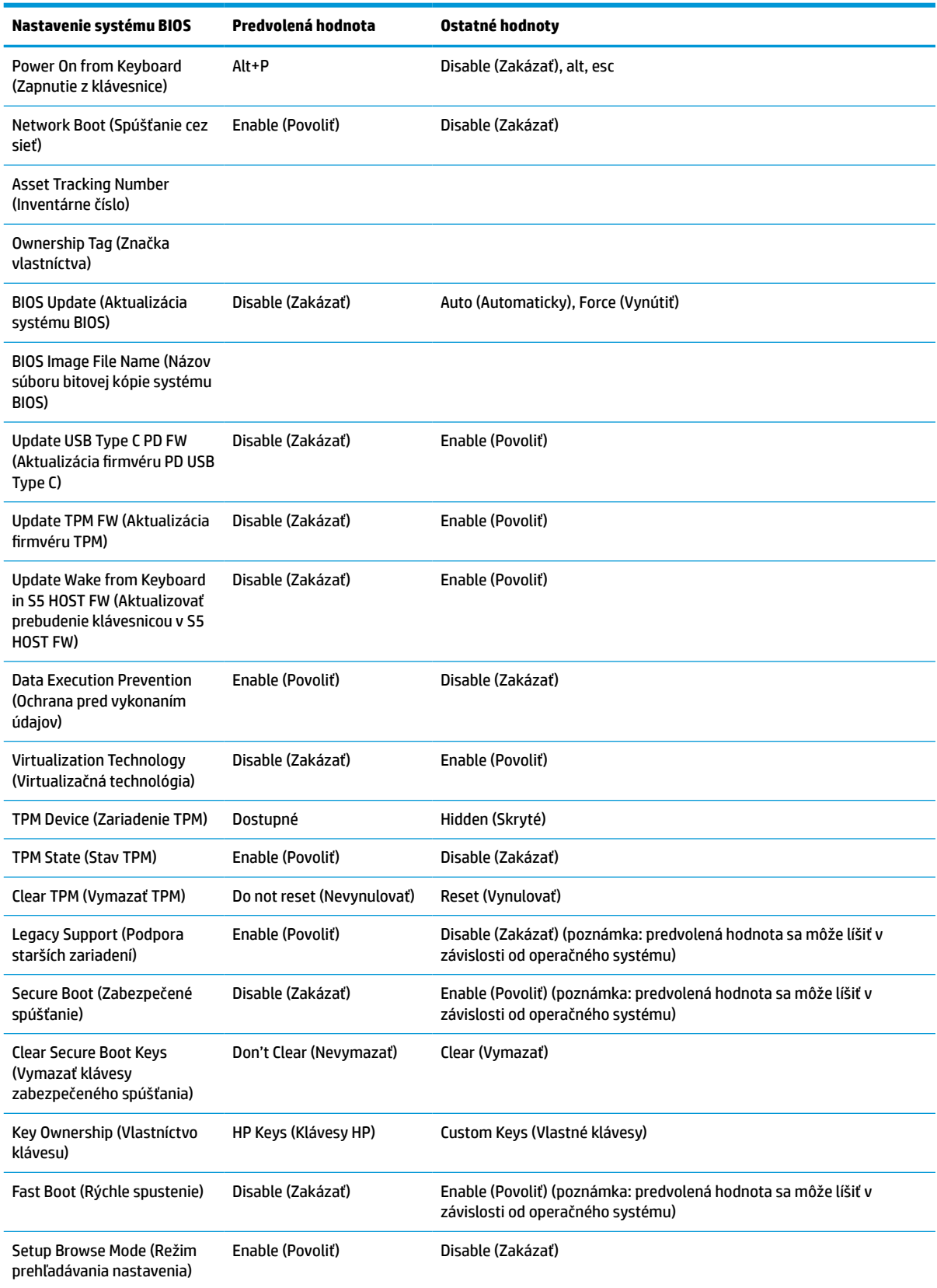

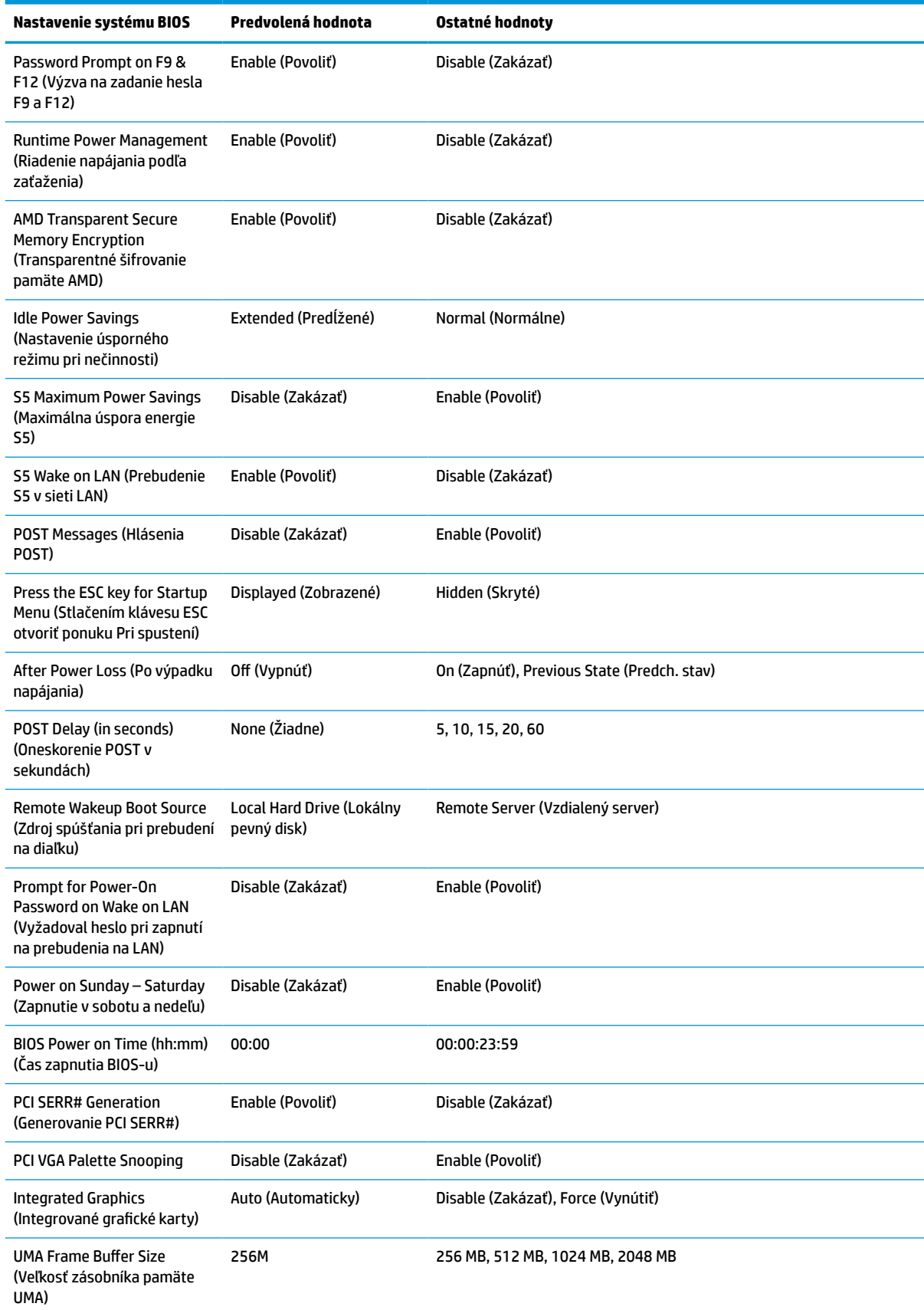

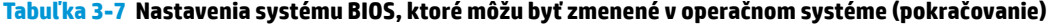

<span id="page-44-0"></span>**Tabuľka 3-7 Nastavenia systému BIOS, ktoré môžu byť zmenené v operačnom systéme (pokračovanie)**

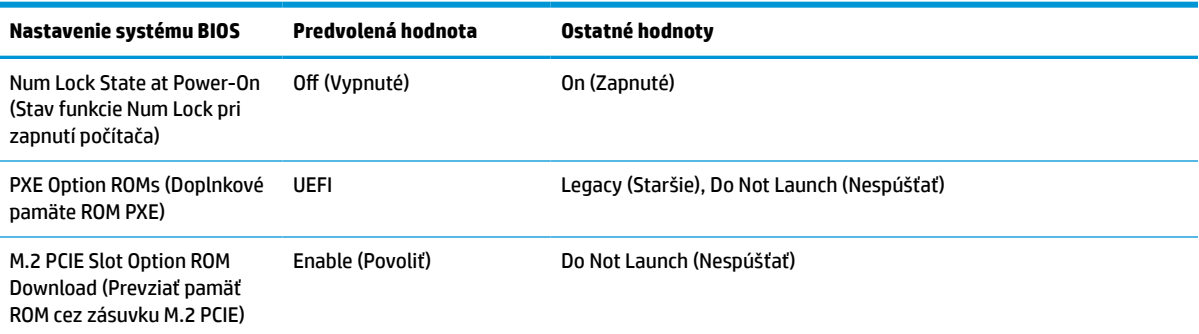

# **Aktualizácia alebo obnovenie systému BIOS**

#### **HP Device Manager**

Ak chcete aktualizovať systém BIOS tenkého klienta, môžete použiť nástroj HP Device Manager. Môžete použiť vopred zabudovaný doplnok BIOS alebo štandardný inovačný balík na aktualizáciu systému BIOS so súborom programu HP Device Manager a šablónou pre registre. Ďalšie informácie o súbore programu HP Správca súborov a šablóne registrov nájdete v *Používateľskej príručke k programu HP Device Manager*, ktorá je k dispozícii na lokalite www.hp.com/go/hpdm.

#### **Prepis systému BIOS v systéme Windows**

Na obnovenie alebo inováciu systému BIOS môžete použiť aplikáciu BIOS Flash Update SoftPaq. K dispozícii je niekoľko spôsobov zmeny firmvéru BIOS uloženého v počítači.

Spustiteľný systém BIOS je nástroj určený na prepis systému BIOS v prostredí systému Windows. Ak chcete zobraziť dostupné možnosti pre tento nástroj, otvorte spustiteľný súbor v prostredí systému Windows.

Spustiteľný systém BIOS môžete spustiť s ukladacím zariadením USB alebo bez neho. Ak systém nemá nainštalované ukladacie zariadenie USB, systém sa reštartuje po vykonaní aktualizácie systému BIOS v prostredí systému Windows.

#### **Prepis systému BIOS v systéme Linux®**

Všetky prepisy systému BIOS v zariadení ThinPro 6.x a novšom využívajú beznástrojové aktualizácie systému BIOS, v ktorom sa systém BIOS aktualizuje sám.

Systém BIOS v prostredí Linux prepíšete nasledujúcimi príkazmi:

● hptc-bios-flash *nazovbitovejkopie*

Pripraví systém na aktualizáciu systému BIOS pri ďalšom reštarte. Tento príkaz automaticky skopíruje súbory na správne miesto a zobrazí sa výzva na reštartovanie tenkého klienta. Tento príkaz vyžaduje, aby bola možnosť beznástrojovej aktualizácie v nastaveniach systému BIOS nastavená na Auto (Automaticky). Príkaz hpt-bios-cfg môžete použiť na nastavenie možnosti beznástrojovej aktualizácie v systéme BIOS.

● hptc-bios-flash –h

Zobrazí zoznam možností.

#### **Šifrovanie jednotiek BitLocker /BIOS Measurements**

Ak máte v systéme povolenú funkciu Windows Šifrovanie jednotiek BitLocker (BDE), spoločnosť HP odporúča pred aktualizáciou systému BIOS dočasne pozastaviť funkciu BDE. Pred pozastavením funkcie BDE môžete aj <span id="page-45-0"></span>získať svoje heslo pre obnovu BDE alebo kód PIN na obnovenie. Po prepise systému BIOS môžete znova zapnúť funkciu BDE.

Ak chcete urobiť zmeny vo funkcii BDE, vyberte ponuku Štart > Ovládací panel > Šifrovanie jednotiek BitLocker, vyberte položku **Pozastaviť ochranu** alebo **Obnoviť ochranu** a potom kliknite na možnosť **Áno**.

Platí všeobecné pravidlo: pri aktualizácii systému BIOS sa zmenia merné hodnoty uložené v registroch konfigurácie platformy (Platform Configuration Registers – PCRs) bezpečnostného modulu systému. Dočasne zakážte technológie, ktoré používajú tieto hodnoty PCR na zistenie stavu platformy (napríklad BDE) pred prepisom systému BIOS. Keď sa systém BIOS aktualizuje, opäť zapnite funkcie a reštartujte systém, aby bolo možné využiť nové hodnoty.

#### **Režim núdzovej obnovy spúšťacieho bloku**

V prípade neúspešnej aktualizácie systému BIOS (napríklad ak dôjde výpadku energie počas aktualizácie) sa môže systém BIOS poškodiť. Boot Block Emergency Recovery Mode (Režim núdzovej obnovy spúšťacieho bloku) zistí tento stav a automaticky vyhľadá hlavný priečinok pevného disku a všetky zdroje USB médií s kompatibilnou bitovou kópiou. Skopírujte binárny súbor (.bin) v priečinku DOS Flash do hlavného priečinka ukladacieho zariadenia a potom zapnite systém. Po vyhľadaní bitovej kópie procesom obnovenia sa vykoná pokus o obnovenie. Automatické obnovenie pokračuje, až kým sa úspešne neobnoví alebo neaktualizuje systém BIOS. Ak systém používa heslo pre BIOS Setup, môže byť potrebné použiť podponuku Startup Menu (ponuka Pri spustení)/Utility (Pomôcka) a pomocou nej prepísať systém BIOS ručne po zadaní hesla. Niekedy existujú obmedzenia, ktoré verzie systému BIOS je možné inštalovať na platforme. Ak mal systém BIOS obmedzenia, na obnovenie možno použiť len povolené verzie systému BIOS.

# **Aktualizácia firmvéru pre Wake-on-specific-key**

Je možné, že bude potrebné aktualizovať firmvér, ak budete chcieť povoliť funkciu Wake-on-specific-key. Aktualizácia firmvéru:

- **1.** Otvorte pomôcku Computer Setup (F10). Podrobnosti nájdete v časti [Používanie programu Computer](#page-33-0) [Setup \(F10\) na strane 26](#page-33-0).
- **2.** V pomôcke Computer Setup (F10) vyberte ponuku **File** (Súbor) a potom vyberte položku **Flash System BIOS**.
- **3.** Vyberte položku **Wake from Keyboard in S5 HOST FW** (Prebudenie z klávesnice v S5 HOST FW). V nasledujúcom dialógovom okne sa zobrazuje aktuálna verzia firmvéru v počítači a najnovšia verzia firmvéru, ktorá je k dispozícii. Aktuálna verzia firmvéru sa zobrazí na prvom riadku, v položke **Working Wake from Keyboard in S5 FW version** (Funkčná verzia prebudenia z klávesnice v S5 FW). Najnovšia verzia firmvéru je zobrazená v druhom riadku, v položke **Wake from Keyboard in S5 FW version in BIOS ROM** (Verzia prebudenia z klávesnice v S5 FW v pamäti SOm systému BIOS).
- **4.** Ak je k dispozícii nová verzia firmvéru pre váš počítač, vyberte možnosť **Update USB Keyboard Controller FW** (Aktualizovať radič USB klávesnice FW).

# **Diagnostika a riešenie problémov**

### **Indikátory**

**Tabuľka 3-8 Indikátory diagnostiky a riešenia problémov**

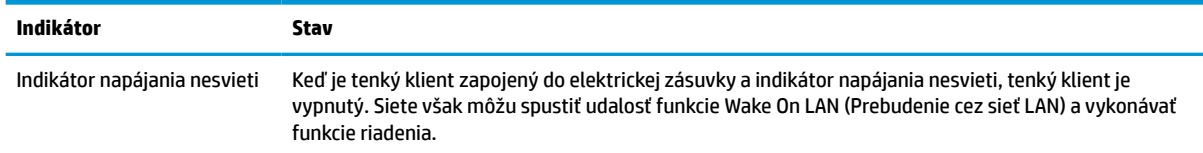

#### <span id="page-46-0"></span>**Tabuľka 3-8 Indikátory diagnostiky a riešenia problémov (pokračovanie)**

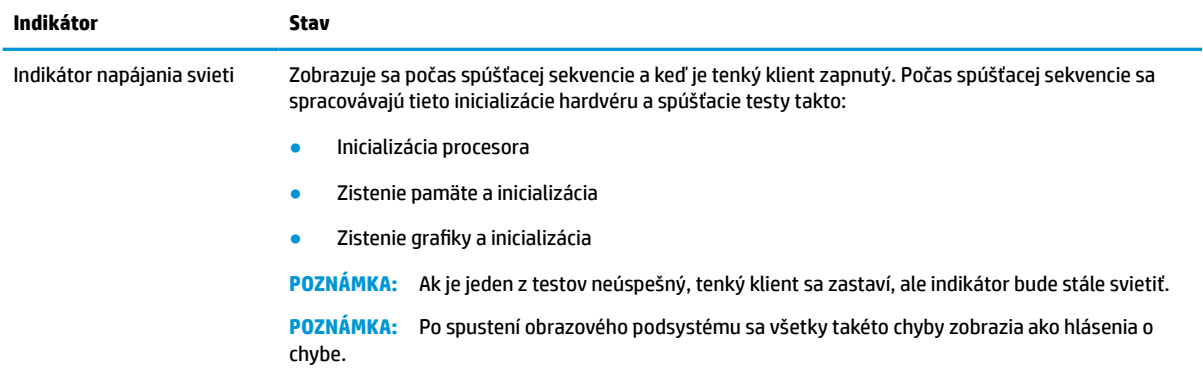

**POZNÁMKA:** Sieťové indikátory sa nachádzajú v sieťovom konektore na hornom zadnom paneli tenkého klienta. Indikátory sú viditeľné, keď je konektor nainštalovaný. Blikajúca zelená označuje sieťovú aktivitu a jantárová signalizuje rýchlosť pripojenia 100 MB.

## **Wake-on LAN (Prebudenie cez sieť LAN)**

Funkcia Wake on LAN (WOL) (Prebudenie cez sieť LAN) umožňuje, aby sa počítač zapol alebo obnovil z režimu spánku alebo dlhodobého spánku prostredníctvom sieťovej správy. Funkciu WOL môžete povoliť alebo zakázať v pomôcke Computer Setup, pomocou nastavenia **S5 Wake on LAN** (Prebudenie S5 cez sieť LAN).

Povolenie alebo zakázanie funkcie WOL:

- **1.** Zapnite alebo reštartujte počítač.
- 2. Po zobrazení hlásenia "Press the ESC key for Startup Menu" (Stlačením klávesu ESC prejdete do ponuky Pri spustení) v spodnej časti obrazovky stlačte kláves esc alebo F10.
- **POZNÁMKA:** Ak kláves esc alebo F10 nestlačíte v požadovanom čase, počítač budete musieť reštartovať a po rozsvietení indikátora monitora na zeleno znova stlačiť kláves esc alebo F10.
- **3.** Ak ste stlačili kláves esc, stlačením klávesu F10 otvorte pomôcku Computer Setup.
- **4.** Prejdite do ponuky **Advanced > Device Options** (Rozšírené > Možnosti zariadenia).
- **5.** Nastavte položku **S5 Wake on LAN** (Prebudenie S5 cez sieť LAN) na povolenú alebo zakázanú.
- **6.** Stlačením klávesu F10 potvrďte všetky zmeny.
- **7.** Vyberte položky **File** (Súbor) > **Save Changes and Exit** (Uložiť zmeny a skončiť).

**DÔLEŽITÉ:** Nastavenie **S5 Maximum Power Savings** (Maximálna úspora energie S5) môže ovplyvňovať prebudenia cez sieť LAN. Ak ste povolili toto nastavenie, prebudenie cez sieť LAN je zakázané. Toto nastavenie nájdete v pomôcke Computer Setup v položke **Power > Hardware Management** (Napájanie > Riadenie hardvéru).

## **Sekvencia zapnutia**

Pri zapnutí kód spúšťacieho bloku zápisu inicializuje hardvér do známeho stavu, potom vykoná základné diagnostické testy pri zapnutí a určí integritu hardvéru. Inicializácia vykonáva nasledujúce funkcie:

- **1.** Inicializuje procesor a radičom pamäte.
- **2.** Inicializuje a nakonfiguruje všetky zariadenia PCI.
- **3.** Inicializuje softvér obrazu.
- <span id="page-47-0"></span>**4.** Inicializuje obraz do známeho stavu.
- **5.** Inicializuje USB zariadenia do známeho stavu.
- **6.** Vykoná diagnostiku pri zapnutí. Ďalšie informácie nájdete v časti Diagnostické testy pri zapnutí na strane 40.

Tenký klient spustí operačný systém.

# **Vynulovanie hesiel pre pomôcku Setup a zapnutie**

Heslá pomôcky Setup a pri zapnutí môžete vynulovať takto:

- **1.** Vypnite počítač a odpojte napájací kábel z elektrickej zásuvky.
- **2.** Odoberte zadný kryt a prístupový panel.
- **3.** Vytiahnite jumper pre heslo zo systémovej dosky, je označený ako PSWD/E49.
- **4.** Znova nasaďte prístupový panel a zadný kryt.
- **5.** Zapojte počítač do elektrickej siete a potom ho zapnite.

# **Diagnostické testy pri zapnutí**

Funkcia diagnostických testov pri zapnutí vykonáva základné testy integrity hardvéru a určí ich funkčnosť a konfiguráciu. Ak sú počas inicializácie hardvéru diagnostické testy neúspešné, tenký klient sa zastaví. Do obrazu sa neodosielajú žiadne hlásenia.

**POZNÁMKA:** Môžete sa pokúsiť reštartovať tenkého klienta a spustiť diagnostické testy druhýkrát, aby sa potvrdilo prvé vypnutie.

Nasledujúca tabuľka uvádza testy, ktoré sa vykonávajú na tenkom klientovi.

#### **Tabuľka 3-9 Diagnostický test pri zapnutí**

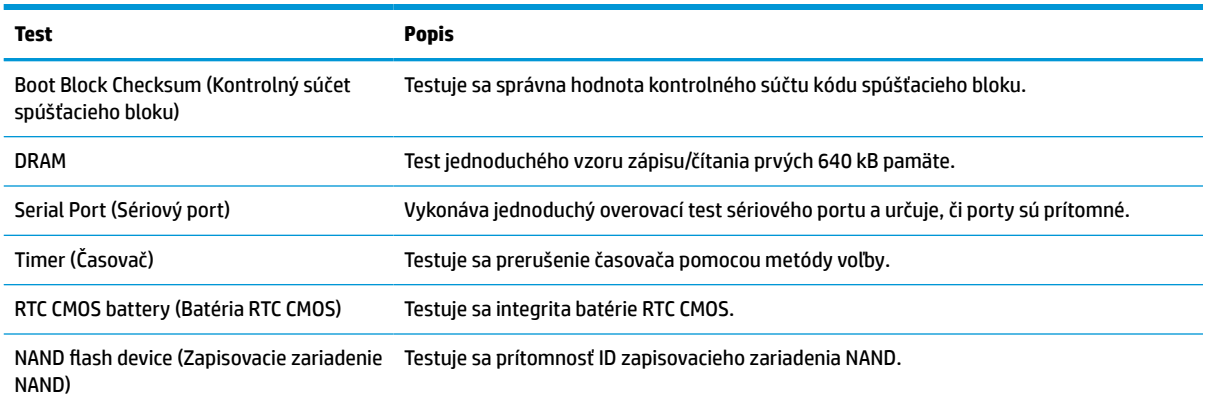

## **Vysvetlenie indikátorov diagnostiky POST na prednom paneli a zvukovej signalizácie**

Táto časť sa zaoberá signalizáciou indikátorov na prednom paneli a zvukovými signálmi, ktoré sa môžu vyskytnúť počas testu POST alebo pred ním a ku ktorým nemusí byť priradený žiadny kód chyby ani textové hlásenie.

**VAROVANIE!** Keď je počítač pripojený k zdroju sieťového napájania, do systémovej dosky je neustále privádzané napätie. Ak chcete znížiť riziko úrazu elektrickým prúdom alebo stykom s horúcim povrchom súčastí, prípadne obidve riziká, odpojte napájací kábel od elektrickej zásuvky a počkajte, kým vnútorné súčasti systému nevychladnú.

**POZNÁMKA:** Odporúčané akcie v nasledovnej tabuľke sú uvedené v poradí, v ktorom by sa mali vykonať.

Nie všetky režimy majú diagnostické indikátory a zvukové signály.

Zvukové signály zaznievajú cez reproduktor skrinky. Blikanie a zvukové signály sa opakujú v piuatich cykloch, potom sa už len opakuje blikanie.

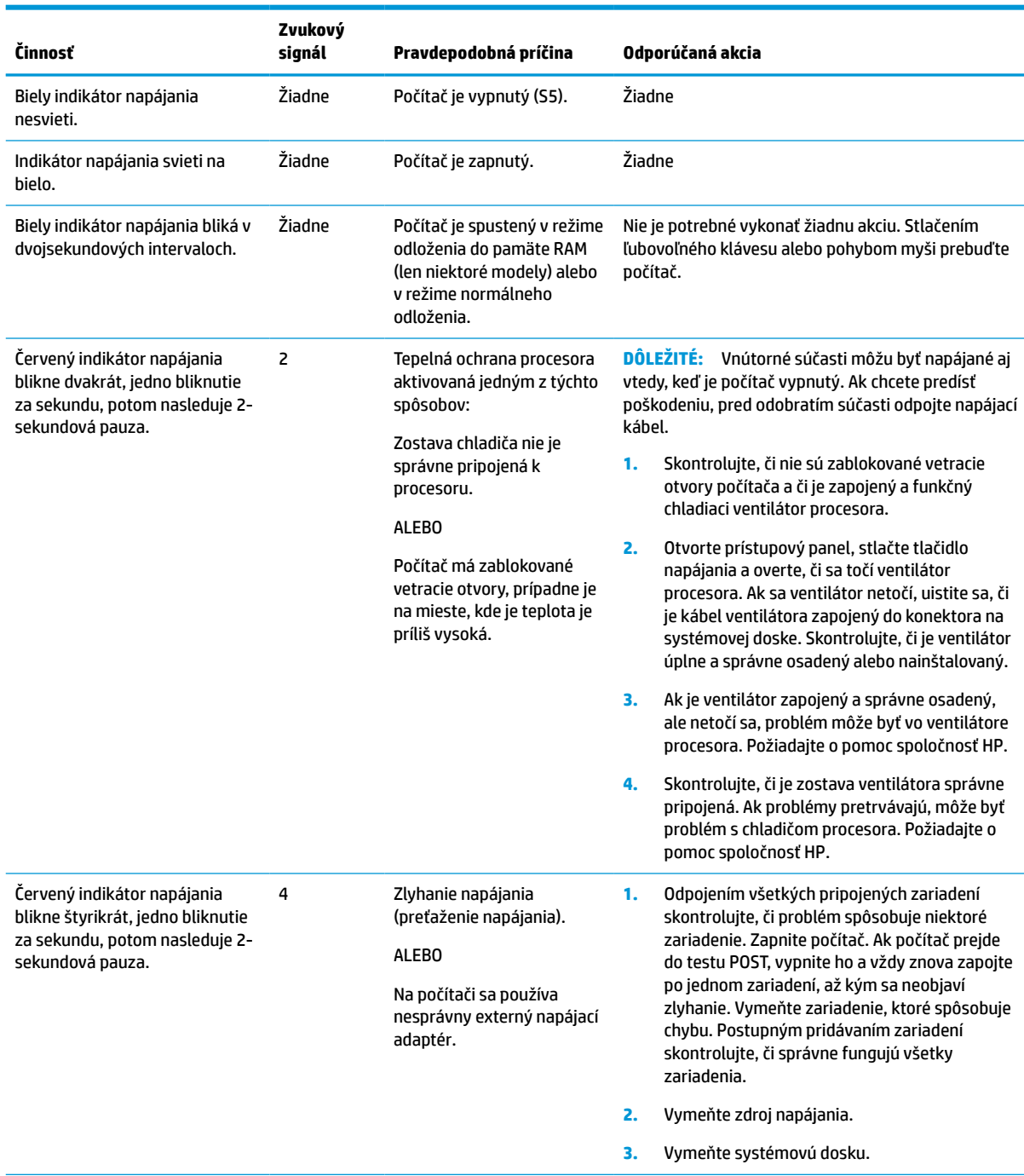

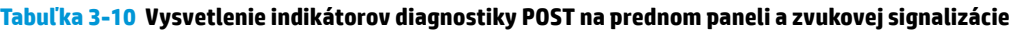

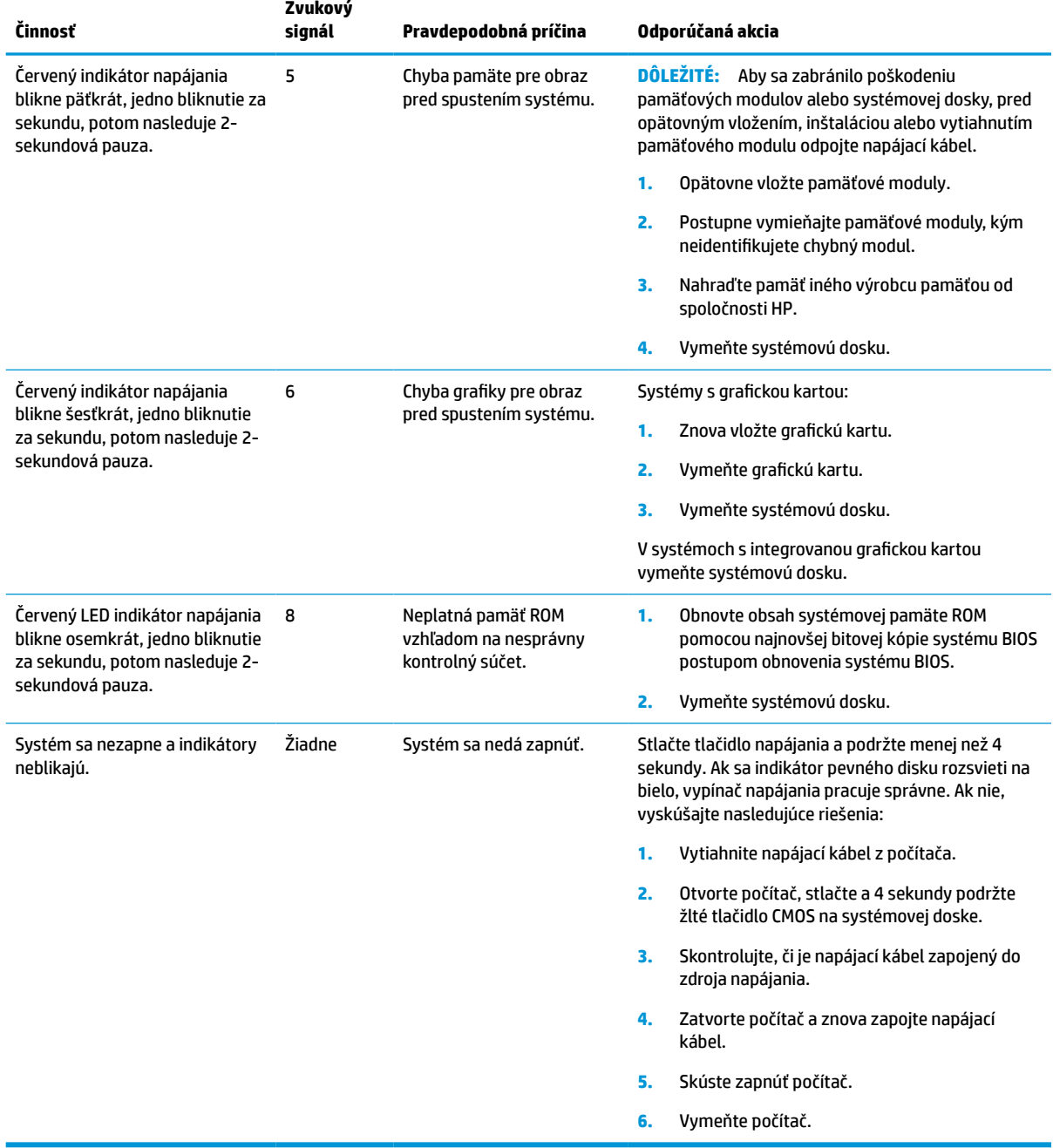

#### **Tabuľka 3-10 Vysvetlenie indikátorov diagnostiky POST na prednom paneli a zvukovej signalizácie (pokračovanie)**

# <span id="page-50-0"></span>**Riešenie problémov**

## **Základné riešenia problémov**

Ak na tenkom klientovi spozorujete pri činnosti problémy, prípadne ak sa nezapne, skontrolujte nasledujúce položky.

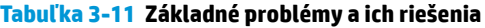

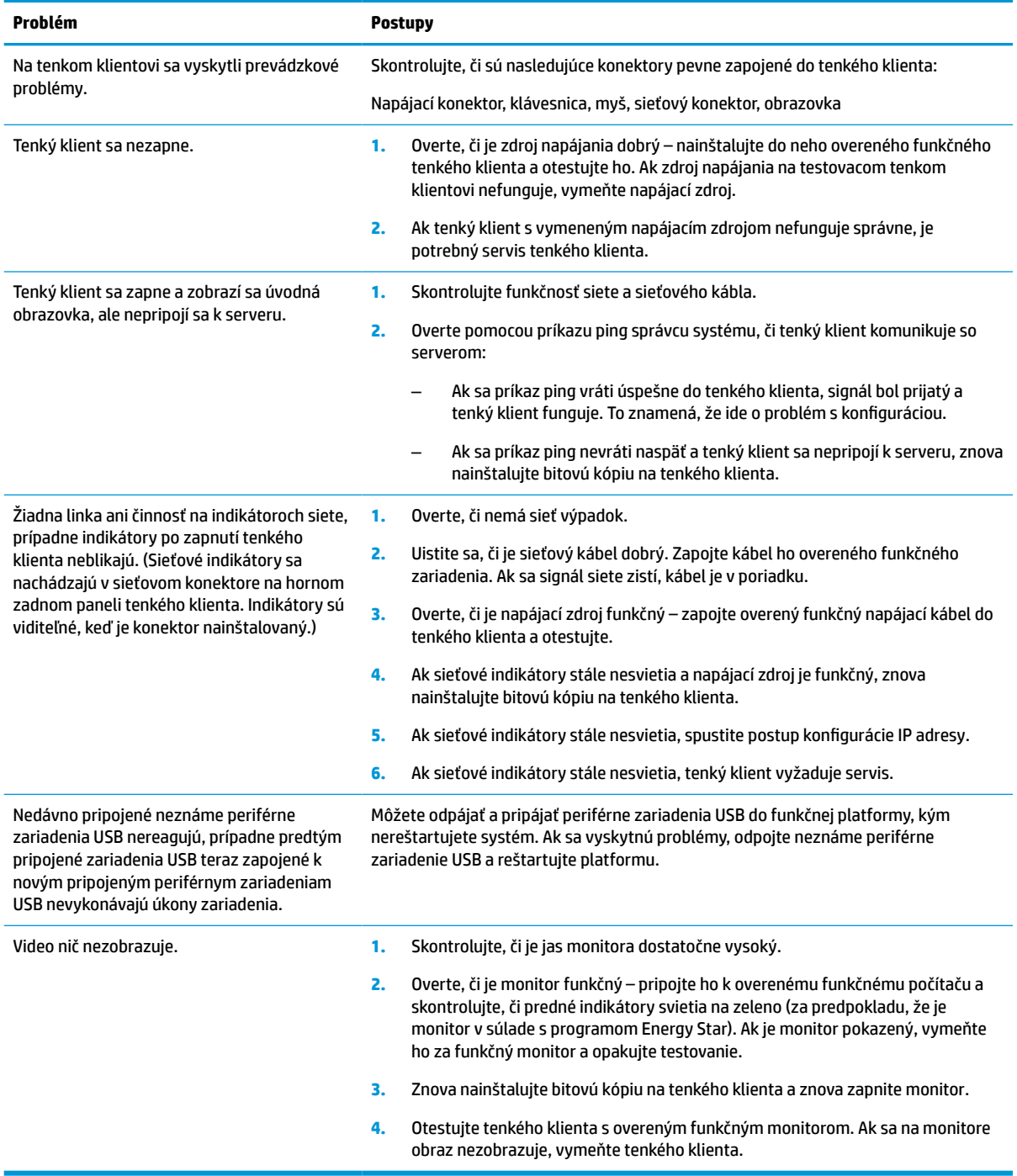

### <span id="page-51-0"></span>**Riešenie problémov s tenkým klientom bez disku (bez flash)**

Táto časť sa týka len tenkých klientov bez podpory ATA Flash. Pretože v tomto modeli nie je žiadna jednotka ATA Flash, priorita spúšťania je:

- Zariadenie USB
- **PXE**
- **1.** Keď sa tenký klient spúšťa, na monitore sa musia zobrazovať tieto informácie:

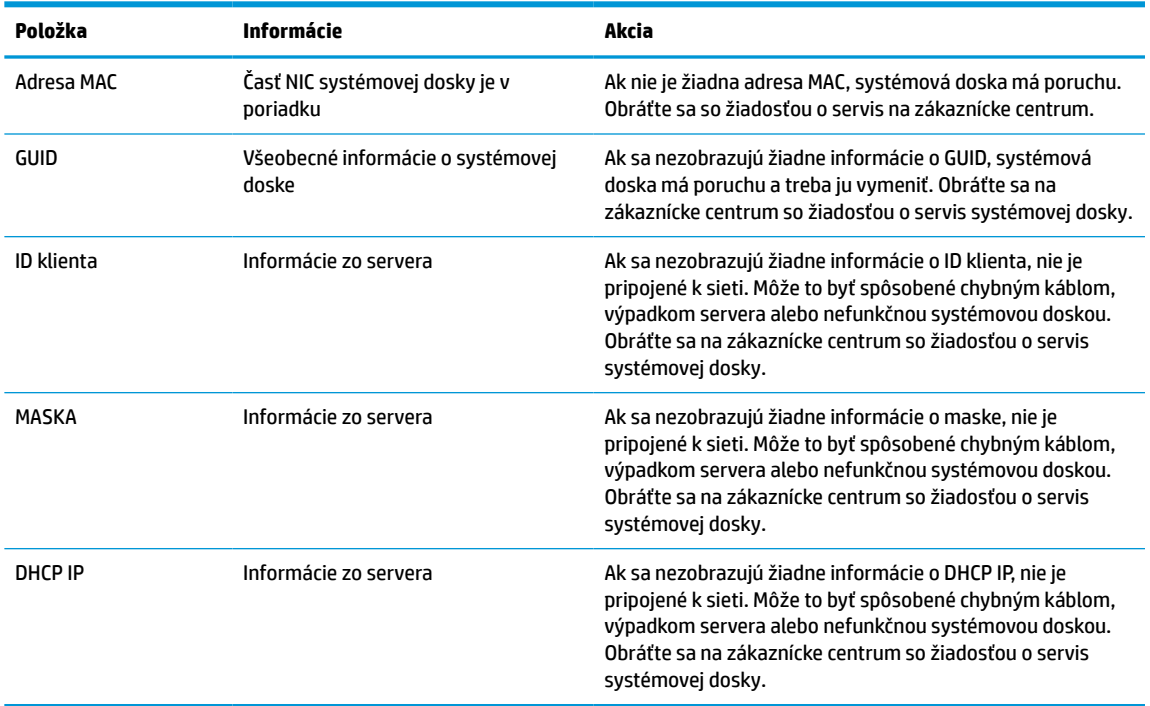

#### **Tabuľka 3-12 Problémy s modelom bez disku (bez flash jednotky) a riešenia**

**2.** Ak používate v prostredí Microsoft® RIS PXE, prejdite na krok 3.

Ak používate v prostredí s operačným systémom Linux, prejdite na krok 4.

**3.** Ak používate v prostredí Microsoft RIS PXE, stlačením klávesu F12 aktivujte spustenie pomocou sieťovej služby, kým s ana obrazovke nezobrazia informácie o DHCP IP.

Ak sa tenký klient cez sieť nespustí, server nie je nakonfigurovaný na protokol PXE.

Ak nestihnete stlačiť kláves F12, systém sa pokúsi spustiť z jednotky ATA flash, ktorá nie je k dispozícii. Na obrazovke sa objaví hlásenie: **ERROR: Non-system disk or disk error. Replace and press any key when ready. (CHYBA: Nesystémový disk alebo chyba disku. Vymeňte disk a stlačte ľubovoľný kláves, keď bude všetko pripravené.)**

Stlačením ľubovoľného klávesu reštartuje spúšťací cyklus.

**4.** Ak používate v prostredí s operačným systémom Linux, chybové hlásenie sa objaví na obrazovke, ak nie je k dispozícii Ip adresa klienta. **ERROR: Non-system disk or disk error. Replace and press any key when ready. (CHYBA: Nesystémový disk alebo chyba disku. Vymeňte disk a stlačte ľubovoľný kláves, keď bude všetko pripravené.)**

# <span id="page-52-0"></span>**Konfigurácia servera PXE**

**POZNÁMKA:** Všetok softvér PXE je podporovaný autorizovaným poskytovateľom na základe záruky alebo zmluvného servisu. Zákazníci, ktorí volajú na linku strediska zákazníckych služieb spoločnosti HP s problémami týkajúcimi sa PXE, by sa mali obrátiť so žiadosťou o pomoc obrátiť na poskytovateľa PXE.

Okrem toho pozrite nasledujúce dokumenty:

– Pre Windows Server 2008 R2: [http://technet.microsoft.com/en-us/library/7d837d88-6d8e-420c-b68f](http://technet.microsoft.com/en-us/library/7d837d88-6d8e-420c-b68f-a5b4baeb5248.aspx)[a5b4baeb5248.aspx](http://technet.microsoft.com/en-us/library/7d837d88-6d8e-420c-b68f-a5b4baeb5248.aspx)

– Pre Windows Server 2012: <http://technet.microsoft.com/en-us/library/jj648426.aspx>

Služby uvedené dole musia byť spustené a môžu byť spustené na rozličných serveroch:

- **1.** Domain Name Service (DNS)
- **2.** Remote Installation Services (RIS)

**POZNÁMKA:** Active Directory DHCP nie je potrebné, ale odporúča sa.

# **Používanie aplikácia HP ThinUpdate na obnovenie bitovej kópie**

Aplikácia HP ThinUpdate umožňuje prevziať bitové kópie a doplnky od spoločnosti HP, urobiť snímku bitovej kópie na tenkom klientovi HP a vytvoriť zavádzacie USB flash jednotky na distribúciu bitovej kópie.

Na niektorých tenkých klientoch HP je predinštalovaná aplikácia HP ThinUpdate, Je tiež k dispozícii ako doplnok na lokalite [http://www.hp.com/support.](http://www.hp.com/support) Vyhľadajte model tenkého klienta a pozrite si časť **Drivers & software** (Ovládače a softvér) na stránke podpory daného modelu.

- Funkcia prevzatia bitovej kópie umožňuje prevzatie bitovej kópie od spoločnosti HP do lokálneho ukladacieho zariadenia alebo na jednotku USB flash. Pri jednotke USB flash sa vytvorí spustiteľná jednotka USB flash, ktorú možno použiť na nasadenie bitovej kópie na iných tenkých klientov.
- Funkciu vytvorenia snímky bitovej kópie umožňuje nasnímať bitovú kópiu z tenkého klienta HP a uložiť ju na jednotku USB flash, ktorú možno použiť na nasadenie bitovej kópie na iných tenkých klientov.
- Funkcia prevzatia doplnkov umožňuje prevzatie doplnkov od spoločnosti HP do lokálneho ukladacieho zariadenia alebo na jednotku USB flash.
- Funkcia riadenia USB jednotiek umožňuje vykonávať nasledujúce úlohy:
	- Vytvorenie spustiteľnej jednotky USB flash zo súboru s bitovou kópiou do lokálneho ukladacieho zariadenia
	- Skopírovanie súboru vo formáte .ibr z jednotky USB flash do lokálneho ukladacieho zariadenia
	- Obnovenie štruktúry jednotky USB flash

Spustiteľnú jednotku USB flash vytvorenú pomocou aplikácie HP ThinUpdate môžete použiť na nasadenie bitovej kópie tenkého klienta HP na iného tenkého klienta HP rovnakého modelu s takým istým operačným systémom.

#### **Systémové požiadavky**

Ak chcete vytvoriť obnovovacie zariadenie na účely prepisu alebo obnovenia bitovej kópie softvéru na jednotke flash, potrebujete nasledujúce:

- Jeden alebo viac tenkých klientov HP.
- USB flash jednotka minimálne s touto veľkosťou:
- ThinPro: 8 GB
- Windows 10 IoT (ak používate formát USB): 32 GB

<span id="page-53-0"></span>**<sup>2</sup> POZNÁMKA:** Prípadne môžete použiť nástroj na počítači so systémom Windows.

**Tento spôsob obnovenia nefunguje so všetkými jednotkami USB flash.** Jednotky USB flash, ktoré sa v systéme Windows nezobrazujú ako vymeniteľné zariadenia, nepodporujú tento spôsob obnovenia. Jednotky USB flash s viacerými oddielmi vo všeobecnosti nepodporujú tento spôsob obnovenia. Rozsah jednotiek USB flash, ktoré sú k dispozícii na trhu, sa neustále mení. Nie všetky jednotky USB flash boli testované s nástrojom HP Thin Client Imaging Tool.

## **Správa diskov**

K tenkému klientovi je priložená licencia na program HP Device Manager a agent Device Manager je v ňom vopred nainštalovaný. HP Device Manager je nástroj na správu optimalizovaný pre tenkého klienta s platnosťou po celú dobu životnosti tenkých klientov HP. Obsahuje funkcie Discover, Asset Management, Deployment a Configuration. Ďalšie informácie o programe HP Device Manager nájdete na lokalite www.hp.com/go/hpdm.

Ak chcete spravovať tenkého klienta s inými nástrojmi správy, ako napríklad SCCM alebo LANDesk, prejdite na lokalitu www.hp.com/go/clientmanagement, kde nájdete ďalšie informácie.

# **Požiadavky na napájací kábel**

Funkcia širokého rozsahu vstupu na počítači umožňuje napájať ho z ľubovoľného vedenia so striedavým napätím 100 až 120 V alebo 220 až 240 V.

3-žilový napájací kábel priložený k počítaču spĺňa požiadavky na použitie v krajine alebo oblasti, kde bolo zariadenie zakúpené.

Napájacie káble na použitie v iných krajinách musia spĺňať požiadavky na krajinu oblasť, kde je počítač používaný.

### **Požiadavky pre všetky krajiny**

Tieto požiadavky sa týkajú všetkých krajín a oblastí:

- Dĺžka napájacieho kábla musí byť najmenej **1,0 m** (3,3 stopy) a nesmie byť viac ako **2,0 m** (6,5 stopy).
- Všetky napájacie káble musia byť schválené úradom povereným preskúšaním v krajine, kde bude napájací kábel používaný.
- Napájacie káble musia mať minimálny kapacitný prúd 10 A a menovité sieťové napätie 125 V stried. alebo 250 V stried. v závislosti od elektrickej siete v príslušnej krajine alebo regióne.
- Prípojka zariadenia musí spĺňať požiadavky týkajúce sa mechanickej konfigurácie konektora EN 60 320/IEC 320 Standard Sheet C13 na pripájanie k vstupu zariadenia na zadnej strane počítača.

### **Požiadavky pre konkrétne krajiny a oblasti**

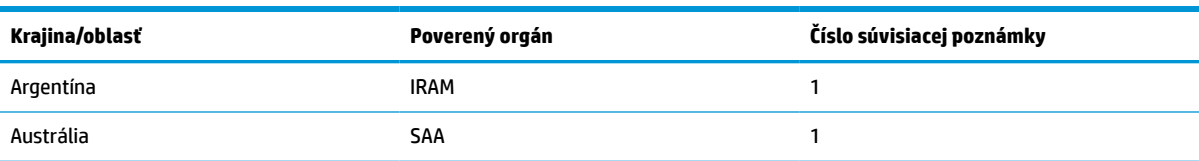

#### **Tabuľka 3-13 Požiadavky na napájací kábel pre konkrétne krajiny a oblasti**

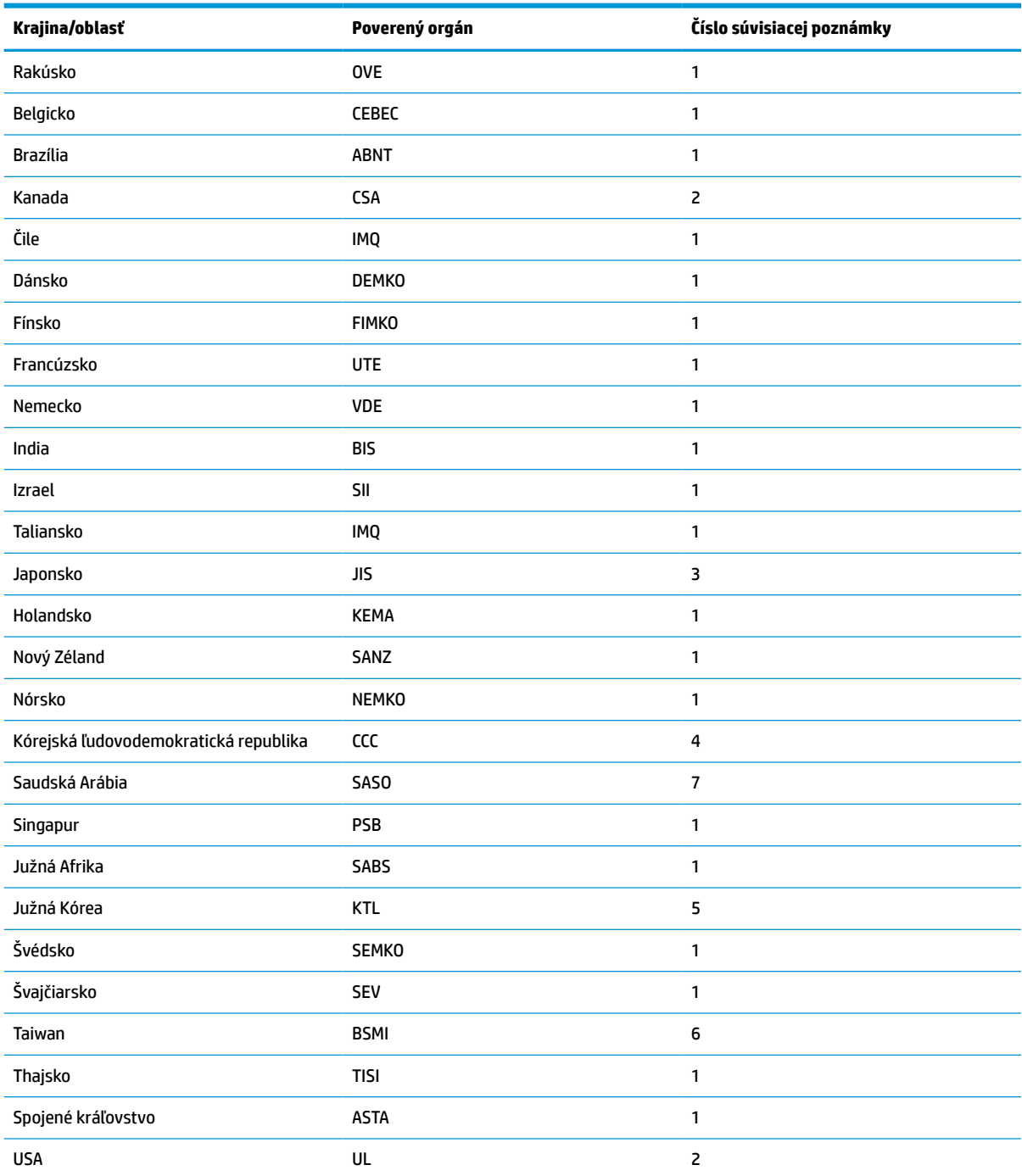

#### **Tabuľka 3-13 Požiadavky na napájací kábel pre konkrétne krajiny a oblasti (pokračovanie)**

**1.** Ohybný kábel musí byť typu HO5VV-F, 3-vodičový, 0,75 mm². Napájací kábel (prípojka zariadenia a zástrčka) musia byť opatrené certifikačnou známka orgánu zodpovedného za preskúšanie v krajine alebo oblasti, kde sa kábel používa.

**2.** Ohybný kábel musí byť typ SVT/SJT alebo ekvivalentný, č. 18 AWG, 3-vodičový. Zástrčka musí mať dvojpólové uzemnenie s konfiguráciou NEMA 5-15P (15 A, 125 V stried.) alebo NEMA 6-15P (15 A, 250 V stried.). Označenie CSA alebo C-UL. Číslo súboru UL musí byť v každom prvku.

3. Prípojka zariadenia, ohybný kábel a zástrčka musia byť opatrené značkou "T" a registračným číslom v súlade s predpisom Japanese Dentori Law. Ohybný kábel musí byť typu VCTF, 3-vodičový, 0,75 mm² alebo 1,25 mm². Zástrčka musí mať dvojpólové uzemnenie s konfiguráciou Japanese Industrial Standard C8303 (7 A, 125 V stried.).

#### <span id="page-55-0"></span>**Tabuľka 3-13 Požiadavky na napájací kábel pre konkrétne krajiny a oblasti (pokračovanie)**

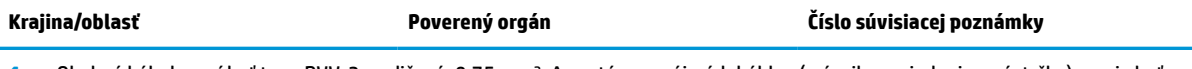

- **4.** Ohybný kábel musí byť typu RVV, 3-vodičový, 0,75 mm². Armatúry napájacích káblov (prípojka zariadenia a zástrčka) musia byť opatrené certifikačnou značkou CCC.
- **5.** Ohybný kábel musí byť typu H05VV-F, 3-vodičový, 0,75 mm². Na každom prvku musí byť logo KTL a jednotlivé schválenia. Číslo schválenia korzetu a logo musia byť vytlačené na štítku vlajky.
- **6.** Ohybný kábel musí byť typu HVCTF, 3-vodičový, 1,25 mm². Armatúry napájacích káblov (prípojka zariadenia, kábel a zástrčka) musia byť opatrené certifikačnou značkou BSMI.
- **7.** Pri striedavom napätí 127 V musí byť ohybný kábel 3-žilový typu SVT alebo SJT, 18 AWG, so zástrčkou NEMA 5-15P (15 A, 125 V stried.), so značkami UL a CSA alebo C-UL. Pri striedavom napätí 240 V musí byť ohybný kábel 3-žilový typu H05VV-F, 0,75 mm<sup>2</sup> alebo 1,0 mm², so zástrčkou BS 1363/A so značkami BSI alebo ASTA.

# **Vyhlásenie k prechodnosti**

Produkty tenkého klienta majú zvyčajne tri typy pamäťových zariadení: Pamäť RAM, ROM a pamäťové zariadenia flash. Po odpojení napájania zo zariadenia sa údaje uložené v pamäti RAM stratia. Zariadenia RAM môžu byť napájané zo zásuvky, externým napájaním alebo z batérie (ako je uvedené ďalej). Z tohto dôvodu môžu byť v tenkom klientovi, ktorý nie je pripojený k elektrickej zásuvke, napájané zariadenia RAM z batérie. Údaje uložené v pamäti ROM alebo na pamäťových zariadeniach flash ostanú zachované aj v prípade, že sa napájanie zariadenia odpojí. Výrobcovia zariadení flash zvyčajne určujú dobu (v desiatkach rokov), po ktorú zostanú údaje zachované.

Určenie stavov napájania:

**Sieťové napájanie:** Napájanie je k dispozícii, keď je tenký klient zapnutý.

**Externé napájanie alebo pohotovostný režim:** Napájanie je k dispozícii, keď je tenký klient vypnutý a zdroj napájania je zapojený do aktívnej elektrickej zásuvky.

**Napájanie z batérie:** Napájanie z gombíkovej batérie, ktorá sa nachádza v systémoch tenkých klientov.

### **Dostupné pamäťové zariadenia**

V nasledujúcej tabuľke sú uvedené dostupné pamäťové zariadenia a ich typy podľa jednotlivých modelov. Nezabudnite, že systémy tenkých klientov nevyužívajú tradičné pevné disky s pohyblivými časťami. Namiesto toho sa v nich využívajú pamäťové zariadenia flash s rozhraním IDE/SATA. Operačné systémy pracujú s týmito zariadeniami flash podobne ako s bežným pevným diskom s rozhraním IDE/SATA. Táto zariadenie IDE/SATA flash obsahuje bitovú kópiu operačného systému. Na zariadenie flash môže zapisovať iba správca. Na formátovanie zariadení flash a vymazanie uložených údajov je potrebný špeciálny softvérový nástroj.

Pomocou nasledujúceho postupu aktualizujte systém BIOS a vráťte nastavenie systému BIOS na predvolené od výrobcu.

- **1.** Prevezmite si najnovší systém BIOS pre svoj model z webovej lokality spoločnosti HP.
- **2.** Podľa pokynov na webovej stránke prepíšte systém BIOS.
- **3.** Reštartujte systém, a kým sa systém spúšťa (po úvodnej obrazovke HP, ak sa zobrazí), stlačte kláves F10, čím otvoríte obrazovku nastavenia systému BIOS.
- **4.** Ak je nastavený štítok vlastníctva alebo štítok aktíva, ručne ich vymažte v ponuke **Security > System IDs**  (Zabezpečenie > ID systému).
- **5.** Vyberte položky **File > Save Changes and Exit** (Súbor > Uložiť zmeny a skončiť).
- **6.** Ak chcete vymazať nastavené heslá pomôcky Setup alebo heslo pri zapnutí a všetky ostatné nastavenia,, vypnite počítač, odpojte napájací kábel a dajte dole kryt počítača.
- **7.** Vyhľadajte dvojkolíkový čierny jumper hesla na E49 (s označením PSWD) a vytiahnite ho.
- **8.** Odpojte napájanie, počkajte 10 sekúnd, kým sa energia stratí a potom stlačte tlačidlo vymazania CMOS. (Je to zvyčajne žlté tlačidlo označené ako CMOS.) Po opätovnom zapojení napájania sa automaticky spustí operačný systém.
- **9.** Nasaďte znova kryt, zapojte napájací kábel a zapnite počítač. Teraz sú všetky heslá vymazané a všetky ostatné používateľom konfigurovateľné a v pamäti neuchovávané nastavenia vynulované na predvolené hodnoty.
- **10.** Znova otvorte pomôcku F10 Setup.
- **11.** Vyberte položky **File > Default Setup > Restore Factory Settings as Default** (Súbor > Predvolené nastavenie > Obnoviť predvolené nastavenia). Týmto úkonom nastavíte naspäť na predvolené nastavenia.
- **12.** Vyberte položky **File > Apply Defaults and Exit** (Súbor > Použiť predvolené a skončiť).
- **13.** Vypnite počítač, odpojte napájací kábel a potom znova nasaďte čierny jumper naspäť na E49. Nasaďte znova kryt a zapojte napájací kábel.

| <b>Popis</b>                            | Umiestnenie/Veľkosť                                                                       | Napájanie            | Strata údajov                          | Komentáre                                      |
|-----------------------------------------|-------------------------------------------------------------------------------------------|----------------------|----------------------------------------|------------------------------------------------|
| Spúšťacia systémová<br>pamäť ROM (BIOS) | Pamäť SPI ROM (128<br>Mbit) v zásuvke.<br>vymeniteľná                                     |                      |                                        |                                                |
| Systémová pamäť RAM                     | Zásuvka SODIMM.<br>Vymeniteľné (4 GB/8<br>GB/16 GB)                                       | Napájanie zo zásuvky | Ak je napájanie zo<br>zásuvky odpojené | Podporované sú len<br>stavy S0/S3/S5/G3 ACPI   |
| RTC (CMOS) RAM                          | Pamäť RTC RAM je 256-<br>bajtová pamäť RAM<br>zabudovaná v systéme<br>Intel na čipe (SoC) | Zo siete/batéria     | Ak je napájanie z batérie<br>odpojené  |                                                |
| Klávesnica/myš (ROM)                    | 2 kB zabudované v radiči<br>vstupov/výstupov<br>(SIO18)                                   | Zo zásuvky           |                                        |                                                |
| Klávesnica/myš (RAM)                    | 256 bajtov zabudované<br>v radiči vstupov/<br>výstupov (SIO18)                            | Zo zásuvky           | Ak je napájanie zo<br>zásuvky odpojené |                                                |
| <b>LOM EEPROM</b>                       | Samostatná pamäť SPI<br>ROM 2 MB                                                          | Externé              |                                        | Jedna časovo<br>programovateľná pamäť<br>(0TP) |
| <b>TPM</b>                              | 7206 bajtov stálej<br>pamäte                                                              | Zo zásuvky           |                                        |                                                |

**Tabuľka 3-14 Dostupné pamäťové zariadenia**

# <span id="page-57-0"></span>**Špecifikácie**

Ak chcete získať najnovšie špecifikácie alebo dodatočné špecifikácie k tenkému klientovi, prejdite na lokalitu [http://www.hp.com/go/quickspecs/,](http://www.hp.com/go/quickspecs/) vyhľadajte svojho konkrétneho tenkého klienta a nájdite dokument QuickSpecs pre daný výrobok.

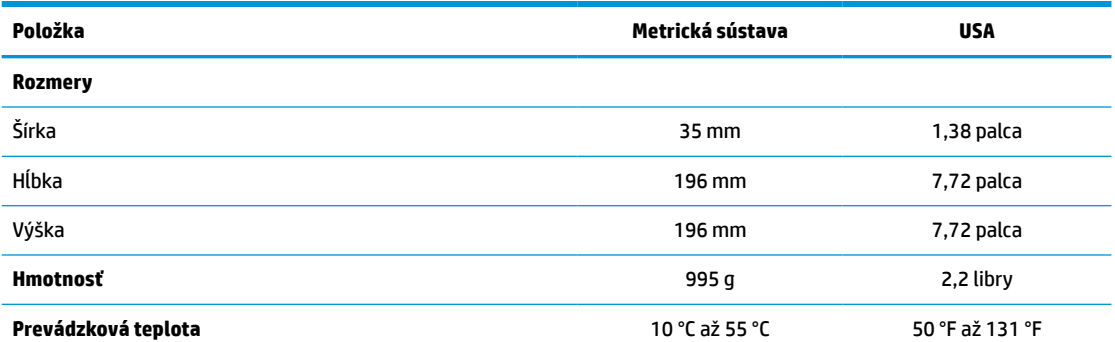

Špecifikácie sú určené pri hladine mora s faktorom zmeny o 1 °C/300 m (1,8 °F/1000 stôp) až po maximum 3 km (10 000 stôp) bez priameho nepretržitého slnečného svetla. Horný limit môže byť ohraničený v závislosti od množstva a typu nainštalovaných doplnkov.

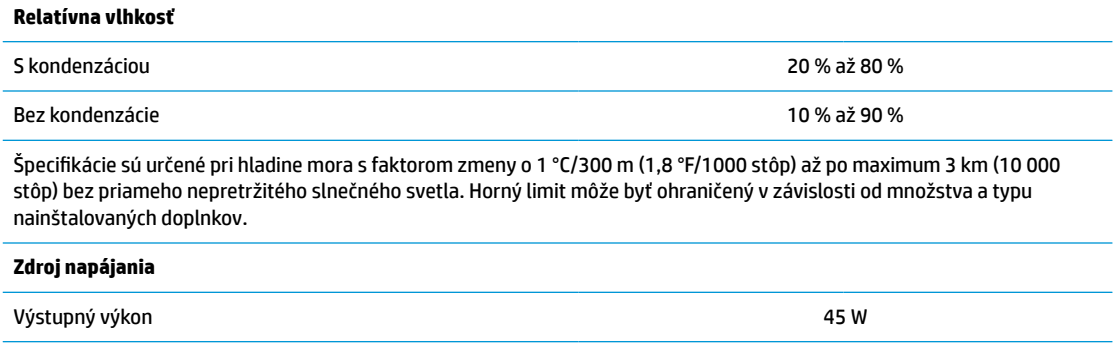

Rozsah prevádzkového napätia 100 – 240 A stried. Menovitá frekvencia siete 50 Hz až 60 Hz

# <span id="page-58-0"></span>**4 Používanie nástroja HP PC Hardware Diagnostics**

## **Používanie nástroja HP PC Hardware Diagnostics Windows (len vybrané produkty)**

HP PC Hardware Diagnostics Windows je nástroj pre systém Windows, ktorý umožňuje spúšťať diagnostické testy na overenie správnej funkčnosti hardvéru počítača. Tento nástroj beží v rámci operačného systému Windows a diagnostikuje zlyhania hardvéru.

Ak nástroj HP PC Hardware Diagnostics Windows nie je nainštalovaný v počítači, musíte ho najskôr prevziať a nainštalovať. O prevzatí nástroja HP PC Hardware Diagnostics Windows si prečítajte v časti [Prevzatie nástroja](#page-59-0) [HP PC Hardware Diagnostics Windows na strane 52](#page-59-0).

Po nainštalovaní nástroja HP PC Hardware Diagnostics Windows ho otvorte podľa nasledujúcich krokov z prostredia Pomoc a technická podpora HP alebo Asistent podpory HP.

- **1.** Otvorenie nástroja HP PC Hardware Diagnostics Windows z prostredia Pomoc a technická podpora HP:
	- **a.** Vyberte tlačidlo **Štart** a potom vyberte položku **Pomoc a technická podpora HP**.
	- **b.** Kliknite pravým tlačidlom myši na položku **HP PC Hardware Diagnostics Windows**, vyberte možnosť **More** (Viac) a potom možnosť **Run as administrator** (Spustiť ako správca).

– alebo –

Otvorenie nástroja HP PC Hardware Diagnostics Windows z prostredia Asistent podpory HP:

**a.** Do vyhľadávacieho poľa na paneli úloh zadajte výraz support a vyberte aplikáciu **HP Support Assistant**.

– alebo –

Vyberte ikonu otáznika na paneli úloh.

- **b.** Vyberte položku **Troubleshooting and fixes** (Riešenie problémov a opravy).
- **c.** Vyberte položku **Diagnostics** (Diagnostika), potom položku **HP PC Hardware Diagnostics Windows**.
- **2.** Po otvorení nástroja vyberte typ diagnostického testu, ktorý chcete spustiť, a potom postupujte podľa pokynov na obrazovke.

**POZNÁMKA:** Diagnostický test môžete kedykoľvek zastaviť stlačením tlačidla **Cancel** (Zrušiť).

Keď nástroj HP PC Hardware Diagnostics Windows zistí poruchu, ktorá vyžaduje výmenu hardvéru, vygeneruje 24-miestny identifikačný kód chyby. Na obrazovke sa zobrazí jedna z nasledujúcich možností:

- Zobrazí sa prepojenie na identifikačný kód chyby. Vyberte prepojenie a postupujte podľa pokynov na obrazovke.
- Zobrazí sa kód rýchlej reakcie (QR). Naskenujte kód pomocou mobilného zariadenia a postupujte podľa pokynov na obrazovke.
- Zobrazia sa pokyny na zavolanie podpory. Postupujte podľa týchto pokynov.

### <span id="page-59-0"></span>**Prevzatie nástroja HP PC Hardware Diagnostics Windows**

- Pokyny na prevzatie nástroja HP PC Hardware Diagnostics Windows sú k dispozícii len v angličtine.
- Na preberanie tohto nástroja musíte použiť počítač so systémom Windows, lebo sa poskytujú iba súbory .exe.

#### **Prevzatie najnovšej verzie nástroja HP PC Hardware Diagnostics Windows**

Pri preberaní nástroja HP PC Hardware Diagnostics Windows postupujte podľa týchto krokov:

- **1.** Prejdite na lokalitu [http://www.hp.com/go/techcenter/pcdiags.](http://www.hp.com/go/techcenter/pcdiags) Zobrazí sa Domovská stránka HP PC Diagnostics.
- **2.** Vyberte položku **Download HP Diagnostics Windows** (Prevziať HP Diagnostics Windows) a potom vyberte umiestnenie na počítači alebo na pamäťovom kľúči USB.

Nástroj sa prevezme do vybratého umiestnenia.

#### **Prevzatie nástroja HP Hardware Diagnostics Windows podľa názvu alebo čísla produktu (len pre vybrané produkty)**

**POZNÁMKA:** V prípade niektorých produktov môže byť potrebné prevzatie softvéru na pamäťovú jednotku USB použitím názvu alebo čísla produktu.

Ak chcete prevziať nástroj HP PC Hardware Diagnostics Windows podľa názvu alebo čísla produktu, postupujte podľa týchto krokov:

- **1.** Prejdite na lokalitu<http://www.hp.com/support>.
- **2.** Vyberte možnosť **Get software and drivers** (Získať softvér a ovládače), vyberte váš typ produktu a potom zadajte názov alebo číslo produktu do vyhľadávacieho poľa, ktoré sa zobrazí.
- **3.** V časti **Diagnostics** (Diagnostika) vyberte položku **Download** (Prevziať) a podľa pokynov na obrazovke vyberte požadovanú verziu diagnostiky systému Windows na prevzatie do počítača alebo na jednotku USB flash.

Nástroj sa prevezme do vybratého umiestnenia.

### **Inštalácia nástroja HP PC Hardware Diagnostics Windows**

Pri inštalovaní nástroja HP PC Hardware Diagnostics Windows postupujte podľa týchto krokov:

**▲** Prejdite do priečinka vášho počítača alebo na pamäťovú jednotku USB, kde bol prevzatý súbor .exe, dvakrát kliknite na súbor .exe a potom postupujte podľa pokynov na obrazovke.

# **Používanie nástroja HP PC Hardware Diagnostics UEFI**

**POZNÁMKA:** V prípade počítačov so systémom Windows 10 S musíte na prevzatie a vytvorenie prostredia na podporu HP UEFI použiť počítač so systémom Windows a pamäťovú jednotku USB, pretože sa poskytujú iba súbory .exe. Ďalšie informácie nájdete v časti [Prevzatie nástroja HP PC Hardware Diagnostics UEFI na](#page-60-0)  [pamäťovú jednotku USB na strane 53](#page-60-0).

Rozhranie HP PC Hardware Diagnostics UEFI (Unified Extensible Firmware Interface) umožňuje spúšťať diagnostické testy na overenie správnej funkčnosti hardvéru počítača. Tento nástroj sa spúšťa mimo operačného systému, aby rozlíšil chyby hardvéru od problémov, ktoré spôsobuje operačný systém alebo iné softvérové súčasti.

<span id="page-60-0"></span>Ak váš počítač nezavedie systém Windows, môžete použiť nástroj HP PC Hardware Diagnostics UEFI na diagnostiku problémov s hardvérom.

Keď nástroj HP PC Hardware Diagnostics Windows zistí poruchu, ktorá vyžaduje výmenu hardvéru, vygeneruje 24-miestny identifikačný kód chyby. Ak potrebujete pomoc pri riešení problému:

**▲** Vyberte položku **Get Support** (Získať podporu) a pomocou mobilného zariadenia naskenujte kód QR, ktorý sa zobrazí na nasledujúcej obrazovke. Zobrazí sa stránka Zákaznícka podpora spoločnosti HP – servisné stredisko s automaticky vyplneným identifikačným kódom chyby a číslom produktu. Postupujte podľa pokynov na obrazovke.

– alebo –

Obráťte sa na podporu a poskytnite identifikačný kód chyby.

- **<sup>2</sup> POZNÁMKA:** Ak chcete spustiť diagnostiku na polohovateľnom počítači, počítač musí byť v režime notebooku a musíte používať pripojenú klávesnicu.
- **POZNÁMKA:** Ak musíte diagnostický test zastaviť, stlačte kláves esc.

### **Spustenie nástroja HP PC Hardware Diagnostics UEFI**

Ak chcete spustiť nástroj HP PC Hardware Diagnostics UEFI, postupujte podľa týchto krokov:

- **1.** Zapnite alebo reštartujte počítač a nakrátko stlačte kláves esc.
- **2.** Stlačte kláves f2.

Systém BIOS prehľadá tri umiestnenia diagnostických nástrojov v nasledujúcom poradí:

- **a.** Pripojená pamäťová jednotka USB
- **POZNÁMKA:** Informácie o prevzatí nástroja HP PC Hardware Diagnostics UEFI na pamäťovú jednotku USB nájdete v časti Prevzatie najnovšej verzie nástroja HP PC Hardware Diagnostics UEFI na strane 53.
- **b.** Pevný disk
- **c.** Systém BIOS
- **3.** Po otvorení diagnostického nástroja zvoľte jazyk, vyberte typ diagnostického testu, ktorý chcete spustiť, a potom postupujte podľa pokynov na obrazovke.

### **Prevzatie nástroja HP PC Hardware Diagnostics UEFI na pamäťovú jednotku USB**

Prevzatie nástroja HP PC Hardware Diagnostics UEFI na pamäťovú jednotku USB môže byť výhodné v nasledujúcich prípadoch:

- Nástroj HP PC Hardware Diagnostics UEFI nie je súčasťou predinštalovaného obrazu.
- Nástroj HP PC Hardware Diagnostics UEFI nie je súčasťou oblasti HP Tool.
- Pevný disk je poškodený.

**POZNÁMKA:** Pokyny na prevzatie nástroja HP PC Hardware Diagnostics UEFI sú k dispozícii iba v angličtine a na preberanie a vytváranie prostredia na podporu HP UEFI musíte použiť systém Windows, pretože sa poskytujú iba súbory .exe.

#### **Prevzatie najnovšej verzie nástroja HP PC Hardware Diagnostics UEFI**

Prevzatie najnovšej verzie nástroja HP PC Hardware Diagnostics UEFI na pamäťovú jednotku USB:

- <span id="page-61-0"></span>**1.** Prejdite na lokalitu [http://www.hp.com/go/techcenter/pcdiags.](http://www.hp.com/go/techcenter/pcdiags) Zobrazí sa Domovská stránka HP PC Diagnostics.
- **2.** Vyberte položku **Download HP Diagnostics UEFI** (Prevziať HP Diagnostics UEFI) a potom položku **Run**  (Spustiť).

#### **Prevzatie nástroja HP PC Hardware Diagnostics UEFI podľa názvu alebo čísla produktu (len pre vybrané produkty)**

**POZNÁMKA:** V prípade niektorých produktov môže byť potrebné prevzatie softvéru na pamäťovú jednotku USB použitím názvu alebo čísla produktu.

Prevzatie nástroja HP PC Hardware Diagnostics UEFI podľa názvu alebo čísla produktu (len pre vybrané produkty) na pamäťovú jednotku USB:

- **1.** Prejdite na lokalitu<http://www.hp.com/support>.
- **2.** Zadajte názov alebo číslo produktu, vyberte svoj počítač a potom vyberte svoj operačný systém.
- **3.** V časti **Diagnostics** (Diagnostika) postupujte podľa pokynov na obrazovke a vyberte a prevezmite požadovanú verziu UEFI Diagnostics pre svoj počítač.

## **Používanie nastavení funkcie Remote HP PC Hardware Diagnostics UEFI (len vybrané produkty)**

Remote HP PC Hardware Diagnostics UEFI je funkciou firmvéru (BIOS), ktorá prevezme nástroj HP PC Hardware Diagnostics UEFI do počítača. Potom môže spúšťať v počítači diagnostiku a výsledky môže odovzdávať na vopred nakonfigurovaný server. Ďalšie informácie o nástroji Remote HP PC Hardware Diagnostics UEFI nájdete na stránke<http://www.hp.com/go/techcenter/pcdiags>, kde vyberte možnosť **Find out more** (Zistiť viac).

### **Prevzatie nástroja Remote HP PC Hardware Diagnostics UEFI**

**<sup>2</sup> POZNÁMKA:** Nástroj Remote HP PC Hardware Diagnostics UEFI je k dispozícii aj ako Softpaq, ktorý si môžete prevziať na server.

#### **Prevzatie najnovšej verzie nástroja Remote HP PC Hardware Diagnostics UEFI**

Ak chcete prevziať najnovšiu verziu nástroja Remote HP PC Hardware Diagnostics UEFI, postupujte podľa týchto krokov:

- **1.** Prejdite na lokalitu [http://www.hp.com/go/techcenter/pcdiags.](http://www.hp.com/go/techcenter/pcdiags) Zobrazí sa Domovská stránka HP PC Diagnostics.
- **2.** Vyberte položku **Download Remote Diagnostics** (Prevziať Remote Diagnostics) a potom položku **Run**  (Spustiť).

#### **Prevzatie nástroja HP PC Hardware Diagnostics UEFI podľa názvu alebo čísla produktu**

**<sup>2</sup> POZNÁMKA:** V prípade niektorých produktov môže byť potrebné prevzatie softvéru použitím názvu alebo čísla produktu.

Ak chcete prevziať nástroj Remote HP PC Hardware Diagnostics UEFI podľa názvu alebo čísla produktu, postupujte podľa týchto krokov:

- <span id="page-62-0"></span>**1.** Prejdite na lokalitu<http://www.hp.com/support>.
- **2.** Vyberte možnosť **Get software and drivers** (Získať softvér a ovládače), vyberte váš typ produktu a potom zadajte názov alebo číslo produktu do vyhľadávacieho poľa, ktoré sa zobrazí, vyberte svoj počítač a potom vyberte svoj operačný systém.
- **3.** V časti **Diagnostics** (Diagnostika) postupujte podľa pokynov na obrazovke a vyberte a prevezmite požadovanú verziu **Vzdialené UEFI** pre svoj počítač.

### **Prispôsobenie nastavení funkcie Remote HP PC Hardware Diagnostics UEFI**

Pomocou nastavenia funkcie Remote HP PC Hardware Diagnostics (UEFI) v pomôcke Computer Setup (BIOS) môžete vykonať nasledujúce prispôsobenia:

- Nastavte plán spúšťania diagnostiky bez dozoru. Diagnostiku môžete spustiť aj okamžite v interaktívnom režime, a to výberom položky **Execute Remote HP PC Hardware Diagnostics** (Spustiť funkciu Remote HP PC Hardware Diagnostics).
- Nastavte umiestnenie na prevzatie diagnostických nástrojov. Táto funkcia zabezpečuje prístup k nástrojom z webovej lokality spoločnosti HP alebo zo servera, ktorý bol vopred nakonfigurovaný na používanie. Na spustenie vzdialenej diagnostiky nevyžaduje počítač tradičné lokálne úložisko (napríklad diskovú jednotku alebo pamäťovú jednotku USB).
- Nastavte umiestnenie na uloženie výsledkov testu. Môžete nastaviť aj meno používateľa a vybrať nastavenia hesla, ktoré sa používajú na odovzdávanie.
- Zobrazte informácie o stave predtým spustenej diagnostiky.

Ak chcete prispôsobiť nastavenia nástroja Remote HP PC Hardware Diagnostics UEFI, postupujte podľa týchto krokov:

- **1.** Zapnite alebo reštartujte počítač. Keď sa objaví logo spoločnosti HP, stlačením klávesu f10 otvorte pomôcku Computer Setup.
- **2.** Vyberte položku **Advanced** (Rozšírené) a potom položku **Settings** (Nastavenia).
- **3.** Vyberte príslušné možnosti prispôsobenia.
- **4.** Vyberte položku **Main** (Hlavné) a výberom položky **Save Changes and Exit** (Uložiť zmeny a skončiť) uložte nastavenia.

Zmeny sa prejavia po reštartovaní počítača.

# <span id="page-63-0"></span>**A Elektrostatický výboj**

Výboj statickej elektriny z prsta alebo iného vodiča môže poškodiť systémové dosky alebo iné zariadenia citlivé na elektrostatický výboj. Poškodenie tohto typu môže skrátiť životnosť zariadenia.

# **Predchádzanie poškodeniu elektrostatickým výbojom**

Ak chcete predísť poškodeniu elektrostatickým výbojom, dbajte na dodržiavanie nasledovných bezpečnostných opatrení:

- Nedotýkajte sa produktov rukami, prepravujte a skladujte ich v antistatických obaloch.
- Súčasti citlivé na elektrostatický výboj vyberajte z obalu až na pracovisku zabezpečenom proti elektrostatickému výboju.
- Súčasti vyberajte z obalu až po umiestnení na uzemnený povrch.
- Nedotýkajte sa kontaktov, vodičov ani obvodov.
- Súčasti alebo zostavy citlivej na elektrostatický výboj sa dotýkajte len vtedy, keď ste správne uzemnení.

### **Spôsoby uzemnenia**

Existuje niekoľko spôsobov uzemnenia. Pri inštalácii alebo manipulácii so súčasťami citlivými na elektrostatický výboj použite niektorý z nasledovných postupov:

- Používajte prúžok na zápästie pripojený k uzemnenej skrinke tenkého klienta. Prúžky na zápästie sú ohybné pásy s elektrickým odporom uzemňujúcich vodičov najmenej 1 MΩ +/- 10 %. Aby sa dosiahlo dokonalé uzemnenie, noste prúžok pevne pritiahnutý k pokožke.
- Ak pracujete postojačky, požívajte prúžky pripevnené k pätám, špičkám alebo obuvi. Ak stojíte na vodivom podklade alebo na podložke pohlcujúcej statický náboj, používajte uzemňujúce prúžky na oboch nohách.
- Používajte vodivé pracovné nástroje.
- Používajte prenosnú súpravu nástrojov s rozkladacou podložkou pohlcujúcou elektrostatický náboj.

Ak nevlastníte odporúčané vybavenie pre správne uzemnenie, obráťte sa na autorizovaného dílera, predajcu alebo poskytovateľa služieb spoločnosti HP.

**POZNÁMKA:** Ďalšie informácie o statickej elektrine vám poskytne autorizovaný díler, predajca alebo poskytovateľ služieb spoločnosti HP.

# <span id="page-64-0"></span>**B Informácie o preprave**

# **Príprava na prepravu**

Pri príprave na prepravu tenkého klienta sa riaďte týmito pokynmi:

- **1.** Vypnite tenkého klienta a externé zariadenia.
- **2.** Odpojte sieťový napájací kábel od elektrickej zásuvky a potom aj od tenkého klienta.
- **3.** Odpojte systémové súčasti a externé zariadenia od zdrojov napájania a potom aj od tenkého klienta.
- **4.** Zabaľte systémové súčasti a externé zariadenia do pôvodných obalov alebo do podobných obalov a zaistite ich potrebným baliacim materiálom.
- **POZNÁMKA:** Informácie o rozsahoch podmienok mimo prevádzky nájdete na lokalite [http://www.hp.com/go/quickspecs.](http://www.hp.com/go/quickspecs)

# **Dôležité informácie o servisných opravách**

Vo všetkých prípadoch odoberte a bezpečne uložte všetky externé zariadenia ešte pred vrátením tenkého klienta spoločnosti HP na opravu alebo výmenu.

V krajinách, kde je podporovaná oprava poštou vrátením rovnakej jednotky zákazníkovi vyvíja spoločnosť HP všetko úsilie, aby bolo možné vrátiť opravenú jednotku s rovnakou internou pamäťou a modulmi flash, ktoré boli odoslané.

V krajinách, kde nie je podporovaná oprava poštou vrátením rovnakej jednotky zákazníkovi, je potrebné okrem externých doplnkov odobrať všetky interné doplnky a bezpečne si ich uložiť. Pred vrátením tenkého klienta spoločnosti HP na opravu je potrebné obnoviť tenkého klienta do **pôvodnej konfigurácie**.

# <span id="page-65-0"></span>**C Prístupnosť**

# **Spoločnosť HP a prístupnosť**

Spoločnosť HP pracuje na zapájaní rozmanitosti, začleňovania a pracovno-životnej rovnováhy do svojej podstaty, čo sa odráža vo všetkých jej činnostiach. Spoločnosť HP sa snaží vytvárať začleňujúce prostredie zamerané na spájanie ľudí na celom svete pomocou technológií.

### **Získanie potrebných technologických nástrojov**

Technológia vám môže pomôcť odpútať váš osobný potenciál. Pomocné technológie odstraňujú prekážky a pomáhajú vám získať nezávislosť v domácnosti, v práci aj v komunite. Pomocné technológie pomáhajú zvýšiť, udržiavať a zlepšiť funkčnosť elektronických a informačných technológii. Ďalšie informácie nájdete v časti [Vyhľadanie najvhodnejšej pomocnej technológie na strane 59](#page-66-0).

### **Záväzok spoločnosti HP**

Spoločnosť HP sa zaviazala poskytovať produkty a služby prístupné pre ľudí so zdravotným postihnutím. Tento záväzok podporuje ciele rozmanitosti v spoločnosti a pomáha zabezpečiť dostupnosť technologických výhod pre všetkých.

Cieľom spoločnosti HP v oblasti prístupnosti je navrhovať, vyrábať a poskytovať na trh výrobky a služby, ktoré môže efektívne používať ktokoľvek vrátane ľudí so zdravotným postihnutím, a to buď samostatne, alebo pomocou vhodných pomocných zariadení.

Politika prístupnosti obsahuje sedem kľúčových zámerov smerovania krokov spoločnosti HP, aby sa dosiahol tento cieľ. Od všetkých manažérov a zamestnancov spoločnosti HP sa očakáva podpora týchto zámerov a ich implementácia v súlade so svojimi úlohami a povinnosťami:

- Pozdvihovanie úrovne povedomia o problémoch prístupnosti v spoločnosti HP a školenie zamestnancov týkajúce sa navrhovania, výroby, uvádzania na trh a poskytovania prístupných produktov a služieb.
- Vyvinutie pravidiel prístupnosti produktov a služieb a zaviazanie pracovných skupín vyvíjajúcich produkty k implementácii týchto pravidiel podľa konkurenčných, technických a ekonomických možností.
- Zapojenie ľudí so zdravotným postihnutím do vývoja pravidiel prístupnosti a do navrhovania a testovania produktov a služieb.
- Dokumentovanie funkcií zjednodušenia ovládania a sprístupňovanie informácií o produktoch a službách spoločnosti HP v prístupnom tvare.
- Vytvorenie vzťahov s najväčšími poskytovateľmi pomocných technológií a riešení.
- Podpora interného a externého výskumu a vývoja na zlepšenie pomocných technológií v produktoch a službách spoločnosti HP.
- Podpora a prispievanie k priemyselným štandardom a pravidlám prístupnosti.

### **International Association of Accessibility Professionals (IAAP)**

Asociácia IAAP je nezisková organizácia zameraná na rozvíjanie profesií pracujúcich s prístupnosťou pomocou budovania kontaktov, vzdelávania a certifikácie. Jej cieľom je pomáhať profesionálom pracujúcim s prístupnosťou rozvíjať a napredovať vo svojej kariére a umožniť organizáciám lepšie integrovať prístupnosť a zjednodušenie ovládania do svojich produktov a infraštruktúry.

<span id="page-66-0"></span>Ako zakladajúci člen sa spoločnosť HP pripojila k ostatným organizáciám s cieľom posúvať oblasti prístupnosti vpred. Tento záväzok podporuje ciele prístupnosti spoločnosti HP spočívajúce v navrhovaní, vyrábaní a uvádzaní na trh produktov a služieb, ktoré môžu efektívne použivať osoby so zdravotným postihnutím.

Asociácia IAAP posilní túto profesiu vďaka globálnemu prepájaniu jednotlivcov, študentov a organizácií, aby sa mohli od seba navzájom učiť. Ak sa chcete dozvedieť viac, navštívte stránku <http://www.accessibilityassociation.org> a zapojte sa do online komunity, prihláste sa k odberu noviniek a prečítajte si informácie o možnostiach členstva.

### **Vyhľadanie najvhodnejšej pomocnej technológie**

Všetci vrátane ľudí so zdravotným postihnutím alebo vekovým obmedzením by mali byť schopní komunikovať, vyjadrovať svoje ja a prepájať sa so svetom pomocou technológie. Spoločnosť HP sa zaviazala zvyšovať povedomie o prístupnosti v rámci našej spoločnosti aj medzi našimi zákazníkmi a partnermi. Či už ide o zväčšenie písma, ktoré uľahčuje očiam, rozpoznávanie hlasu, ktoré uľahčí vaším rukám, alebo akúkoľvek inú pomocnú technológiu pomáhajúcu vo vašej konkrétnej situácii, široká ponuka rozličných pomocných technológií uľahčuje používanie produktov spoločnosti HP. Ako si vybrať?

#### **Vyhodnotenie potrieb**

Technológia vám môže pomôcť odpútať váš potenciál. Pomocné technológie odstraňujú prekážky a pomáhajú vám získať nezávislosť v domácnosti, v práci aj v komunite. Pomocné technológie (assistive technology – AT) pomáhajú zvýšiť, udržiavať a zlepšiť funkčnosť elektronických a informačných technológii.

Môžete si vybrať z mnohých produktov pomocných technológií. Vaše vyhodnotenie pomocných technológií by malo zahŕňať vyhodnotenie viacerých produktov, zodpovedanie svojich otázok a výber najlepšieho riešenia vašej situácie. Zistíte, že odborníci kvalifikovaní na vyhodnotenie pomocných technológií pôsobia v rôznych oblastiach vrátane certifikovaných odborníkov vo fyzioterapii, ergoterapii, logopédii a ďalších odborných oblastiach. Ostatní môžu tiež poskytnúť potrebné informácie aj bez certifikácie alebo licencie. Danej osoby sa pýtajte na skúsenosti, odbornosť a poplatky, aby ste zistili, či vám pomôže s vašimi potrebami.

#### **Zjednodušenie ovládania produktov HP**

Nasledujúce odkazy poskytujú informácie o funkciách zjednodušenia ovládania a pomocných technológiách (ak sú dostupné), ktoré sú súčasťou rôznych produktov spoločnosti HP. Tieto zdroje vám pomôžu vybrať si konkrétne funkcie pomocných technológií a produkty najvhodnejšie vo vašej situácii.

- [HP Elite x3 Možnosti zjednodušenia ovládania \(Windows 10 Mobile\)](http://support.hp.com/us-en/document/c05227029)
- [Počítače HP Možnosti zjednodušenia ovládania Windows 7](http://support.hp.com/us-en/document/c03543992)
- [Počítače HP Možnosti zjednodušenia ovládania Windows 8](http://support.hp.com/us-en/document/c03672465)
- [Počítače HP Možnosti zjednodušenia ovládania Windows 10](http://support.hp.com/us-en/document/c04763942)
- [Tablety HP Slate 7 Zapnutie funkcií zjednodušenia ovládania na vašom tablete HP \(Android 4.1/Jelly](http://support.hp.com/us-en/document/c03678316)  [Bean\)](http://support.hp.com/us-en/document/c03678316)
- [Počítače HP SlateBook Zapnutie funkcií zjednodušenia ovládania \(Android 4.3, 4.2/Jelly Bean\)](http://support.hp.com/us-en/document/c03790408)
- [Počítače HP Chromebook Zapnutie funkcií zjednodušenia ovládania na vašom počítači Chromebook](https://support.google.com/chromebook/answer/177893?hl=en&ref_topic=9016892) [alebo Chromebox \(Chrome OS\)](https://support.google.com/chromebook/answer/177893?hl=en&ref_topic=9016892)
- [Nákup produktov HP periférne zariadenia k produktom spoločnosti HP](http://store.hp.com/us/en/ContentView?eSpotName=Accessories&storeId=10151&langId=-1&catalogId=10051)

Ak potrebujete ďalšiu podporu týkajúcu sa funkcií zjednodušenia ovládania na vašom produkte HP, pozrite si [Kontaktovanie podpory na strane 62.](#page-69-0)

Ďalšie odkazy na externých partnerov a poskytovateľov, ktorí vám môžu poskytnúť ďalšiu pomoc:

- <span id="page-67-0"></span>● [Informácie o zjednodušení ovládania produktov Microsoft \(Windows 7, Windows 8, Windows 10,](http://www.microsoft.com/enable)  [Microsoft Office\)](http://www.microsoft.com/enable)
- [Informácie o zjednodušení ovládania produktov Google \(Android, Chrome, Google Apps\)](https://www.google.com/accessibility/)
- [Pomocné technológie podľa typu postihnutia](http://www8.hp.com/us/en/hp-information/accessibility-aging/at-product-impairment.html)
- [Pomocné technológie podľa typu produktu](http://www8.hp.com/us/en/hp-information/accessibility-aging/at-product-type.html)
- [Dodávatelia pomocných technológii s opisom produktov](http://www8.hp.com/us/en/hp-information/accessibility-aging/at-product-descriptions.html)
- **[Assistive Technology Industry Association \(ATIA\)](http://www.atia.org/)**

# **Štandardy a legislatíva**

### **Štandardy**

Výbor USA pre bezbariérovosť vytvoril Časť 508 štandardov Federal Acquisition Regulation (FAR), aby riešil prístup osôb s fyzickým, senzorickým alebo kognitívnym postihnutím k informačným a komunikačným technológiám (IKT). Tieto štandardy obsahujú technické kritériá určené pre rôzne typy technológií, ako aj požiadavky na výkon so zameraním na funkčné vlastnosti pokrytých produktov. Špecifické kritériá pokrývajú softvérové aplikácie a operačné systémy, webové informácie a aplikácie, počítače, telekomunikačné produkty, video a multimédiá a samostatné uzatvorené produkty.

#### **Mandát 376 – EN 301 549**

Štandard EN 301 549 bol vytvorený Európskou úniou v rámci Mandátu 376 ako základ online nástrojov na verejné obstarávanie produktov informačných a komunikačných technológií (IKT). Tento štandard definuje funkčné požiadavky na prístupnosť týkajúce sa IKT produktov a služieb spolu s predpísanými postupmi testovania a metodikami hodnotenia jednotlivých požiadaviek na prístupnosť.

#### **Web Content Accessibility Guidelines (WCAG)**

Pravidlá Web Content Accessibility Guidelines (WCAG) od iniciatívy Web Accessibility Initiative (WAI) konzorcia W3C pomáha dizajnérom a vývojárom webových stránok lepšie napĺňať potreby osôb so zdravotným postihnutím alebo vekovými obmedzeniami. Pravidlá WCAG posúvajú prístupnosť na celý rozsah webového obsahu (text, obrázky, zvuk, video) a webových aplikácií. Pravidlá WCAG možno presne otestovať, sú ľahko pochopiteľné a použiteľné a umožňujú webovým vývojárom flexibilné inovácie. Pravidlá WCAG 2.0 boli tiež schválené ako štandard [ISO/IEC 40500:2012](http://www.iso.org/iso/iso_catalogue/catalogue_tc/catalogue_detail.htm?csnumber=58625/).

Pravidlá WCAG sa špecificky zaoberajú prekážkami v používaní webu týkajúcimi sa osôb so zrakovými, sluchovými, fyzickými, kognitívnymi alebo neurologickými postihnutiami a starších používateľov webu s potrebami zjednodušenia ovládania. Pravidlá WCAG 2.0 definujú vlastnosti prístupného obsahu:

- **Vnímateľný** (napríklad prostredníctvom alternatívneho textu k obrázkom, titulkom k zvuku, úpravy zobrazenia a farebného kontrastu)
- **Ovládateľný** (napríklad prostredníctvom ovládania klávesnicou, farebného kontrastu, časovania vstupu, umožnenia navigácie a obmedzenia nebezpečenstva vyvolania záchvatu)
- **Pochopiteľný** (napríklad prostredníctvom čitateľnosti, predvídateľnosti a pomoci so vstupom)
- **Robustný** (napríklad prostredníctvom kompatibility s pomocnými technológiami)

### <span id="page-68-0"></span>**Legislatíva a predpisy**

Dôležitosť oblasti prístupnosti informačných technológií a informácií v legislatíve narastá. Prepojenia nižšie poskytujú informácie o kľúčových zákonoch, predpisoch a štandardoch.

- [Spojené štáty americké](http://www8.hp.com/us/en/hp-information/accessibility-aging/legislation-regulation.html#united-states)
- **[Kanada](http://www8.hp.com/us/en/hp-information/accessibility-aging/legislation-regulation.html#canada)**
- **[Európa](http://www8.hp.com/us/en/hp-information/accessibility-aging/legislation-regulation.html#europe)**
- [Spojené kráľovstvo](http://www8.hp.com/us/en/hp-information/accessibility-aging/legislation-regulation.html#united-kingdom)
- **[Austrália](http://www8.hp.com/us/en/hp-information/accessibility-aging/legislation-regulation.html#australia)**
- **[Svet](http://www8.hp.com/us/en/hp-information/accessibility-aging/legislation-regulation.html#worldwide)**

# **Užitočné zdroje a odkazy týkajúce sa prístupnosti**

Nasledujúce organizácie môžu byť dobrým zdrojom informácií o zdravotných postihnutiach a vekových obmedzeniach.

**POZNÁMKA:** Nejde o úplný zoznam. Tieto organizácie sú uvedené len na informačné účely. Spoločnosť HP nepreberá žiadnu zodpovednosť za informácie alebo kontakty, ktoré sa vyskytujú na internete. Uvedenie na tejto stránke nepredstavuje odporúčanie od spoločnosti HP.

### **Organizácie**

- American Association of People with Disabilities (AAPD)
- The Association of Assistive Technology Act Programs (ATAP)
- Hearing Loss Association of America (HLAA)
- Information Technology Technical Assistance and Training Center (ITTATC)
- **Lighthouse International**
- **National Association of the Deaf**
- **National Federation of the Blind**
- Rehabilitation Engineering & Assistive Technology Society of North America (RESNA)
- Telecommunications for the Deaf and Hard of Hearing, Inc. (TDI)
- W3C Web Accessibility Initiative (WAI)

### **Vzdelávacie inštitúcie**

- California State University, Northridge, Center on Disabilities (CSUN)
- University of Wisconsin Madison, Trace Center
- University of Minnesota computer accommodations program

### **Ďalšie informačné zdroje týkajúce sa zdravotných postihnutí**

- ADA (Americans with Disabilities Act) Technical Assistance Program
- ILO Global Business and Disability network
- <span id="page-69-0"></span>**EnableMart**
- Európske fórum zdravotne postihnutých
- Job Accommodation Network
- **Microsoft Enable**

### **Odkazy spoločnosti HP**

[Náš kontaktný formulár](https://h41268.www4.hp.com/live/index.aspx?qid=11387)

[HP príručka pohodlia a bezpečnosti](http://www8.hp.com/us/en/hp-information/ergo/index.html)

[HP predaje verejnému sektoru](https://government.hp.com/)

# **Kontaktovanie podpory**

**<sup>27</sup> POZNÁMKA:** Technická podpora je k dispozícii len v angličtine.

- Nepočujúci zákazníci a zákazníci s postihnutím sluchu, ktorí majú otázky o technickej podpore alebo prístupnosti produktov spoločnosti HP:
	- Zavolajte na telefónne číslo +1 (877) 656-7058 pomocou rozhrania TRS/VRS/WebCapTel od pondelka do piatka, 6:00 až 21:00 (časové pásmo GMT–6).
- Zákazníci s inými postihnutiami alebo vekovými obmedzeniami, ktorí majú otázky o technickej podpore alebo prístupnosti produktov spoločnosti HP, môžu použiť niektorú z týchto možností:
	- Zavolajte na telefónne číslo +1 (888) 259-5707 od pondelka do piatka, 6:00 až 21:00 (časové pásmo GMT–6).
	- Vyplňte [Kontaktný formulár pre ľudí so zdravotným postihnutím alebo vekovým obmedzením.](https://h41268.www4.hp.com/live/index.aspx?qid=11387)

# **Register**

#### **A**

aktualizácia systému BIOS [37](#page-44-0) AT (pomocné technológie) účel [58](#page-65-0) vyhľadanie [59](#page-66-0)

#### **B**

batéria, výmena [18](#page-25-0) blikajúce indikátory [40](#page-47-0)

#### **C**

Certifikáty, štítky a umiestnenie sériového čísla [2](#page-9-0) Computer Setup – ponuka Advanced (Rozšírené) [32](#page-39-0) Computer Setup – ponuka File (Súbor) [27](#page-34-0) Computer Setup – ponuka Power (Napájanie) [32](#page-39-0) Computer Setup – ponuka Security (Zabezpečenie) [30](#page-37-0) Computer Setup – ponuka Storage (Ukladacie zariadenia) [29](#page-36-0)

#### **D**

diagnostické testy pri zapnutí [40](#page-47-0) diagnostika a riešenie problémov [38](#page-45-0) dostupné pamäťové zariadenia [48](#page-55-0)

#### **E**

elektrostatický výboj [56](#page-63-0)

#### **F**

Flash pamäťový modul M.2, vytiahnutie a opätovné vloženie [16](#page-23-0)

#### **H**

heslá [40](#page-47-0) HP BIOS Configuration Utility (HPBCU) [33](#page-40-0) HP PC Hardware Diagnostics UEFI (Diagnostika hardvéru počítača HP) používanie [52](#page-59-0)

prevzatie [53](#page-60-0) spustenie [53](#page-60-0) HP PC Hardware Diagnostics Windows inštalácia [52](#page-59-0) používanie [51](#page-58-0) prevzatie [52](#page-59-0) HP ThinUpdate [45](#page-52-0)

#### **CH**

chyba signály [40](#page-47-0)

#### **I**

indikátory [38](#page-45-0) blikajúci indikátor napájania [40](#page-47-0) inštalácia [3](#page-10-0) bezpečnostné lanko [6](#page-13-0) International Association of Accessibility Professionals [58](#page-65-0)

#### **J**

jednotka USB flash, vytiahnutie [57](#page-64-0)

#### **K**

karta WLAN, výmena [23](#page-30-0) konfigurácia servera PXE [45](#page-52-0)

#### **M**

modul ukladacieho priestoru, vytiahnutie [57](#page-64-0)

#### **N**

napájací kábel požiadavky pre konkrétne krajiny a oblasti [46](#page-53-0) požiadavky pre všetky krajiny [46](#page-53-0) Nastavenia nástroja Remote HP PC Hardware Diagnostics UEFI používanie [54](#page-61-0) vlastné nastavenie [55](#page-62-0) Nastavenia systému BIOS [25](#page-32-0) nepodporované umiestnenia [11](#page-18-0)

#### **O**

odporúčania týkajúce sa inštalácie [3](#page-10-0), [13](#page-20-0)

#### **P**

pamäť, rozšírenie [20](#page-27-0) podporovaná orientácia [9](#page-16-0) pomocné technológie (AT) účel [58](#page-65-0) vyhľadanie [59](#page-66-0) Ponuka Advanced (Rozšírené) [32](#page-39-0) Ponuka File (Súbor) [27](#page-34-0) Ponuka Power (Napájanie) [32](#page-39-0) Ponuka Security (Zabezpečenie) [30](#page-37-0) Ponuka Storage (Ukladacie zariadenia) [29](#page-36-0) používanie aplikácia HP ThinUpdate na obnovenie bitovej kópie [45](#page-52-0) požiadavky na napájací kábel [46](#page-53-0) pravidelná starostlivosť [12](#page-19-0) Pravidlá pomoci HP [58](#page-65-0) predchádzanie poškodeniu elektrostatickým výbojom [56](#page-63-0) pripojenie napájania [12](#page-19-0) príprava na prepravu [57](#page-64-0) prístupnosť [58](#page-65-0) prístupnosť si vyžaduje vyhodnotenie [59](#page-66-0) prístupový panel výmena [15](#page-22-0) vytiahnutie [14](#page-21-0) Program Computer Setup (F10) [25](#page-32-0)

#### **R**

riešenie problémov [25,](#page-32-0) [43](#page-50-0) riešenie problémov s jednotkou bez disku [44](#page-51-0) rozšírenie systémovej pamäte [20](#page-27-0)

#### **S**

sekvencia zapnutia [39](#page-46-0) server PXE [45](#page-52-0) servisná oprava [57](#page-64-0) signály pípnutia [40](#page-47-0) Spôsoby uzemnenia [56](#page-63-0)

stojan, inštalácia [3](#page-10-0) súčasti predná strana [1](#page-8-0) vnútorné [16](#page-23-0) Systém BIOS aktualizácia [37](#page-44-0) systém VESA [6](#page-13-0)

#### **Š**

špecifikácie hardvér [50](#page-57-0) tenký klient [50](#page-57-0) špecifikácie hardvéru [50](#page-57-0) štandardy a legislatíva, prístupnosť [60](#page-67-0) Štandardy prístupnosti Časti 508 [60](#page-67-0)

#### **U**

upozornenia inštalácia pamäťových modulov [21](#page-28-0) statická elektrina [13](#page-20-0) úraz elektrickým prúdom [13,](#page-20-0) [14](#page-21-0), [21](#page-28-0) vytiahnutie batérie [18](#page-25-0)

#### **V**

Vnútorné súčasti [16](#page-23-0) vyhlásenie k prechodnosti [48](#page-55-0) výmena batéria [18](#page-25-0) prístupový panel [15](#page-22-0) vynulovanie hesiel [40](#page-47-0) vypnutie a zapnutie funkcie Wake on LAN (WOL) (Prebudenie cez sieť LAN) [39](#page-46-0) výstrahy konektory NIC [13](#page-20-0) popálenie [13](#page-20-0) úraz elektrickým prúdom [13](#page-20-0) uzemňovací kolík [13](#page-20-0) výstrahy a upozornenia [3](#page-10-0) vytiahnutie batéria [18](#page-25-0) jednotka USB flash [57](#page-64-0) modul ukladacieho priestoru M.2 [57](#page-64-0) prístupový panel [14](#page-21-0)

#### **W**

Wake on LAN (WOL) (Prebudenie cez sieť LAN) [39](#page-46-0)

#### **Z**

zákaznícka podpora, prístupnosť [62](#page-69-0) Základné riešenia problémov [43](#page-50-0) zdroje, prístupnosť [61](#page-68-0) zmena nastavení systému BIOS [33](#page-40-0) zvuková signalizácia [40](#page-47-0)